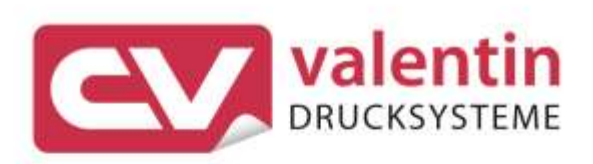

# **COMPA V**

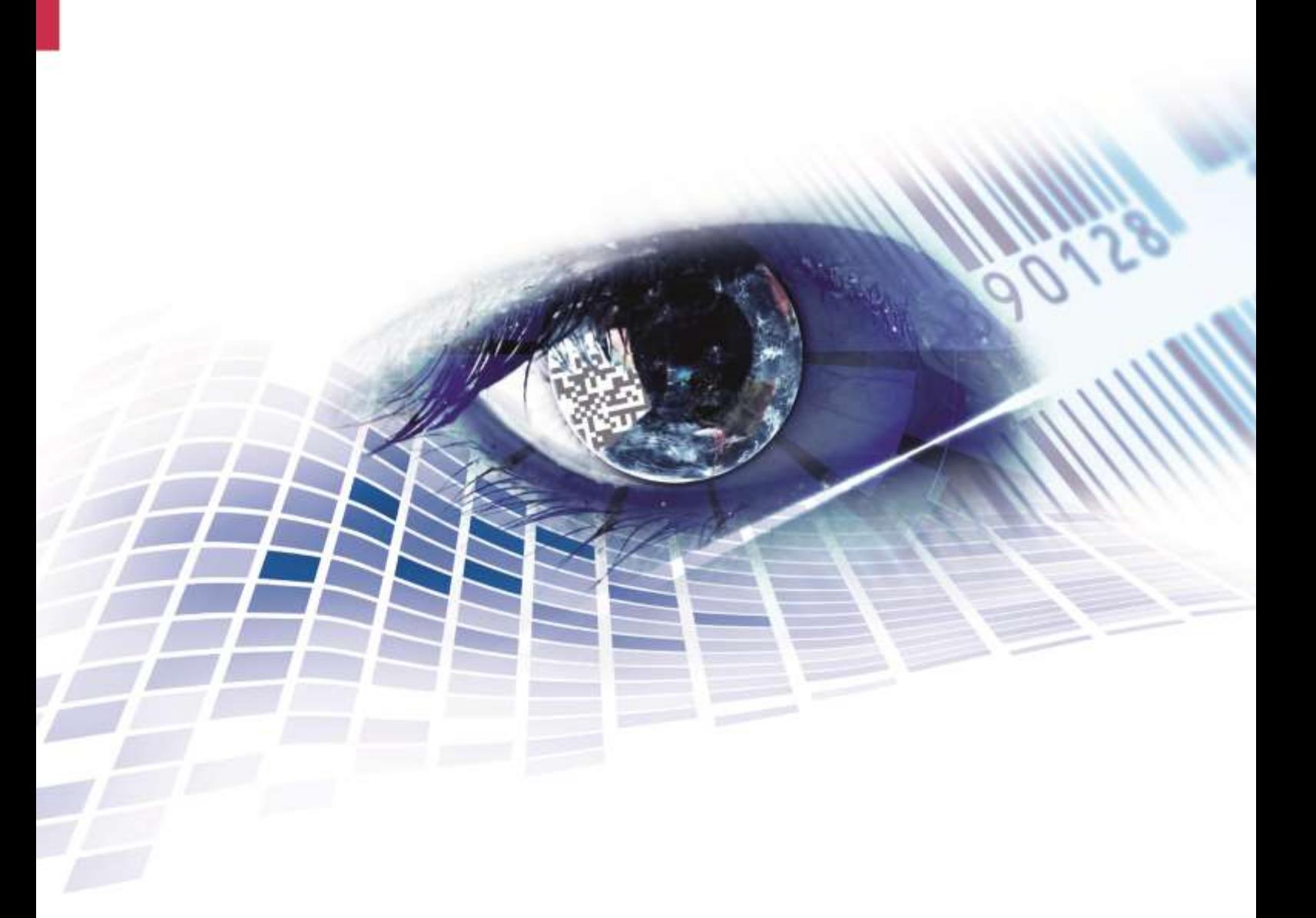

Quality . Tradition . Innovation

**Édition:** 10/23

#### **Droits d'auteurs**

Copyright by Carl Valentin GmbH

Toutes modifications réservées.

Tous droits réservés, y compris ceux des traductions.

La reproduction, ou la transformation de ce manuel, partielle ou intégrale, sous quelque forme que ce soit (impression, photocopie ou tout autre procédé) est interdite sauf autorisation écrite de Carl Valentin GmbH.

#### **Marque déposée**

Toutes les marques ou tous les noms commerciaux sont des marques déposées ou des noms commerciaux déposés par leur propriétaire respectif, même s'ils ne sont pas expressément indiqués comme tels. En l'absence de cette mention, ils ne doivent toutefois pas être considérés comme une marque non déposée ou un nom commercial non déposé.

#### **Traduction française**

Ce document est traduit depuis l'original en langue allemande. Carl Valentin GmbH ne peut être tenue pour responsable pour toute interprétation erronée de sa forme ou de son contenu.

#### **Actualité**

Les indications concernant le volume de livraison, l'apparence, la performance, les dimensions et le poids correspondent à nos connaissances au moment de la création de ce document.

Par l'évolution permanente, des différences peuvent survenir entre la documentation et le matériel.

Consulter le site internet www.carl-valentin.de pour obtenir la dernière version.

#### **Conditions générales**

Les livraisons et prestations sont soumises aux Conditions Générales de Carl Valentin GmbH

#### **Certifications**

**CE** Directives sur les appareils à basse tension (2014/35/UE) Directive relative à la compatibilité électromagnétique (2014/30/UE)

Directive RoHS (2011/65/UE)

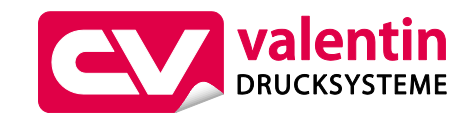

#### **Carl Valentin GmbH**

Postfach 3744 78026 Villingen-Schwenningen Neckarstraße 78 – 86 u. 94 78056 Villingen-Schwenningen

Phone Fax +49 7720 9712-0 +49 7720 9712-9901

E-Mail Internet www.carl-valentin.deinfo@carl-valentin.de

## Table des matières

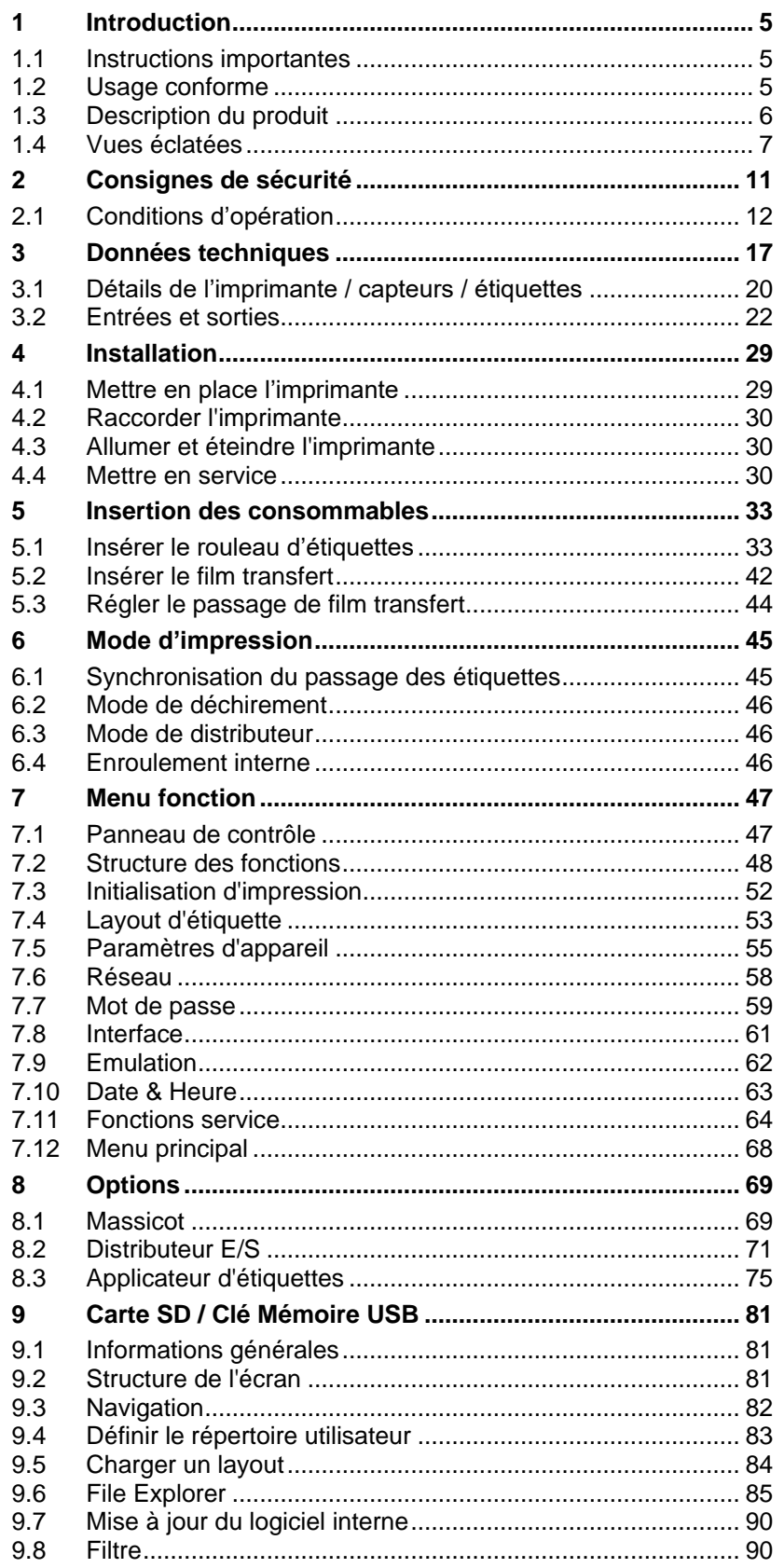

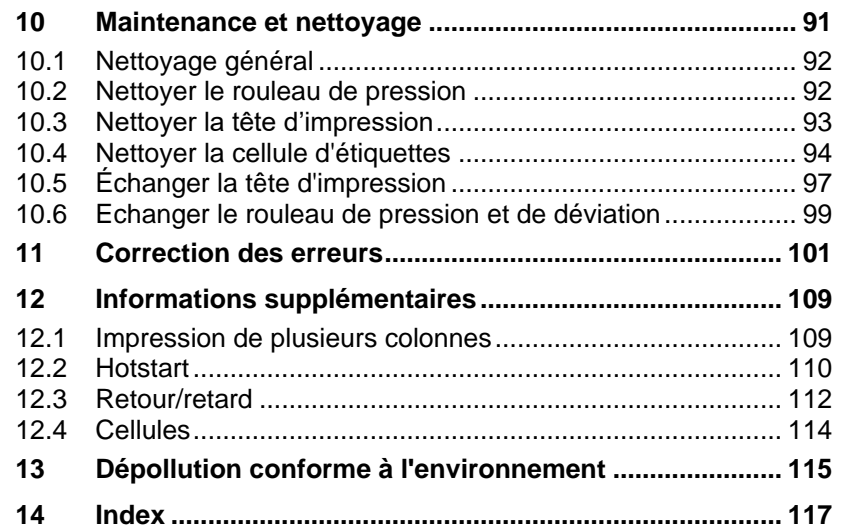

## **1 Introduction**

#### **1.1 Instructions importantes**

Dans cette documentation les informations importantes sont marquées comme décrit ci-après:

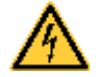

#### **DANGER!**

Vous met en garde d'un danger grave et imminent pour votre santé ou votre vie.

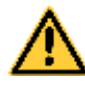

#### **AVERTISSEMENT!**

Vous prévient d'une situation dangereuse pouvant entraîner des dommages corporels ou matériels.

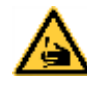

**AVERTISSEMENT** relatif au risque de coupure. Prendre garde aux coupures dues à des lames, dispositifs de découpe ou pièces coupantes.

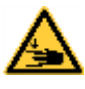

**AVERTISSEMENT** relatif à des blessures aux mains. Prendre garde aux blessures aux mains dues à des pièces mécaniques se fermant d'une machine/un équipement.

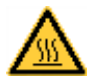

**AVERTISSEMENT** relatif à des surfaces très chaudes. Prendre garde à ne pas toucher de surfaces très chaudes.

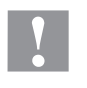

#### **ATTENTION!**

Retient votre attention à de possibles dangers, dommages matériels ou qualitatifs.

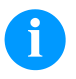

#### **REMARQUE!**

Vous facilite le travail ou vous guide à travers les étapes importantes.

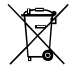

Conseils environnementaux.

Directive concernant la marche à suivre.

Options (accessoires, périphériques)

Date Affichage sur l'écran.

### **1.2 Usage conforme**

L'imprimante répond à un niveau technique de pointe qui est conforme aux règles reconnues en matière de sécurité et des règlements. Malgré cela, un danger pour la vie et l'intégrité physique de l'utilisateur ou des tiers pourraient se poser et l'imprimante ou d'autres biens pourraient être endommagés pendant le fonctionnement du dispositif.

L'imprimante doit être utilisée uniquement dans des conditions techniques conformes aux prescriptions, conscient de la sécurité et des dangers et en respectant le mode d'emploi. Certains dérangements, qui nuisent à la sécurité, doivent être éliminés immédiatement.

L'imprimante est destinée exclusivement à imprimer des matériaux appropriés et autorisés par le fabricant. Une utilisation d'un autre type ou dépassant ce cadre n'est pas conforme aux prescriptions. Le fabricant/fournisseur ne répond pas des dommages résultant d'un usage inapproprié; seul l'utilisateur en porte le risque.

Le respect du mode d'emploi fait partie également d'une utilisation conforme, y compris les recommandations / les prescriptions de maintenance données par le fabricant.

#### **1.3 Description du produit**

L'imprimante peut marcher comme une imprimante thermique et aussi comme imprimante transfert thermique.

L'imprimante peut imprimer 8 fonts vectoriels, 6 fonts Bitmap et 6 fonts proportionnels. Il est possible d'imprimer blanc sur noir, italique ou avec des polices tournées en pas de 90°.

La manipulation de notre imprimante robuste est facile et confortable. Les réglages de l'imprimante peuvent être effectués par les touches du clavier interne. L'écran sur deux lignes indique toujours le statut actuel de l'imprimante.

On peut mettre à jour le software de l'imprimante rapidement par l'interface. Les imprimantes de cette série sont équipées par défaut avec une interface sériel, USB et Ethernet. L'imprimante reconnaît automatiquement sur quelle interface l'envoi est effectué.

#### **1.4 Vues éclatées**

#### **Vue d'ensemble**

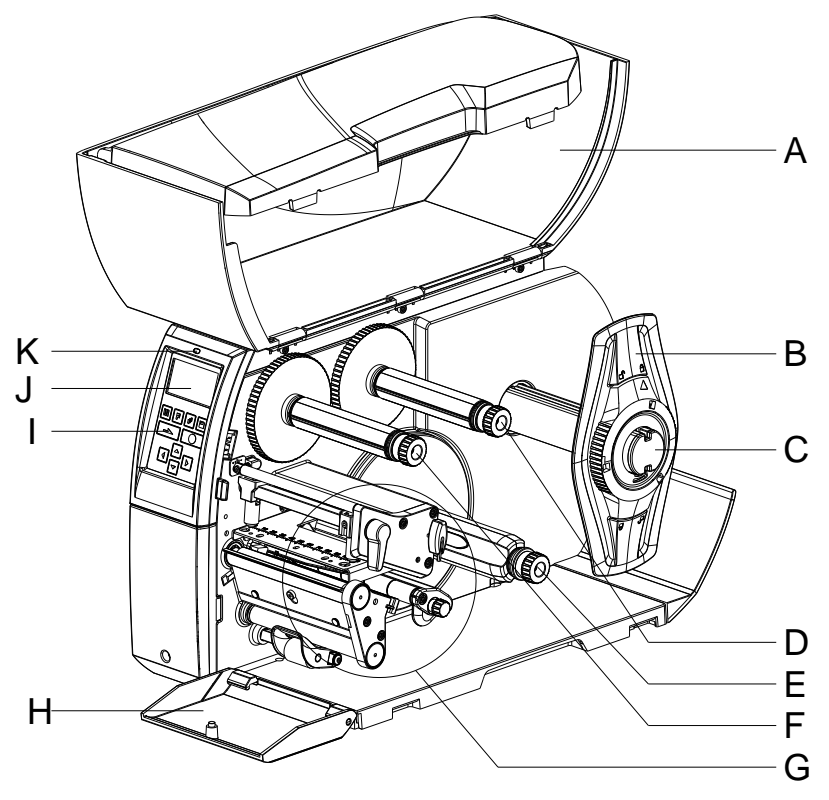

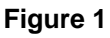

- A = Capot
- $B =$  Margeur
- C = Dérouleur étiquette
- D = Dérouleur film transfert
- $E =$  Enrouleur interne (pas pour tous les types)
- F = Enrouleur film transfert
- G = Mécanisme d'impression (voir [Figure](#page-7-0) 2)
- H = Cache (pas pour tous les types)
- I = Clavier
- J = Ecran graphique
- $K = LED$

#### **Mécanisme d'impression**

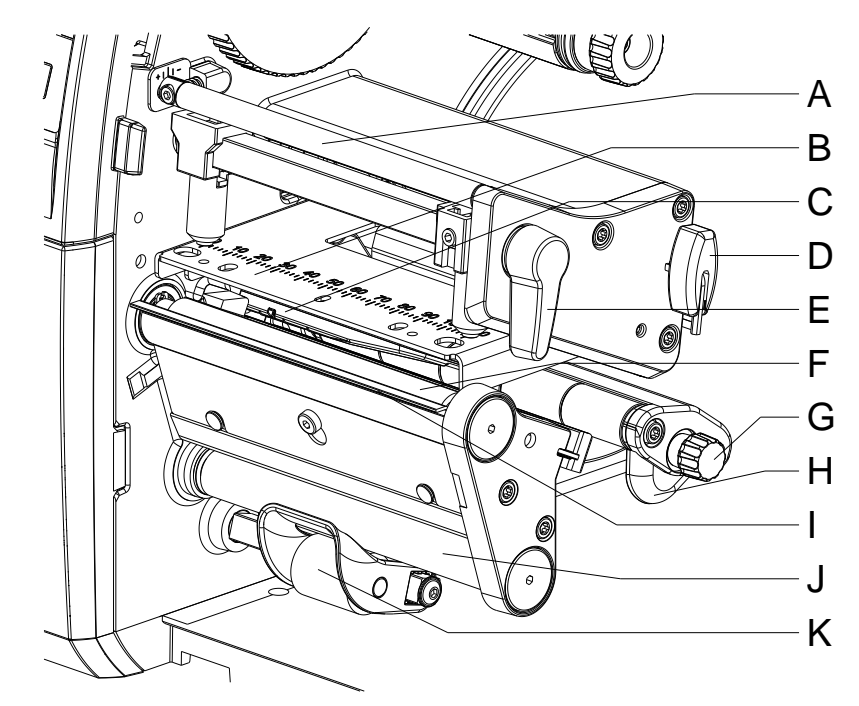

<span id="page-7-0"></span>**Figure 2**

- A = Axe de réglage film transfert
- B = Support avec tête d'impression
- C = Cellule d'étiquettes
- D = Clé Allen, six pans
- E = Levier pour le verrouillage de la tête d'impression
- F = Rouleau de pression
- G = Bouton de réglage des guides d'étiquettes
- H = Guide d'étiquette
- I = Bord de distributeur (pas pour tous les types)
- J = Rouleau de déviation (pas pour tous les types)
- K = Système de verrouillage (pas pour tous les types)

#### **Connexions**

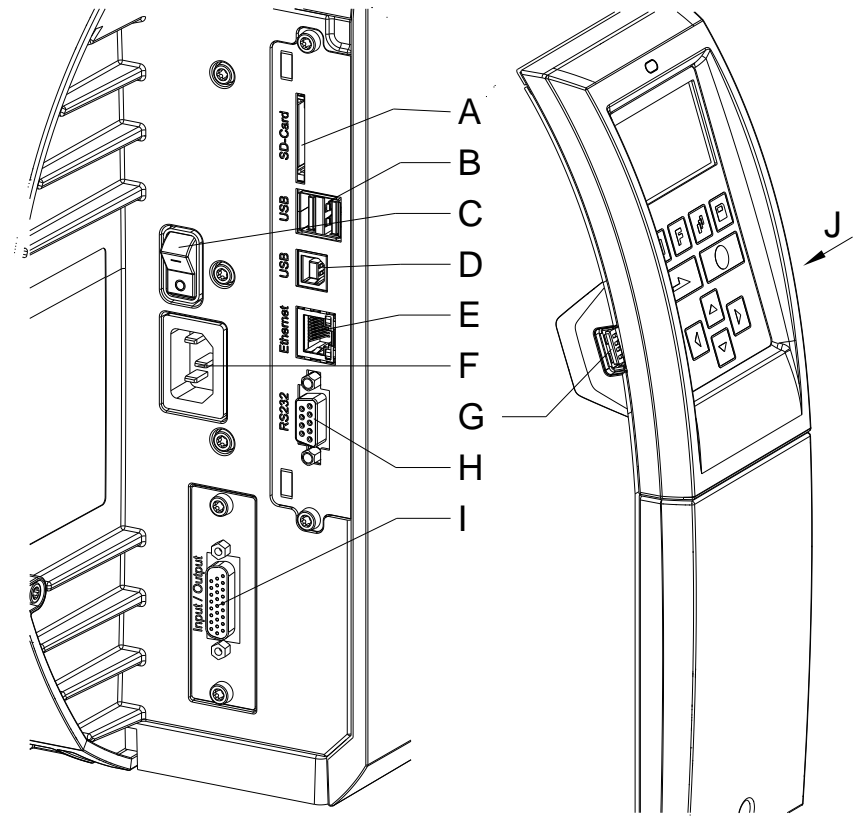

**Figure 3**

- A = Emplacement pour carte SD
- B = 2 x USB Host
- C = Interrupteur
- D = USB 2.0 Hi-Speed Device (connexion ordinateur)
- E = Port Ethernet 10/100
	- LED orange
	- $LED$  allumé = Connexion active
	- LED clignoté = Transfert des données
	- $DEL$  Off = Pas de connexion
	- LED vert
	- LED allumé = Vitesse 100 MBit  $LED$  Off = Vitesse 10 MBit
- F = Raccordement au réseau
- G = USB Host
- H = Port série RS-232
- I = Entrées/sorties externes (option)
- J = USB Host (clé USB-WLAN)

## **2 Consignes de sécurité**

L'imprimante d'étiquettes est conçue pour les réseaux électriques avec une tension alternative de 100 … 240 V AC. Brancher l'imprimante d'étiquettes uniquement à des prises électriques avec prise de terre.

Raccorder l'imprimante d'étiquettes uniquement avec des appareils qui induisent de la très basse tension de protection.

Avant de faire ou de défaire les connexions, éteignez tous les appareils connectés (ordinateur, imprimante, accessoires, etc.).

Utiliser l'imprimante uniquement dans un environnement sec et ne pas le mouiller (projection d'eau, brouillard, etc.).

L'imprimante d'étiquettes ne doit pas être utilisée à proximité de lignes à haute tension.

Les mesures d'entretien et de maintenance ne peuvent être effectuées que par un personnel spécialisé.

Le personnel utilisant le système d'impression doit être instruit par l'exploitant conformément au mode d'emploi.

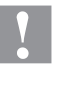

#### **ATTENTION!**

Risque d'écrasement lors de la fermeture du couvercle.

 $\implies$  Lors de la fermeture, ne toucher le capot que de l'extérieur et éviter sa zone de pivotement.

Si l'imprimante est utilisée avec le capot ouvert, veiller à ce que les vêtements, les cheveux, les bijoux ou autres des utilisateurs n'entrent pas en contact avec les éléments en rotation.

Le bloc d'impression et les composants (par exemple tête d'impression) peuvent devenir très chauds pendant l'impression. Ne pas toucher ces pièces pendant l'utilisation. Laisser refroidir les composants avant toutes interventions de maintenance ou de réglage.

N'utiliser jamais des matières consommables facilement inflammables.

Exécuter uniquement les actions décrites dans ce mode d'emploi. Les travaux dépassant ce cadre doivent être effectués uniquement par le fabricant ou en accord avec le fabricant.

Des interventions inadéquates sur les parties électroniques ou leurs logiciels peuvent causer des dysfonctionnements.

D'autres interventions inappropriées ou transformations de l'appareil peuvent avoir une incidence sur sa sécurité.

Les réparations doivent toujours être effectuées dans un atelier qualifié possédant les compétences et le matériel nécessaires pour une remise en état optimale.

Des autocollants sont disposés sur le matériel afin de mettre en garde l'utilisateur sur les dangers auxquels il pourrait être exposé. Ne pas retirer ces autocollants afin d'être constamment informé de la présence de ces risques.

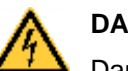

**DANGER!**

Danger de mort par tension électrique!

 $\implies$  Ne pas ouvrir le capot de protection.

### <span id="page-11-0"></span>**2.1 Conditions d'opération**

**Avant la mise en route** et **pendant l'utilisation** de nos imprimantes, observer les conditions d'utilisation pour assurer une fonction sans perturbation.

Lire soigneusement ces conditions d'utilisation.

Transporter et stocker nos imprimantes exclusivement dans leur emballage d'origine.

L'installation et la mise en service de l'étiquette n'est autorisée que si les conditions d'exploitation ont été remplies.

Avant la mise en service, la programmation, l'utilisation, le nettoyage et l'entretien de nos imprimantes, lire attentivement ces instructions.

Seuls les opérateurs expérimentés sont autorisés à manier nos imprimantes.

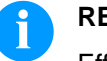

#### **REMARQUE!**

Effectuez régulièrement des formations. Le contenu des formations comprend le chapitre [2.1](#page-11-0) [\(Conditions](#page-11-0)  [d'opération\)](#page-11-0), le chapitre [5](#page-32-0) [\(Insertion des consommables\)](#page-32-0) et le chapitre [10](#page-90-0) [\(Maintenance et nettoyage\)](#page-90-0).

Ces instructions sont également valables pour les appareils livrés et non produits par notre société.

N'utiliser que des pièces de recharge d'origine.

Pour les pièces détachées/d'usure, veuillez-vous adresser au fabricant.

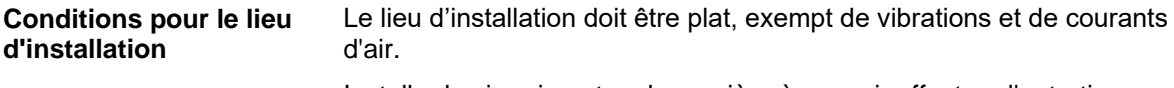

Installer les imprimantes de manière à pouvoir effectuer l'entretien sans trop de difficultés.

L'installation de l'alimentation de nos imprimantes doit être effectuée selon les règles internationales, surtout selon les recommandations d'une des trois commissions suivantes: **Installation de l'alimentation**

- International Electronic Commission (IEC)
- Comité Européen pour Normes Electroniques (CENELEC)
- Verband Deutscher Elektrotechniker (VDE)

Nos imprimantes sont construites selon les règles VDE et ne fonctionnent qu'avec prise de terre. L'alimentation doit être équipée d'une prise de terre pour éliminer le parasitage interne.

**Indications techniques de l'alimentation**

Tension et fréquence d'alimentation: Voir plaque signalétique

Tolérance admissible de la tension d'alimentation: +6 % … −10 % de la valeur nominale

Tolérance admissible de la fréquence d'alimentation: +2 % … −2 % de la valeur nominale

Facteur distorsion admissible de la tension d'alimentation: ≤ 5 %

Dans le cas où votre réseau est infecté (p.ex. en utilisant des machines contrôles thyristor) il faut prendre des mesures antiparasites, par exemple: **Mesures antiparasites**

- Prévoir une alimentation séparée pour nos imprimantes.
- En cas de problème, il faut installer un transformateur d'isolement ou un filtre antiparasite en amont de l'alimentation électrique de nos appareils.

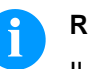

#### **REMARQUE!**

Il s'agit d'une machine de la classe A. Cette machine peut causer interférences dans le secteur de logement; dans ce cas on peut exiger d'opérateur d'exécuter des mesures appropriées et d'assumer pour cela.

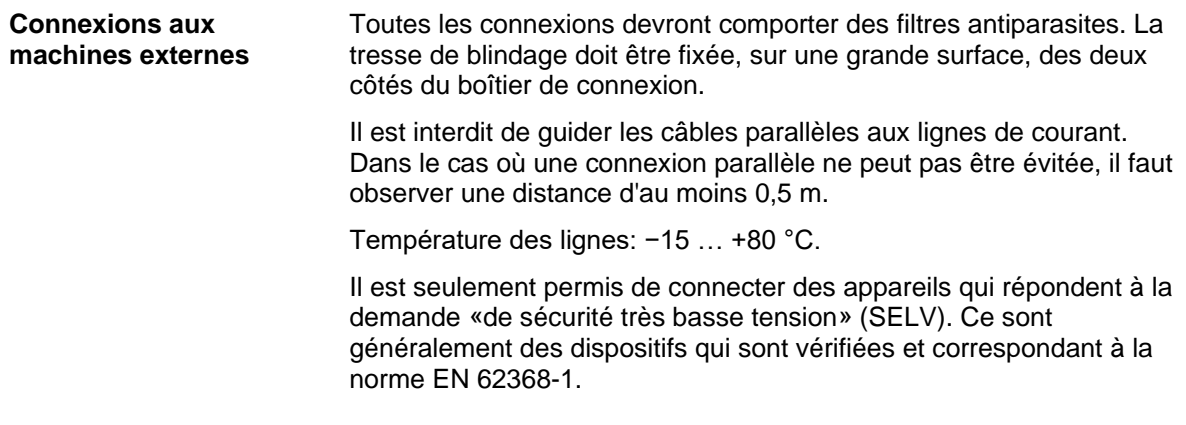

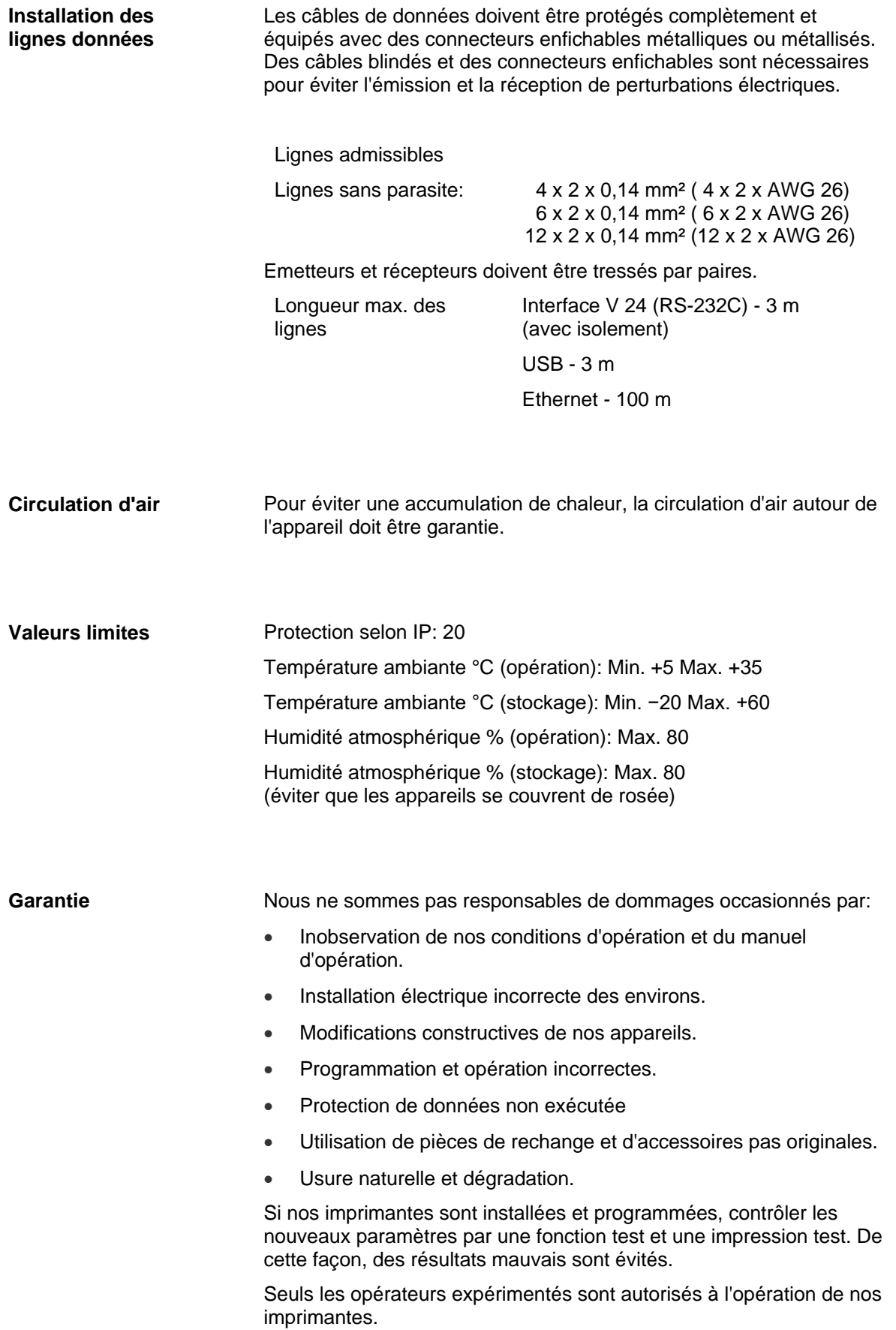

Contrôler le traitement correct de nos produits et répétez les cours d'instruction.

Nous ne prenons pas de garantie que les caractères décrits dans ce manuel existent dans tous les modèles. Due à nos efforts de développement et d'amélioration continués les dates techniques indiquées sont sous réserves de modification.

Causé par la mise au point continuée ou par les règlements des pays les illustrations et les exemples montrés dans ce manuel peuvent différer du type livré.

Pour éviter des dommages ou usure prématurée veuillez faire attention aux informations sur les matériaux autorisés et les indications sur le nettoyage.

Nous avons fait notre mieux d'écrire le manuel compréhensible pour soumettre le plus informations que possible. En cas de questions ou erreurs, envoyer les par émail afin que nous puissions les corriger.

## <span id="page-16-0"></span>**3 Données techniques**

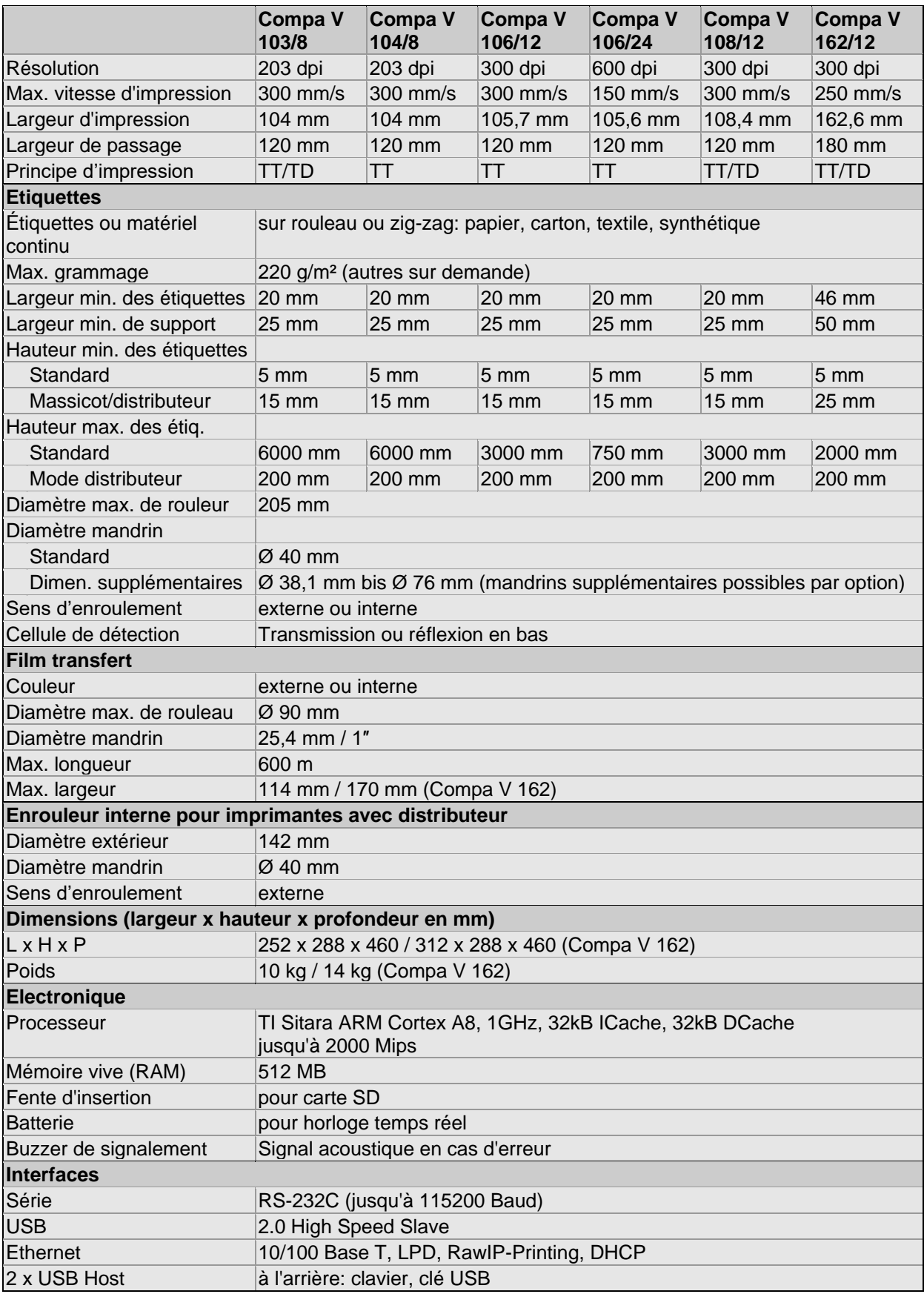

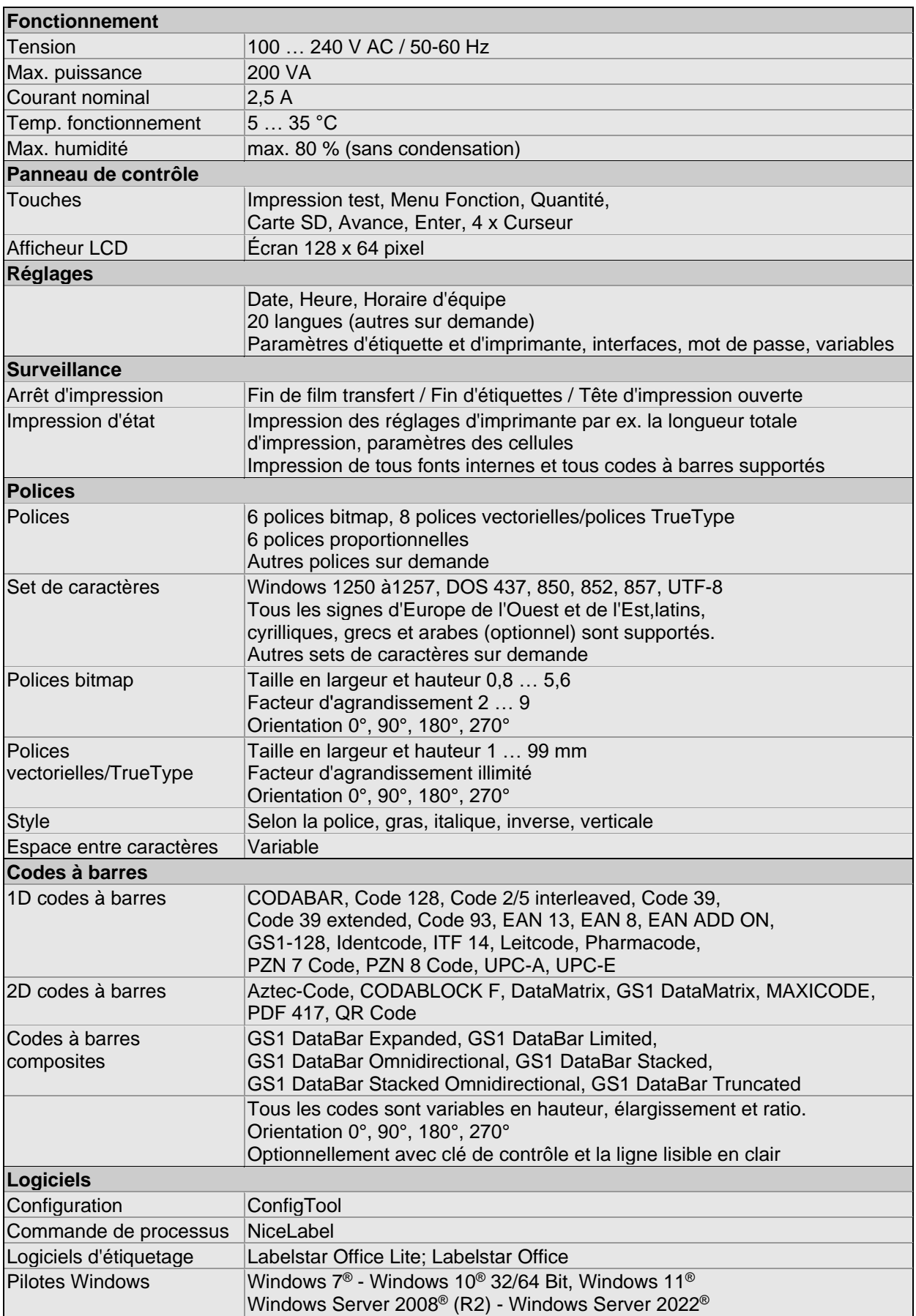

#### **Equipement standard**

- Imprimante standard avec bord denté
- Imprimante avec distributeur + enrouleur interne
- Horloge temps réel avec impression date et heure Décalage de temps automatique Sauvegarde des paramètres imprimante éteinte
- Variables: champ lié, compteur, date/heure, monnaie, temps de traivail possté, données de carte SD
- Dérouleur intégré pour étiquettes (diamètre extérieur max. 205 mm
- Version transfert thermique (impression thermique directe possible)
- Interface Ethernet
- Protocole CVPL et ZPL II®
- Cellule d'étiquettes (transmission et réflexion en bas)
- Emplacement pour carte SD
- **Equipement optionnel**
- **Massicot**
- Cellule distributeur (pour des imprimantes avec distributeur + enrouleur interne)
- Enrouleur externe pour des étiquettes
- Dérouleur externe pour des étiquettes
- Entrées/sorties distributeur
- Tôle de rembobinage pour l'enroulement des étiquettes (pour des imprimantes avec distributeur + enrouleur interne)
- Mandrins supplémentaires pour le dérouleur d'étiquettes
- Applicateur pneumatique (pour des imprimantes avec distributeur + enrouleur interne)

## **3.1 Détails de l'imprimante / capteurs / étiquettes**

## j b c a d e i k |  $\begin{array}{c} f \ g \end{array}$ h **EXXIMINATION**  $\mathsf{C}$ <del>0</del><br>DD FG B  $\mathsf{A}\!\!/\!/$

#### **Détails de l'imprimante**

- A = Paroi dérouleur étiquettes
- B = Sens des étiquettes
- C = Cellule d'´tiquette transmission et réflexion
- D = Tête d'impression thermique/ ligne focale
- $E =$  Bord denté
- F = Bord distributeur
- G = Lame de couteau

#### **Figure 4**

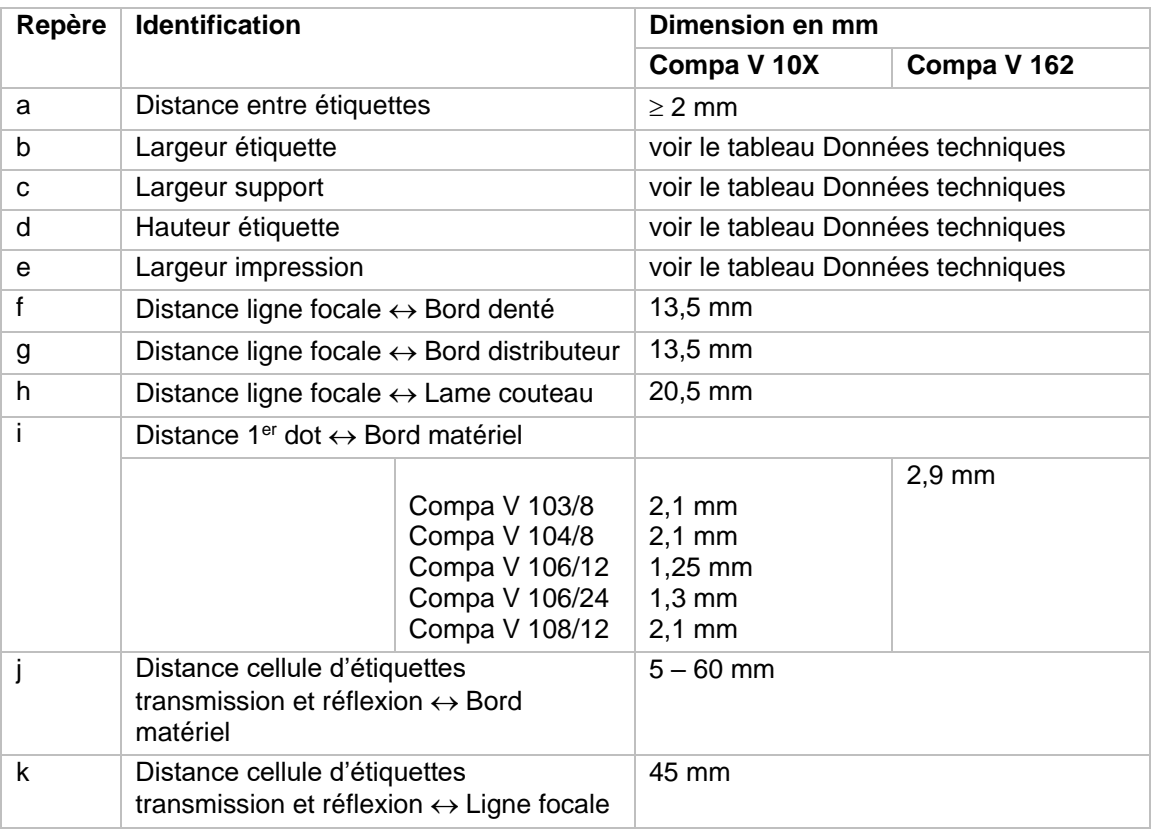

#### **Marquages et perforations**

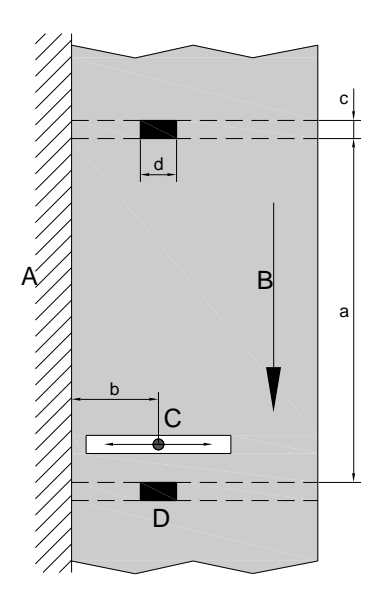

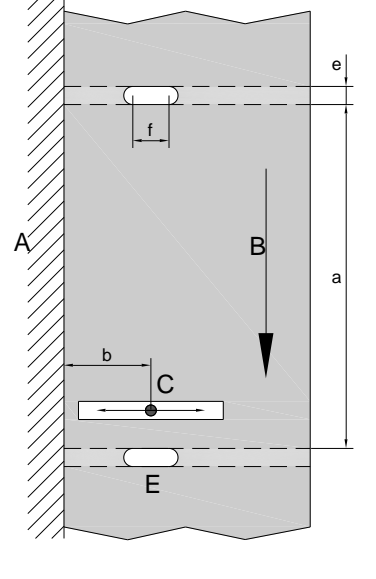

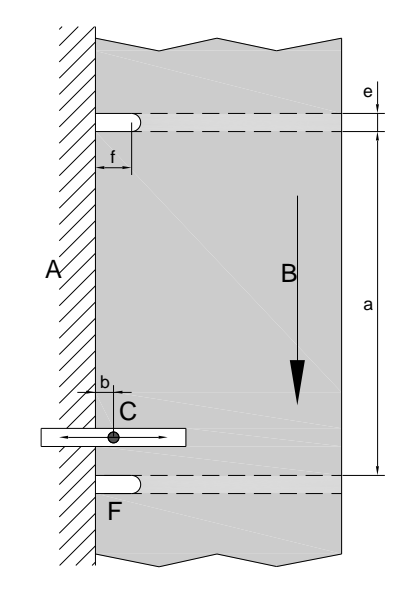

#### **Figure 5**

- 1 = Paroi dérouleur étiquettes
- 2 = Sens des étiquettes
- 3 = Cellule d'étiquettes transmission et réflexion
- 4 = Marquage
- 5 = Perforations oblong
- 6 = Perforation en bordure

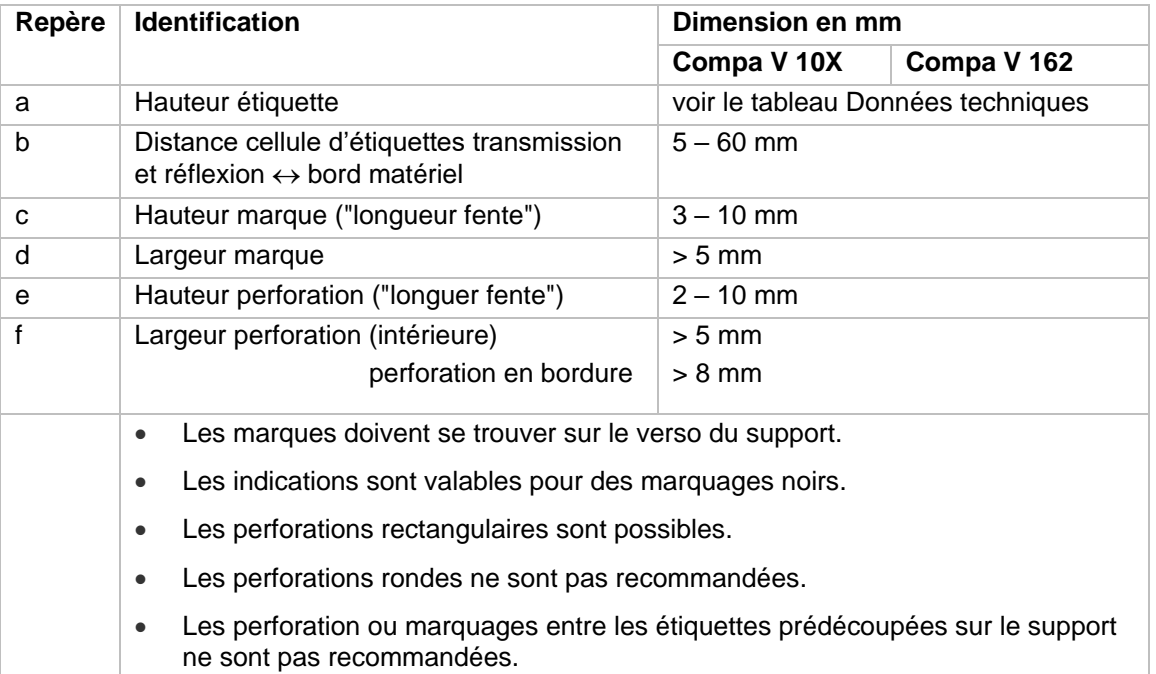

#### **3.2 Entrées et sorties**

Différentes fonctions du système d'impression peuvent être déclenchées et les états de fonctionnement être affichés via 16 entrées et sorties de commande max., appelées ports dans la suite du document.

Les ports sont disponibles via une prise D-Sub (26Pin HD) à l'arrière du système d'impression et sont isolés galvaniquement du potentiel terre (PE) par un trajet semi-conducteur optocoupleur.

Chaque port peut être configuré comme entrée ou sortie. Cependant, cette fonction est prédéfinie dans le logiciel de l'imprimante et ne peut pas être modifiée par l'utilisateur.

Il est possible de modifier et de régler dans un menu les délais d'antirebond et si High ou Low est actif.

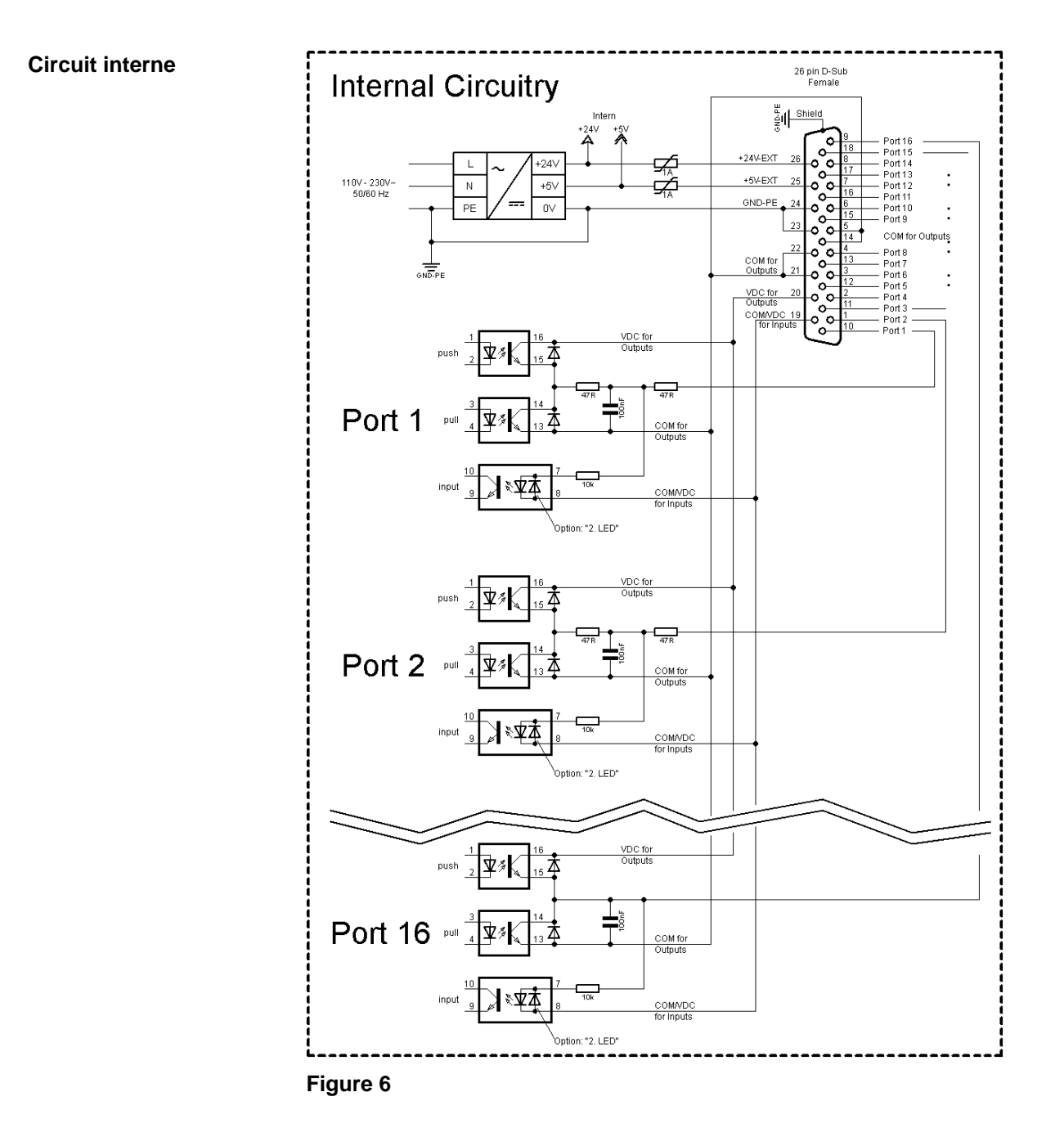

#### **Occupation de prise D-sug**

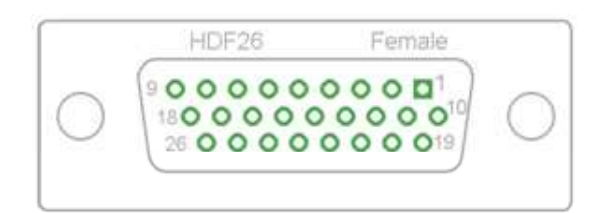

**Figure 7**

#### **Affectation des connecteurs**

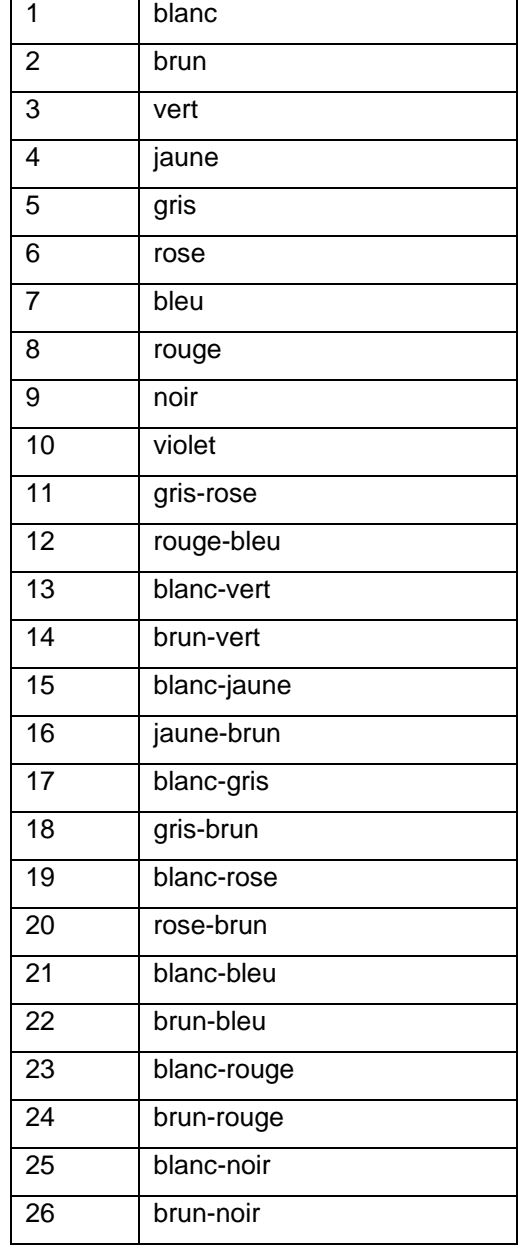

| No.                     | Pin            | <b>Description/Fonction</b>                                                                                                    |
|-------------------------|----------------|----------------------------------------------------------------------------------------------------|
| Port 1                  | 10             | Démarrage d'impression et coupe (Entrée)                                                                                                    |
| Port 2                  | $\mathbf 1$    | Réimprimer l'étiquette imprimée en dernier                                                                                                    |
| Port <sub>3</sub>       | 11             | Reset compteur (Entrée)                                                                                                    |
| Port 4                  | $\overline{2}$ | Avec option applicateur:<br>Démarrer à appliquer                                                                                                    |
| Port 5                  | 12             | Reset d'erreur (entrée)                                                                                                    |
| Port 6                  | 3              | Annuler tout travail d'impression (Entrée)                                                                                                    |
| Port 7                  | 13             | Aucune function                                                                                                    |
| Port 8                  | 4              | Aucune function                                                                                                    |
| Port 9                  | 15             | Erreur (Sortie)                                                                                                    |
| Port 10                 | 6              | Ordre d'impression actif (Sortie)                                                                                                    |
| Port 11                 | 16             | Avec cellule distributeur:<br>Étiquette existante à la cellule distributeur (sortie)                                                                                                    |
| Port 12                 | $\overline{7}$ | Impression unique (Sortie)                                                                                                    |
| Port 13                 | 17             | Prêt (Sortie)                                                                                                    |
| Port 14                 | 8              | Avec option applicateur: Prêt à appliquer (sortie)                                                                                                    |
| Port 15                 | 18             | Seulement option scanner: Code à barre non lisible (Sortie)                                                                                                    |
| Port 16                 | 9              | Présignalisation de fin de film transfert (Sortie)                                                                                                    |
| COM/VDC<br>for Inputs   | 19             | Potentiel de référence commun de toutes les entrées de commande.<br>'COM/VDC for Inputs' est normalement raccordé au pôle (-) de la tension<br>de commande et les entrées de commande sont actives (+).<br>L'option '2. LED' permet de raccorder 'COM/VDC for Inputs' au choix au<br>pôle (+) de la tension de commande. Les entrées de commande sont<br>ensuite activées (-). |
| VDC for<br>Outputs      | 20             | Raccord d'alimentation commun de toutes les sorties de commande.<br>'VDC for Outputs' doit être raccordé au pôle (+) de la tension de<br>commande.<br>Ne jamais laisser 'VDC for Outputs' ouvert, même quand aucune sortie<br>n'est utilisée.                                                                                                    |
| COM for<br>Outputs      | 5,14<br>21,22  | Potentiel de référence commun de toutes les sorties de commande.<br>'COM for Outputs' doit être raccordé au pôle (-) de la tension de<br>commande.<br>Ne jamais laisser 'COM for Outputs' ouvert, même quand aucune sortie<br>n'est utilisée.                                                                                                    |
| <b>GND-PE</b>           | 23,24          | 'GND-PE' est le potentiel de référence des tensions '+5 VDC EXT' et<br>'+24 VDC EXT' mises à disposition par le système d'impression.<br>'GND-PE' est raccordé au potentiel de terre (PE) à l'intérieur de<br>l'imprimante.                                                                                                    |
| $+5$ VDC<br><b>EXT</b>  | 25             | Sortie 5 Volts DC pour usage externe. 1 A max.<br>Cette tension est mise à disposition par le système d'impression et peut,<br>par exemple, être utilisée comme tension de commande. Ne jamais<br>appliquer de tension étrangère à cette sortie.                                                                                                    |
| $+24$ VDC<br><b>EXT</b> | 26             | Sortie 24 Volts DC pour usage externe. 1 A max.<br>Cette tension est mise à disposition par le système d'impression et peut,<br>par exemple, être utilisée comme tension de commande. Ne jamais<br>appliquer de tension étrangère à cette sortie.                                                                                                    |

Port 1 à Port 16 = Occupation de Profil E/S *Std\_Label*

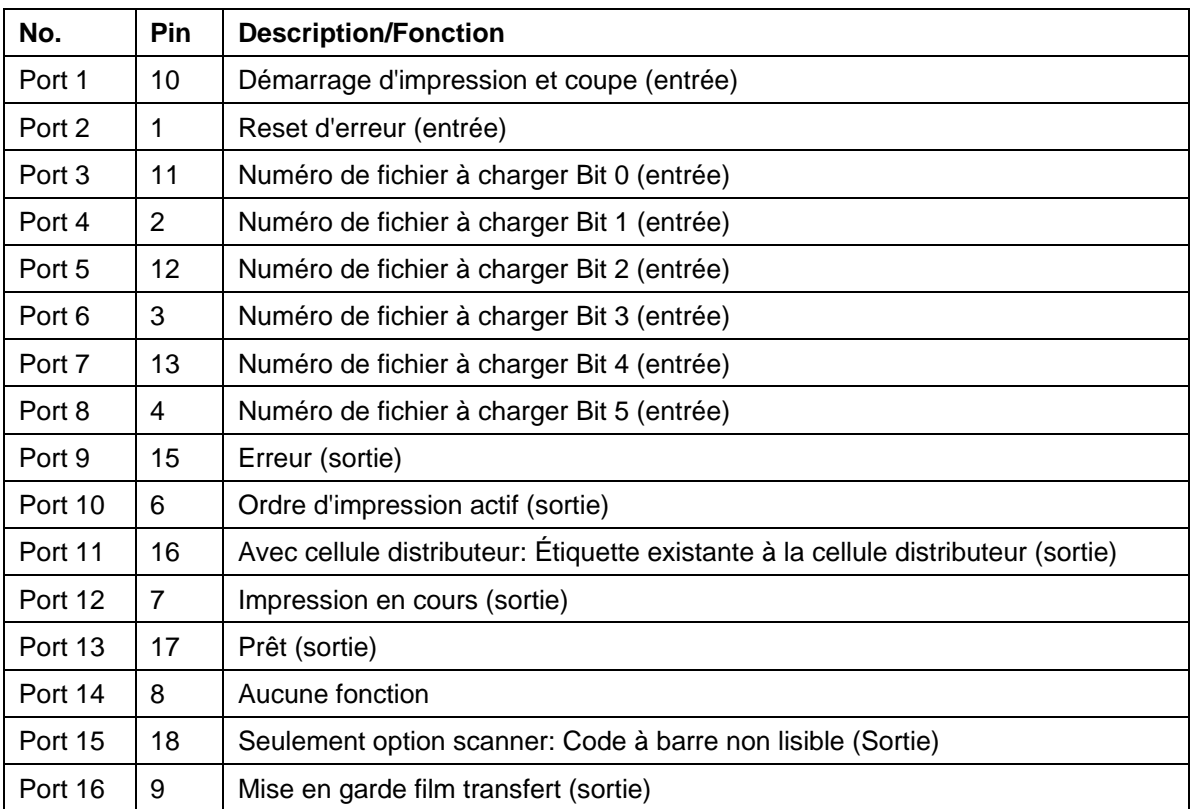

Port 1 à Port 16 = Occupation de Profil E/S *StdFileSelLabel*

## Port 1 à Port 16 = Occupation de Profil E/S *APL*

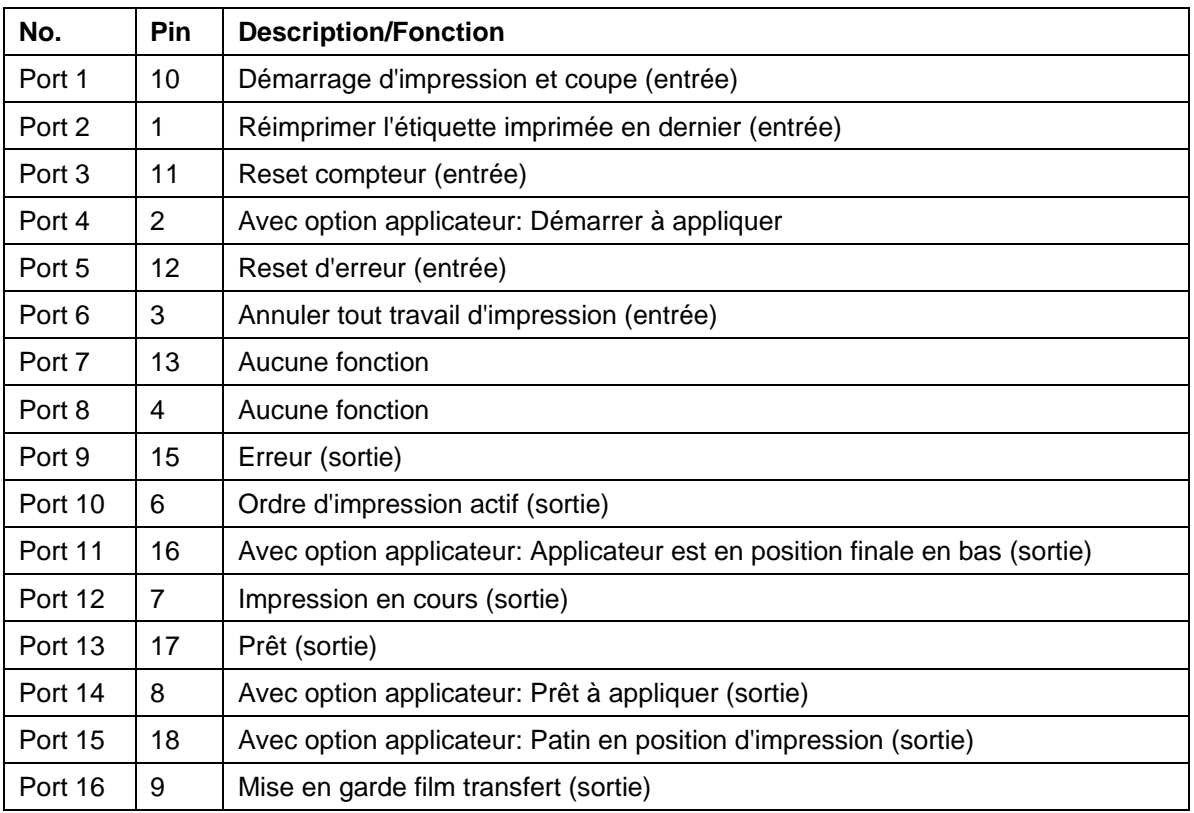

#### **Données techniques**

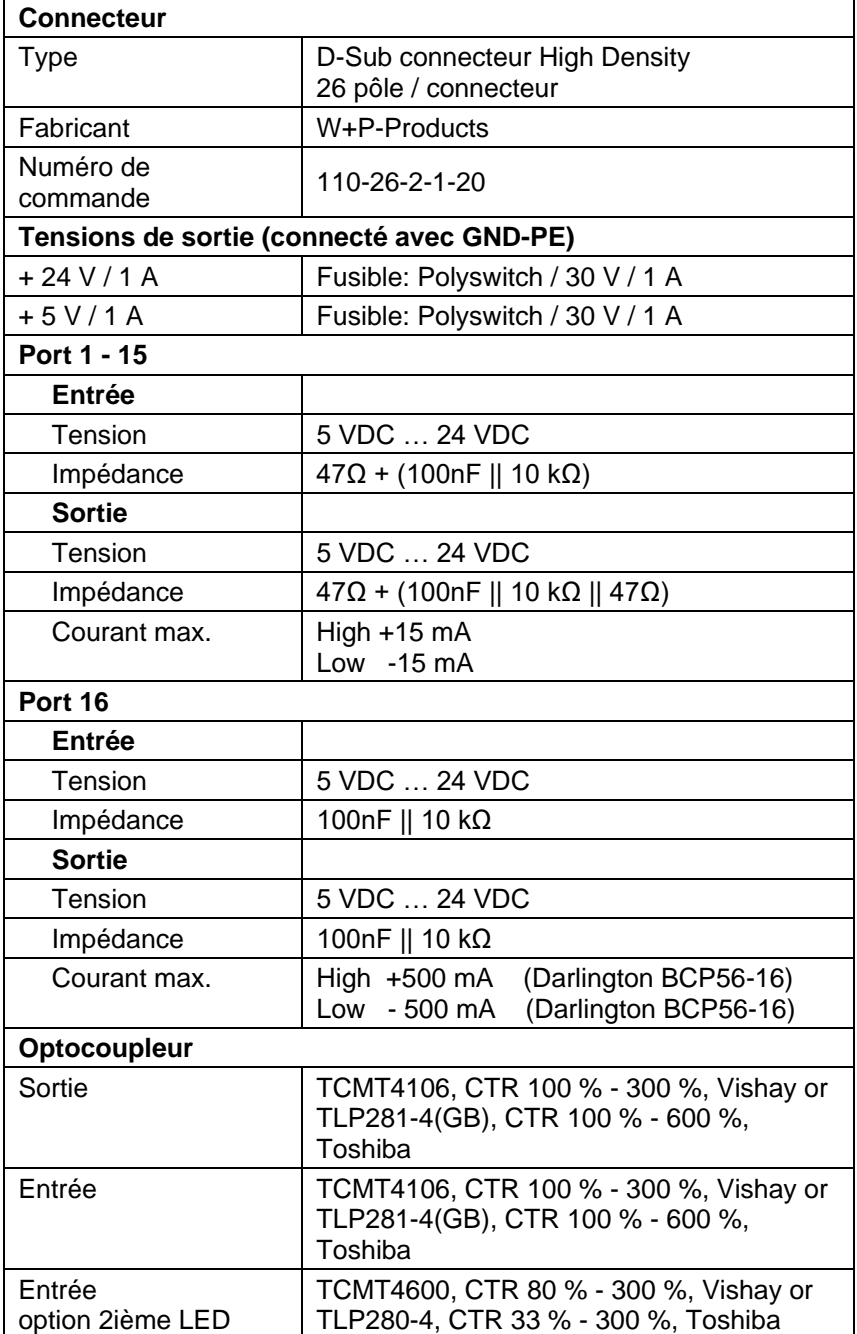

#### **Exemple 1**

Connexion d'appareil à la machine avec S7-300 SPS.

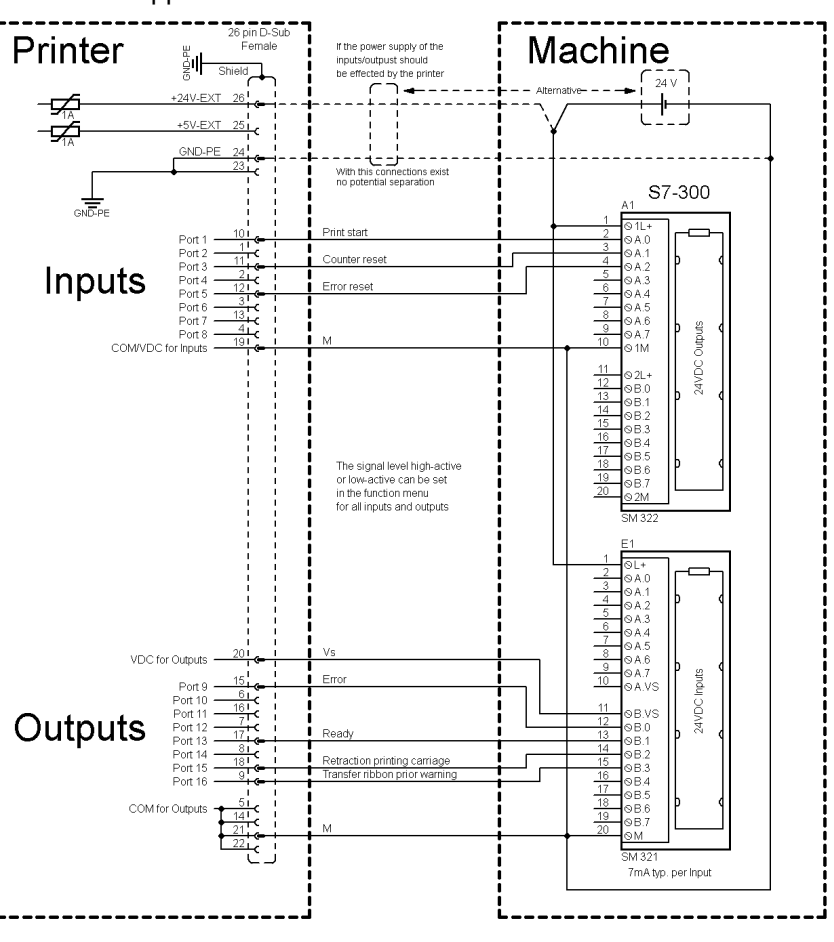

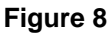

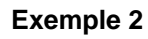

Connexion d'appareil au panel d'opération.

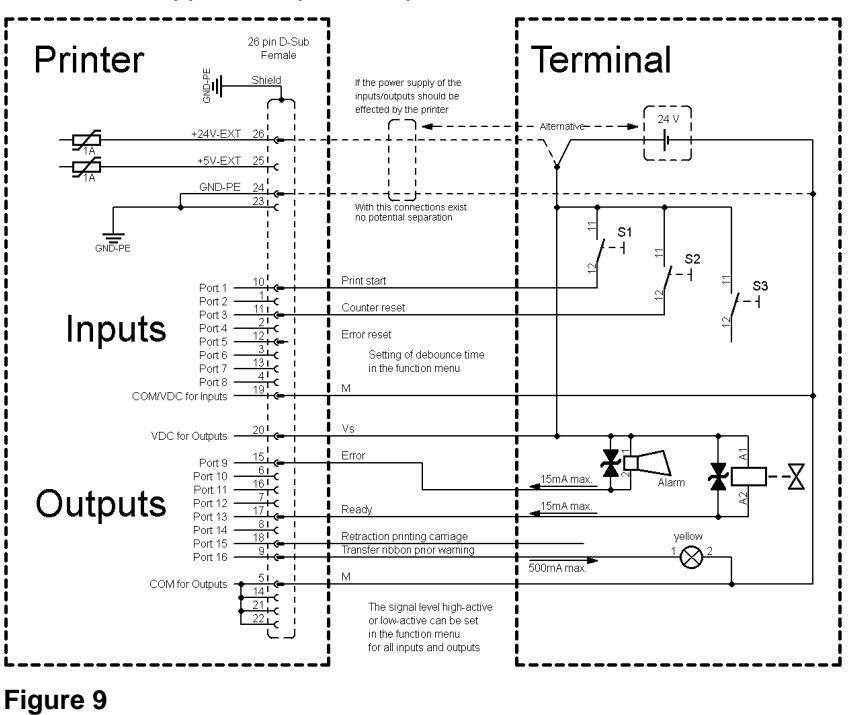

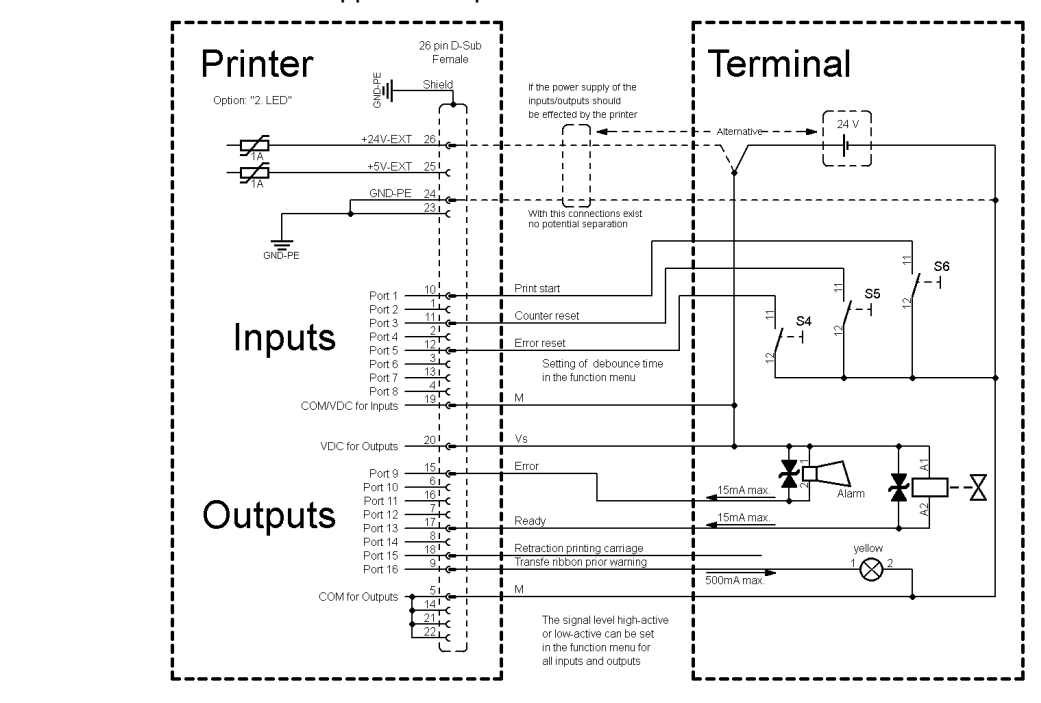

Connexion d'appareil si 'option: 2 ième LED'.

#### **Exemple 3**

**Figure 10**

#### En cas de branchement d'un contact Reed à une entrée de commande, le contact doit présenter une capacité de coupure d'au moins 1 A afin d'empêcher que le contact ne colle en raison de l'extracourant de fermeture. A titre d'alternative, il est possible de monter une résistance adaptée en série. **Mesures de sûreté**

Si l'on utilise l'une des tensions '+5 VDC EXT' ou '+24 VDC EXT' internes à l'imprimante, il faut monter en supplément un fusible externe (ex. 0,5 AF) afin de protéger le dispositif électronique d'impression.

En cas de charge inductive, il faut utiliser par exemple une diode montée en antiparallèle afin de dériver l'énergie d'induction.

Afin de réduire au minimum l'impact des courants de fuite pour les sorties de commande, une résistance doit être montée parallèlement à la charge en fonction de ce qui est raccordé.

Afin d'éviter d'endommager le système d'impression, les courants de sortie max. ne doivent pas être dépassés, ni les sorties être courtcircuitées.

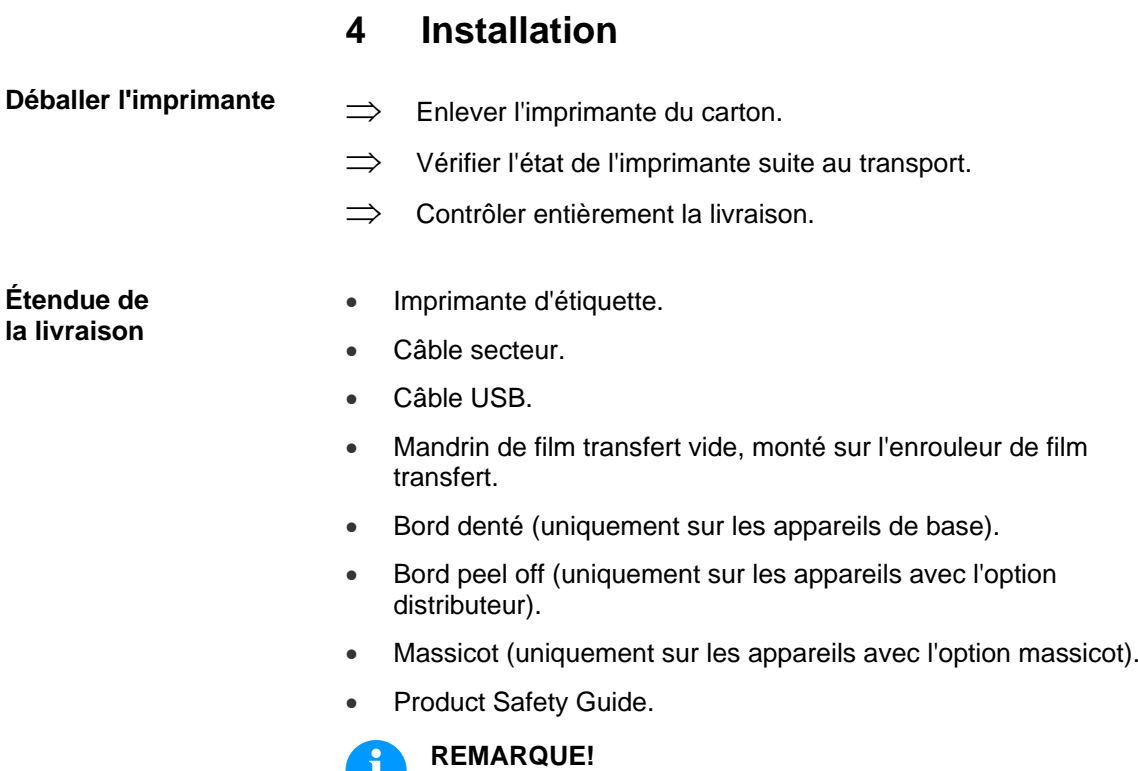

Conserver l'emballage d'origine dans le cas d'un retour (maintenance).

#### **4.1 Mettre en place l'imprimante**

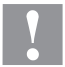

П

#### **ATTENTION!**

- L'imprimante peut être endommagée par l'humidité et l'eau.
- $\implies$  Mettre en place l'imprimante uniquement dans un endroit sec et protégé contre les projections d'eau.
- $\implies$  Mettre l'imprimante sur un endroit plat, exempt de vibrations et de courant d'air.
- $\implies$  Ouvrir le capot de l'imprimante.
- $\implies$  Enlever la mousse de protections de transport au niveau de la tête d'impression.

**Étendue de la livraison**

#### **4.2 Raccorder l'imprimante**

**Connexion à l'alimentation**

L'imprimante de cette série est équipée d'une alimentation en énergie à grand champ. Le fonctionnement avec une tension de réseau de 100 … 240 V AC / 50-60 Hz est possible sans intervention sur l'appareil.

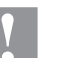

#### **ATTENTION!**

Endommagement de l'appareil par des électricités de démarrage non définies.

- $\implies$  Avant le raccordement au réseau, placer l'interrupteur sur la position '0'.
- $\implies$  Mettre le câble dans la prise de connexion réseau.
- Enfiler la fiche du câble réseau dans la prise reliée à la terre.

#### **Raccorder à l'ordinateur ou à un réseau d'ordinateurs**

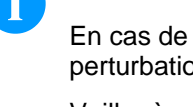

#### **REMARQUE!**

En cas de mise à la terre insuffisante ou défaillante, des perturbations de fonctionnement peuvent survenir.

Veiller à ce que tous les ordinateurs connectés à l'imprimante d'étiquettes ainsi que les câbles de raccordement soient reliés à la terre.

 Raccorder l'imprimante à l'ordinateur ou au réseau avec un câble approprié.

### **4.3 Allumer et éteindre l'imprimante**

Quand toutes les connexions sont réalisées

 $\implies$  Mettre en marche l'imprimante à l'aide de l'interrupteur. Après avoir mis en marche l'imprimante, le menu principal apparait, celui-ci indique le type d'imprimante, la date et l'heure actuelle.

#### **4.4 Mettre en service**

Après avoir mettre en marche l'imprimante d'étiquettes apparait le menu principal, celui-ci indique le type d'imprimante, la date et l'heure actuelle.

Insérer le rouleau d'étiquettes et le film transfert (voir le chapitre [5](#page-32-0) [Insertion des consommables,](#page-32-0) page [33\)](#page-32-0).

Démarrer la mesure dans le menu *Layout d'étiquette/Mesurer étiquette* (voir le chapitre [7.4](#page-52-0) [Layout d'étiquette,](#page-52-0) page [53\)](#page-52-0).

Appuyer sur la touche  $\bullet$  pour terminer la mesure.

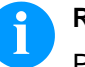

#### **REMARQUE!**

Pour permettre une mesure correcte, au moins deux étiquettes entières doivent être sorties (pas pour des étiquettes continues).

Des faibles différences peuvent apparaître lors de la mesure de la longueur d'étiquette et de l'espace. Pour cette raison, les valeurs peuvent être ajustées manuellement dans le menu *Layout d'étiquette/Etiquette et Espace* (label layout/label and gap).

## <span id="page-32-0"></span>**5 Insertion des consommables**

## **REMARQUE!**

Pour les réglages et les montages simples, utiliser la clé à six pans fournis qui se trouve dans la partie supérieure du mécanisme d'impression de l'imprimante. Aucun autre outil n'est nécessaire pour les opérations décrites ici

#### **5.1 Insérer le rouleau d'étiquettes**

#### **REMARQUE!**

Comme une décharge électrostatique peut abimée la couche fine de la tête d'impression et d'autres pièces électroniques, il est conseillé d'utiliser uniquement que des étiquettes antistatiques. L'utilisation de matériaux inadéquats peut entraîner des dysfonctionnements et la garantie peut expirer.

**Insérer le rouleau d'étiquettes an mode de bord denté**

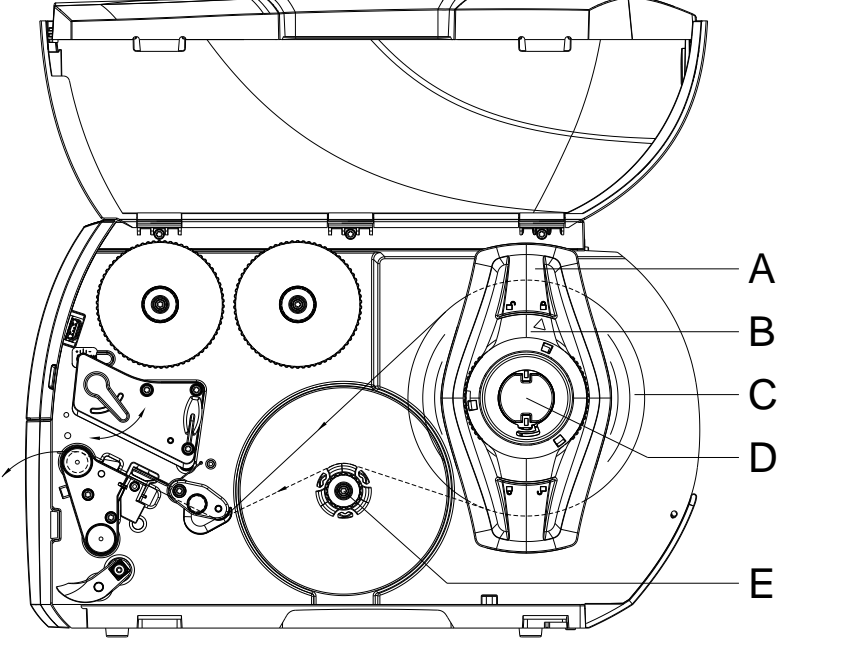

<span id="page-32-1"></span>**Figure 11**

- 1. Ouvrir le capot.
- 2. Tourner la bague de réglage (B) dans le sens inverse des aiguilles d'une montre de sorte que la lèche soit dirigée vers le symbole  $\Box$  et débloquer ainsi le margeur (A).
- 3. Retirer le margeur (A) du support de rouleau (D).
- 4. Positionner le rouleau d'étiquettes (C) sur le support de rouleau (D) de telle façon que la face à imprimer soit en haut.
- 5. Positionner le margeur (A) sur le support d'étiquettes (D) et le pousser jusqu'à ce que le rouleau d'étiquettes soit en butée sur le châssis et le margeur (A) en butée sur le rouleau (C) et qu'en poussant une certaine résistance se fasse sentir.
- 6. Tourner la bague d'arrêt (B) dans le sens des aiguilles d'une montre de sorte que la flèche soit dirigée vers le symbole et bloquer ainsi le margeur (A) sur le support d'étiquettes (D).
- 7. Dérouler des bandes d'étiquettes plus longues: Mode Peel off ou mode réenrouleur: ca. 60 cm Mode de bord denté: ca. 40 cm

**Insérer les étiquettes sous la tête d'impression**

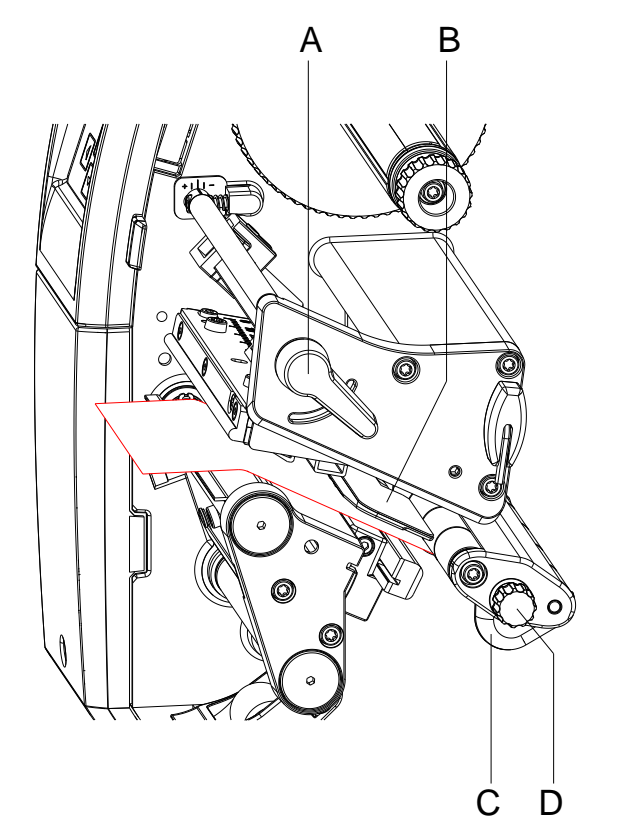

#### **Figure 12**

- 1. Tourner le levier (A) dans le sens inverse des aiguilles d'une montre pour déverrouiller la tête d'impression.
- 2. Positionner le guide d'étiquettes (C) à l'aide du bouton moleté (D) afin que le matériel puisse passer entre le guide dètiquettes et le châssis.
- 3. Guider la bande d'étiquettes au-dessus de l'enrouleur interne (E, [Figure](#page-32-1) 11) vers le mécanisme d'impression.
- 4. Guider la bande d'étiquettes entre la cellule d'étiquettes (B) afin qu'elle quitte le mécanisme d'impression entre la tête d'impression et le rouleau d'impression.
- 5. Positionner le guide d'étiquette (C) afin que le matériel soit guidé sans blocage.

**Régler la cellule d'étiquettes**

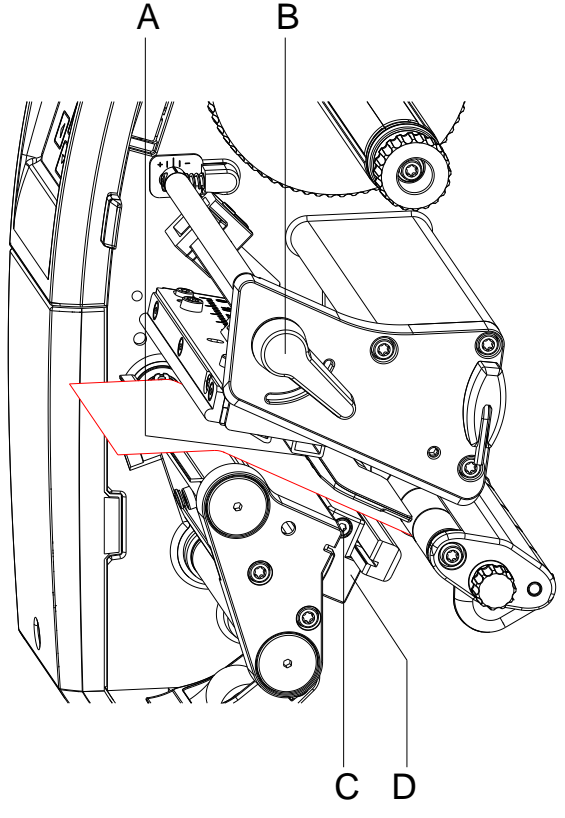

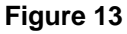

La cellule d'étiquettes peut être déplacée perpendiculairement au sens de marche des étiquettes pours'adapter au matériel. Le capteur (A) de la cellule d'étiquettes est visible de devant à travers le mécanisme d'impression et est signalé par une encoche dans le support de la cellule d'étiquettes.

- 1. Desserrer la vis (C).
- 2. Positionner la cellule d'étiquettes avec la poignée (D) de façon que le capteur (A) puisse repérer l'espace entre les étiquettes, une marque noire ou une découpe.

#### **Si les étiquettes ne sont pas de forme rectangulaire**

- 1. Aligner la cellule d'étiquettes avec la poignée (D) sur le bord avant de l'étiquette dans le sens de marche des étiquettes.
- 2. Serrer la vis (C).

#### **Uniquement pour le fonctionnement en mode arrachage:**

1. Tourner le levier (B) dans le sens des aiguilles d'une montre pour verrouiller la tête d'impression.

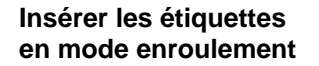

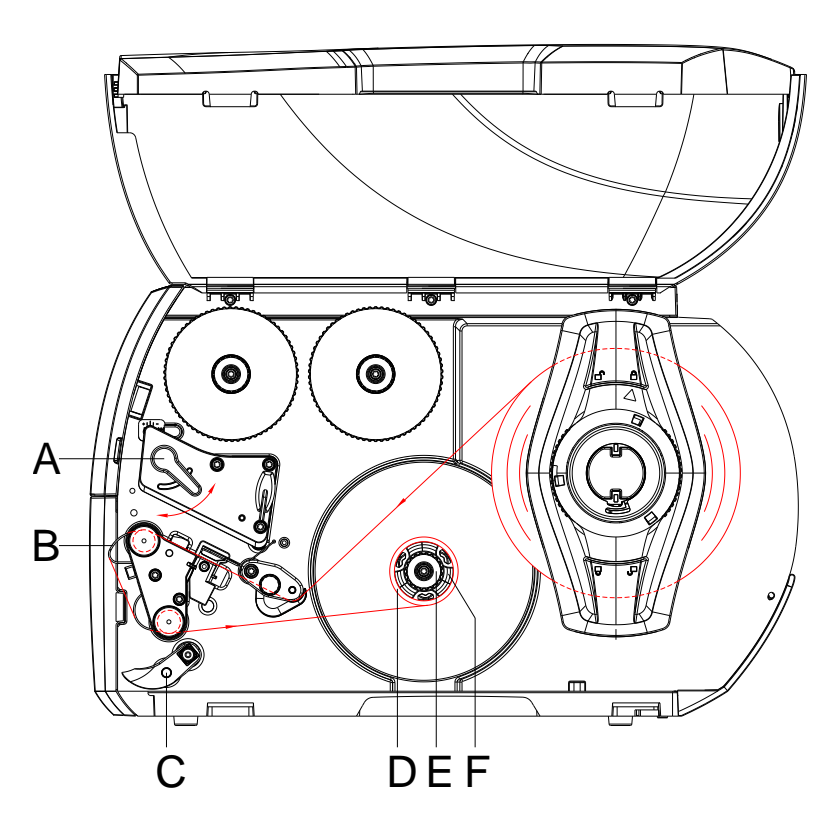

#### **Figure 14**

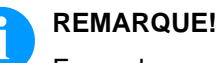

En mode enroulement, les étiquettes sont réenroulées en interne après l'impression pour un usage ultérieur.

- 1. Monter la tôle de rembobinage pour le mode d'enroulement (voir chapitre [Monter/démonter de la tôle de rembobinage, de bord](#page-40-0)  [distributeur ou denté,](#page-40-0) page [41\)](#page-40-0).
- 2. Relever le système de pression (C) du rouleau de déviation.
- 3. Guider la bande d'étiquettes autour de la tôle de rembobinage (B) jusqu'à l'enrouleur interne (F).
- 4. Retenir l'enrouleur (F) et tourner le bouton de réglage (E) dans le sens des aiguilles d'une montre jusqu'à la butée.
- 5. Pousser un rouleau vide des étiquettes (D) de l'enrouleur (6) et tourner le bouton (E) dans le sens inverse des aiguilles d'une montre.

L'enrouleur est déployé et le rouleau vide des étiquettes est maintenu en place. Fixer la bande d'étiquettes au rouleau vide avec un ruban adhésif.

- 6. Tourner l'enrouleur (F) dans le sens inverse des aiguilles d'une montre pour tendre la bande d'étiquettes.
- 7. Tourner le levier (A) dans le sens des aiguilles d'une montre pour verrouiller la tête d'impression.
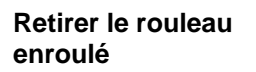

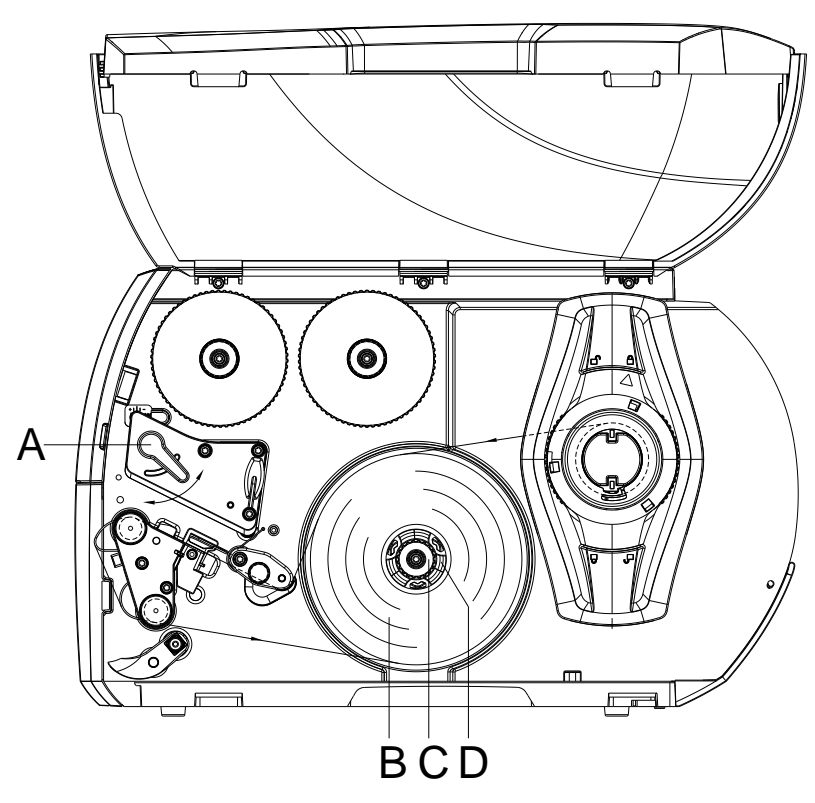

#### **Figure 15**

- 1. Tourner le levier (A) dans le sens inverse des aiguilles d'une montre pour déverrouiller la tête d'impression.
- 2. Couper la bande d'étiquettes et l'enrouler complètement sur l'enrouleur (D).
- 3. Maintenir le rouleau (D) et tourner le bouton de réglage (C) dans le sens des aiguilles d'une montre. L'axe de l'enrouleur se détend et le rouleau enroulé (B) est libéré.
- 4. Retirer le rouleau enroulé (B) de l'enrouleur (D).

#### **Insérer les étiquettes en mode distributeur**

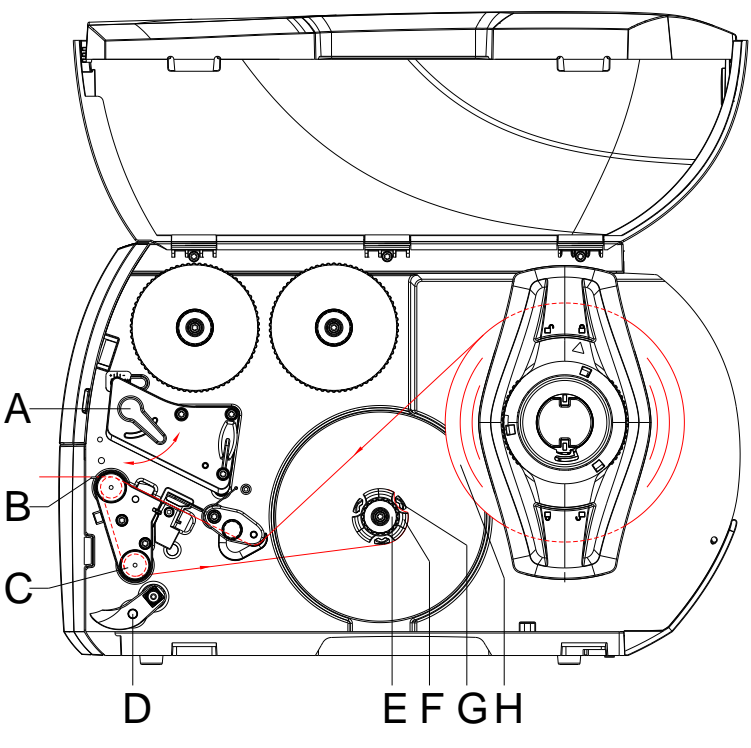

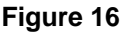

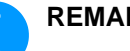

## **REMARQUE!**

En mode distributeur, les étiquettes sont prélevées après l'impression et seul leur support est enroulé en interne.

- 1. Relever le système de verrouillage (D) de rouleau de déviation  $(C).$
- 2. Enlever les étiquettes du support sur les 100 premiers mm de la bande.
- 3. Guider la bande autour de bord de distributeur (B) et le rouleau de déviation (C) vers l'enrouleur (F).
- 4. Maintenir l'enrouleur (F) et tourner le bouton de réglage (E) dans le sens des aiguilles d'une montre jusqu'à labutée.
- 5. Pousser le support d'étiquettes sous une bride (G) de l'enrouleur (F) et aligner le bord extérieur de la bande sur lerouleau d'étiquettes (H).
- 6. Tourner le bouton de réglage (E) dans le sens inverse des aiguilles d'une montre jusqu'à la butée.L'enrouleur est déployé et la bande est calée.
- 7. Tourner l'enrouleur (F) dans le sens inverse des aiguilles d'une montre pour tendre la bande.
- 8. Positionner le système de verrouillage de réenroulement (D) au centre de la bande d'étiquettes.
- 9. Fermer le système de verrouillage de réenroulement (D) du rouleau de déviation (C).
- 10. Tourner le levier (A) dans le sens des aiguilles d'une montre pour verrouiller la tête d'impression.

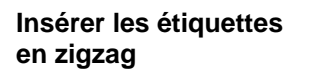

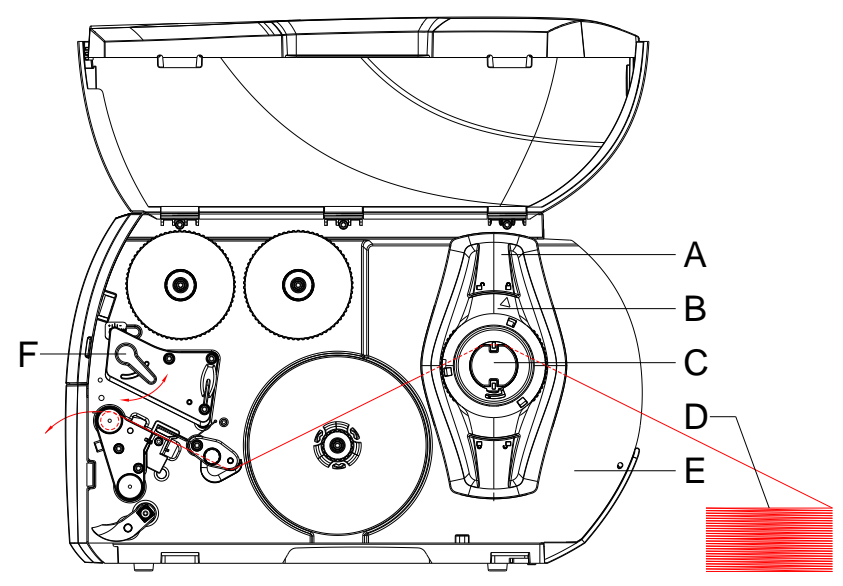

**Figure 17**

- 1. Tourner la bague de réglage (B) dans le sens inverse des aiguilles d'une montre de sorte que la flèche soit dirigée vers le symbole  $\mathbb{H}^n$  et débloquer ainsi le margeur (A).
- 2. Positionner le margeur (A) ainsi que la matériel puisse passer entre le margeur et le châssis.
- 3. Placer les étiquettes en zigzag (D) derrière l'imprimante. Veiller à ce que les étiquette soient visibles sur la face supérieure de la bande.
- 4. Passer la bande d'étiquettes sur le support de rouleau (C) et la guider jusqu'au mécanisme d'impression.
- 5. Glisser le margeur (A) jusqu'à ce que la bande d'étiquettes soit en butée avec la paroi (E) et le margeur (A) ouavec les deux margeurs, sans bloquer ni plier la bande.
- 6. Tourner la bague de réglage (B) dans le sens des aiguilles d'une montre de sorte ue la flèche soit dirigée vers le symbole  $\bigcap$  et bloquer ainsi le margeur (A) sur le support de rouleau (C).
- 7. Insérer la bande d'étiquettes sous la tête d'impression.
- 8. Positionner la cellule dètiquettes (voir chapitre [Régler la cellule](#page-34-0)  [d'étiquettes,](#page-34-0) page [35\)](#page-34-0).
- 9. Régler le système de pression de la tête d'impression (voir chapitre [Régler le système de pression de la tête d'impression,](#page-39-0) page [40\)](#page-39-0).
- 10. Tourner le levier (F) dans le sens des aiguilles d'une montre pour verrouiller la tête d'impression.

#### <span id="page-39-0"></span>**Régler le système de pression de la tête d'impression**

La tête d'impression est pressée avec deux poussoirs. Le poussoir externe doit être positionné sur la largeur del'étiquette utilisée pour

- atteindre une qualité d'impression constante sur toute la largeur des étiquettes,
- éviter des plis dans le déroulement de ruban transfert,
- éviter une usure prématurée du rouleau et de la tête d'impression.

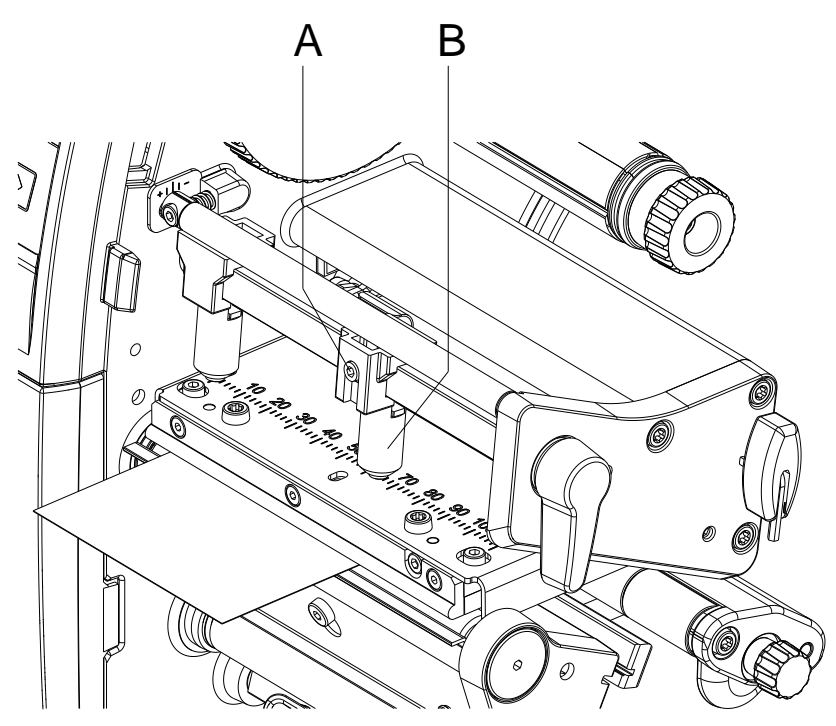

#### **Figure 18**

- 1. Desserrer la vis (A) sur le poussoir à droite (B) avec la clé à six pans.
- 2. Positionner le poussoir à droite (B) au-dessus du bord des étiquettes.
- 3. Serrer la vis (A).

<span id="page-40-0"></span>**Monter/démonter de la tôle de rembobinage, de bord distributeur ou denté**

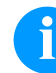

#### **REMARQUE!**

Afin d'équiper l'imprimante pour un autre mode de fonctionnement une tôle de rembobinage (Ba), un bord distributeur (Bb) ou denté (Bc) doit éventuellement être montée.

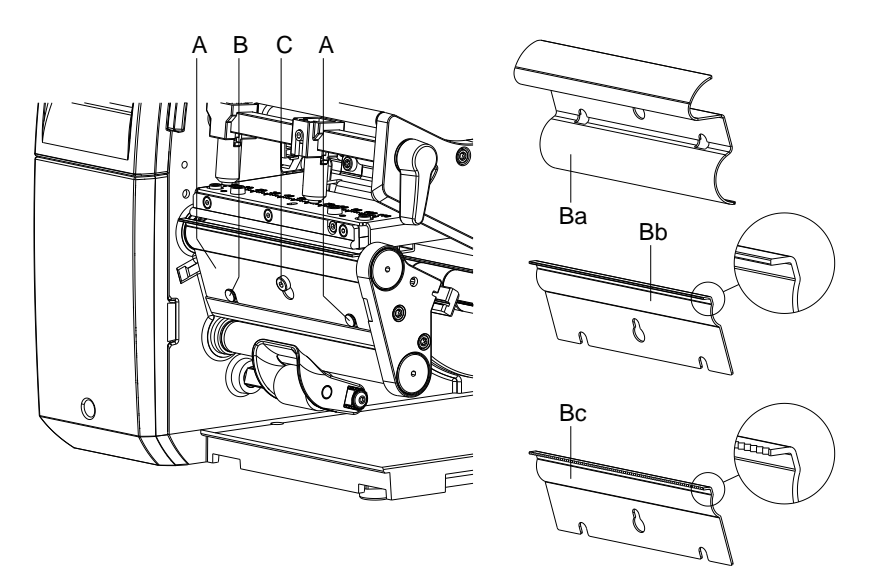

#### **Figure 19**

#### **Démonter la tôle**

- 1. Desserrer la vis (C) de plusieurs tours.
- 2. Pousser la tôle (B) vers le haut et la retirer.

#### **Installer la tôle**

- 1. Poser la tôle (B) sur la vis (C) et la pousser vers le bas derrière les broches (A).
- 2. Serrer la vis (C).

## **5.2 Insérer le film transfert**

## **REMARQUE!**

Pour imprimer en mode transfert thermique on doit mettre en place un film transfert. Pour utiliser l'imprimante en mode thermique directe on ne doit pas mettre de film transfert dans l'imprimante. N'utiliser pas un film transfert plus étroit que le support d'impression. Si le film transfert est plus étroit que le support d'impression la tête reste en partie non protégée et risque de s'user prématurément.

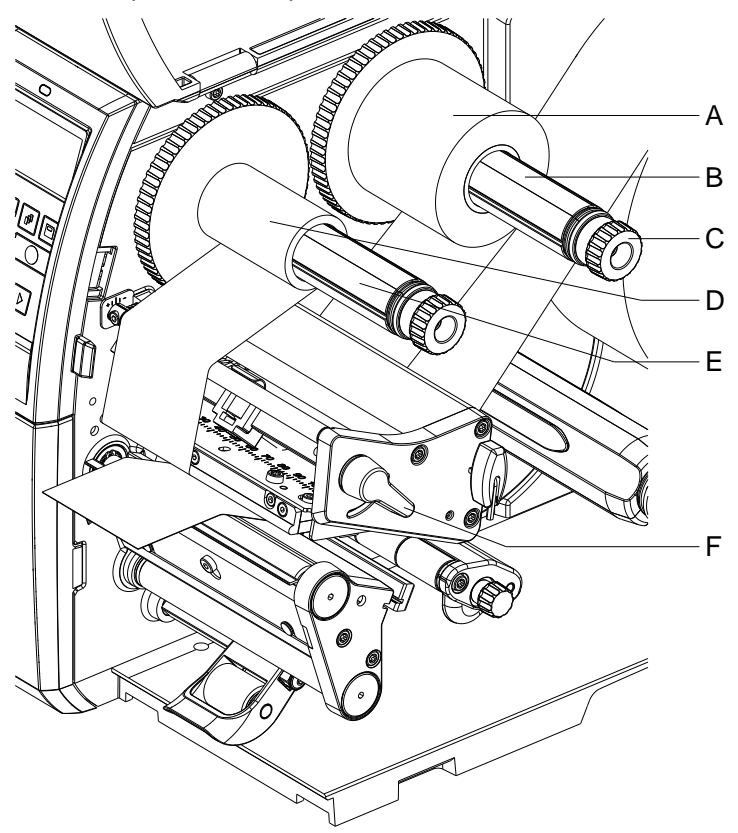

**Figure 20**

# **REMARQUE!**

Avant de mettre en place un nouveau rouleau film transfert nous recommandons de nettoyer la tête d'impression avec le détergent pour la tête et le rouleau (97.20.002). La description peut être trouvée sur la page [93.](#page-92-0)

Veuillez observer les recommandations de manipulation pour l'utilisation d'isopropanol (IPA). En cas de contact avec les yeux ou la peau, rincer abondamment à l'eau courante. En cas d'irritation persistante, consulter un médecin. Assurer une ventilation suffisante.

- 1. Tourner le levier (F) dans le sens inverse des aiguilles d'une montre pour soulever la tête d'impression.
- 2. Pousser le rouleau de film transfert (A) sur le dérouleur (B), de manière que la partie encrée du filmpointe vers le bas lors du déroulement.
- 3. Pousser le rouleau (A) jusqu'à la butée.
- 4. Maintenir le rouleau de film transfert (A) et tourner le bouton de réglage sur le dérouleur (C) dans le sens inverse des aiguilles d'une montre jusqu'à ce que le rouleau soit fixé.
- 5. Pousser un mandrin approprié (D) sur l'enrouleur de film transfert (E) et le fixer de la même manière.
- 6. Guider le film transfert à travers le mécanisme d'impression comme décrit sur la figure.

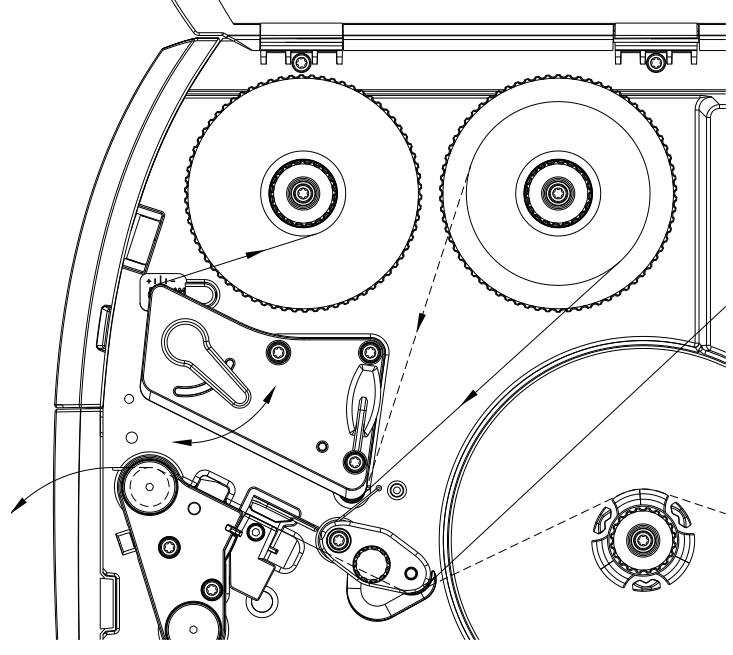

**Figure 21**

- 7. Fixer le début de film transfert avec une bande collante sur le mandrin (D). Respecter le sens de rotation, àl'inverse des aiguilles d'une montre, de l'enrouleur de film transfert.
- 8. Tourner l'enrouleur (E) dans le sens inverse des aiguilles d'une montre pour lisser le film transfert.
- 9. Tourner le levier (F) dans le sens des aiguilles d'une montre pour verrouiller la tête d'impression.

## **REMARQUE!**

Comme une décharge électrostatique peut abimée la couche fine de la tête d'impression et d'autres pièces électroniques, il est conseillé d'utiliser uniquement que des films transferts antistatique. L'utilisation de matériaux inadéquats peut entraîner des dysfonctionnements et la garantie peut expirer.

#### **ATTENTION!**

Influence du matériel électrostatique sur l'homme!

 $\implies$  Utiliser le film de transfert antistatique car une décharge d'électricité électrostatique risquerait sinon de se produire lors du prélèvement.

## **5.3 Régler le passage de film transfert**

La formation de plis lors du passage de film transfert peut causer des erreurs d'impression. La déviation du film transfert peut être adaptée pour éviter la formation de plis

## **REMARQUE!**

Un mauvais réglage du système de pression de la tête d'impression peut également être à l'origine de plissur le ruban transfert (voir chapitre [Régler le système de pression de la tête](#page-39-0)  [d'impression,](#page-39-0) page [40\)](#page-39-0).

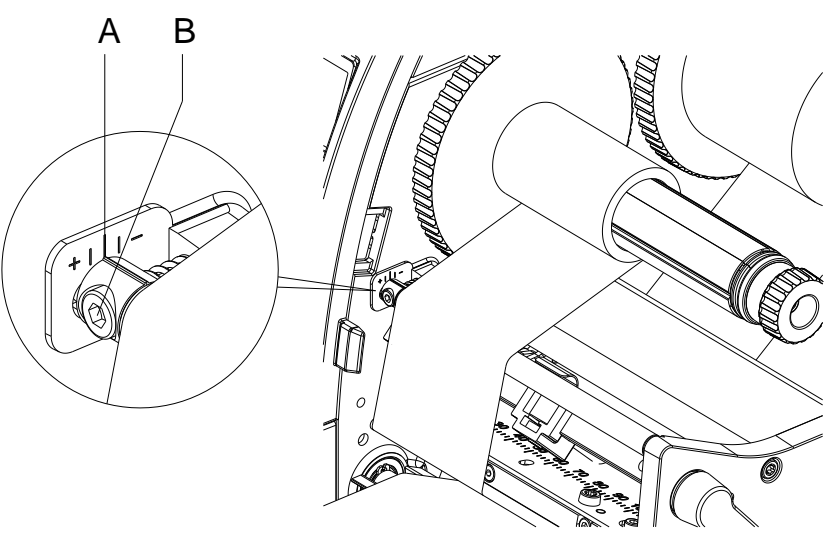

**Figure 22**

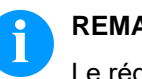

## **REMARQUE!**

Le réglage s'effectue de préférence pendant l'impression.

- 1. Consulter le réglage existant sur l'échelle (A) et prendre éventuellement des notes.
- 2. Tourner la vis (B) avec la clé à six pans et observer le comportement du film transfert. Le bord interne du ruban transfert est tendu dans le sens +, le bord externe dans le -.

## **6 Mode d'impression**

#### **ATTENTION!**

Détérioration de la tête d'impression suit à un mauvais traitement!

- $\implies$  Ne pas toucher la partie inférieure de la tête d'impression avec les doigts ou des objets coupants.
- $\Rightarrow$  Veiller à ce qu'aucune salissure ne se trouve sur les étiquettes.
- $\implies$  Veiller à conserver les surfaces des étiquettes lisses. Les étiquettes rugueuses agissent comme de l'abrasif et réduisent la durée de vie de la tête d'impression.
- Imprimer à une température d'impression la plus basse possible.

L'imprimante est prête à fonctionner quand toutes les connexions (voir chapitre [4.2](#page-29-0) [Raccorder l'imprimante,](#page-29-0) page [30\)](#page-29-0) sont établies et que les étiquettes ainsi que leruban transfert sont insérés.

## **6.1 Synchronisation du passage des étiquettes**

Après l'insertion des étiquettes, une synchronisation du passage des étiquettes est nécessaire en mode de distributeur ou en mode coupe. La première étiquette reconnue par la cellule est placée en position d'impressionet toutes les étiquettes présentes avant sont transportées hors de l'imprimante. Cela évite en mode de distributeur que les étiquettes vierges soient pré-décollées en même temps que la première étiquette imprimée ou que la longueur de coupe de la première section soit mauvaise en mode de coupe. Les deux effets pourraient rendre la première étiquette inutilisable.

Dans le menu *Layout d'étiquette (Label layout)*, appuyer sur la touche jusqu'à ce que la fonction *Mésurer étiquette (Measure label)* soit atteint. Appuyer sur la touche **e** pour démarrer le processus de mesure. L'impression s'arrête automatiquement après la mesure. Appuyer sur la touche **compour enregistrer les valeurs déterminées.** Dans le menu principal, appuyer sur la touche **III** pour déclencher une impression de test.

Enlever les étiquettes vierges pré-décollées ou coupées lors de l'avance.

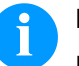

#### **REMARQUE!**

Une synchronisation n'est pas nécessaire quand la tête d'impression n'a pas été ouverte entre lesdifférentes tâches d'impression, même si l'imprimante était éteinte.

#### **6.2 Mode de déchirement**

En mode de déchirement, les étiquettes ou le matériel en continu sont imprimés. L'ordre d'impression s'effectue sans interruption. La bande d'étiquettes est séparée manuellement après l'impression. Pour ce mode d'opération le bord denté doit être monté.

## **6.3 Mode de distributeur**

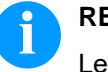

#### **REMARQUE!**

Le mode d'opération n'est possible qu'avec la version distributeur de l'imprimante.

En mode de distributeur, les étiquettes sont retirées automatiquement de leur support après l'impression et sont présentées pour le prélèvement. Le support est enroulé en interne dans l'imprimante.

## **6.4 Enroulement interne**

Après l'impression, les étiquettes sont réenroulées en interne avec leur support pour une utilisation ultérieure. Ce mode d'opération n'est possible qu'avec la version distributeur de l'imprimante. Un bord de rembobinage optionnelle doit être montée à la place du bord de distributeur (voir chapitre [Monter/démonter de la tôle de rembobinage,](#page-40-0)  [de bord distributeur ou denté,](#page-40-0) page [41\)](#page-40-0).

# **7 Menu fonction**

## **7.1 Panneau de contrôle**

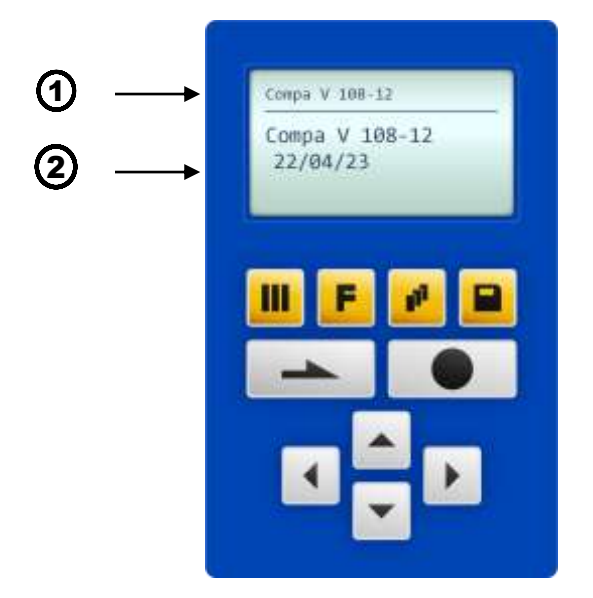

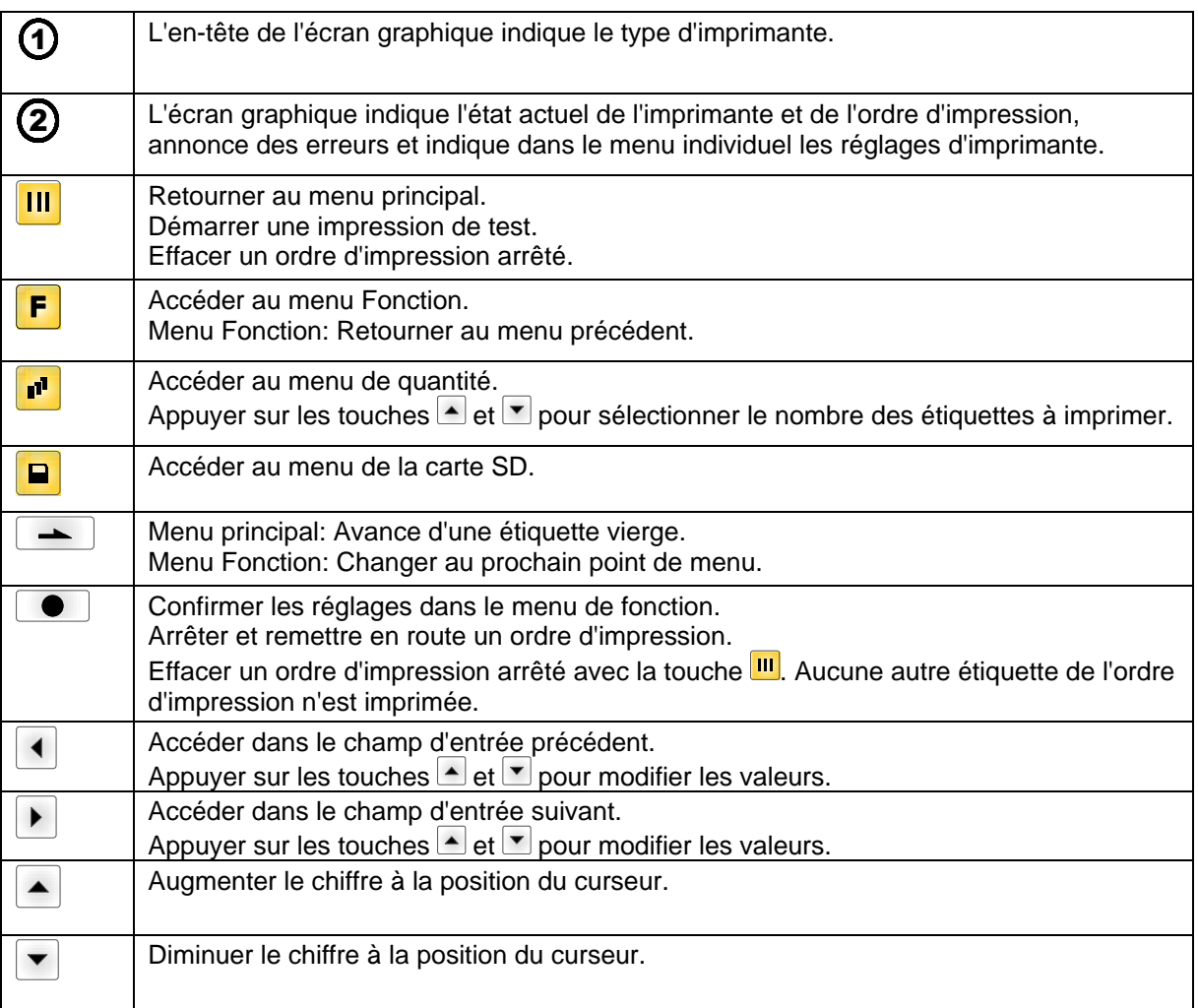

## **7.2 Structure des fonctions**

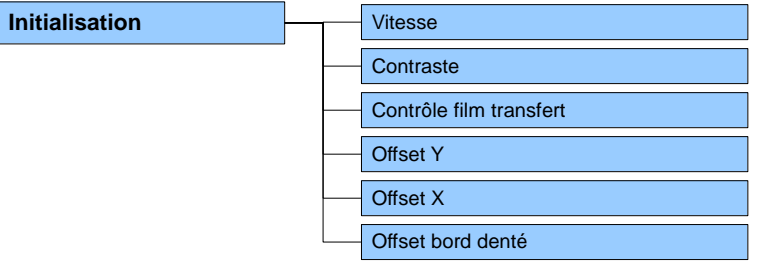

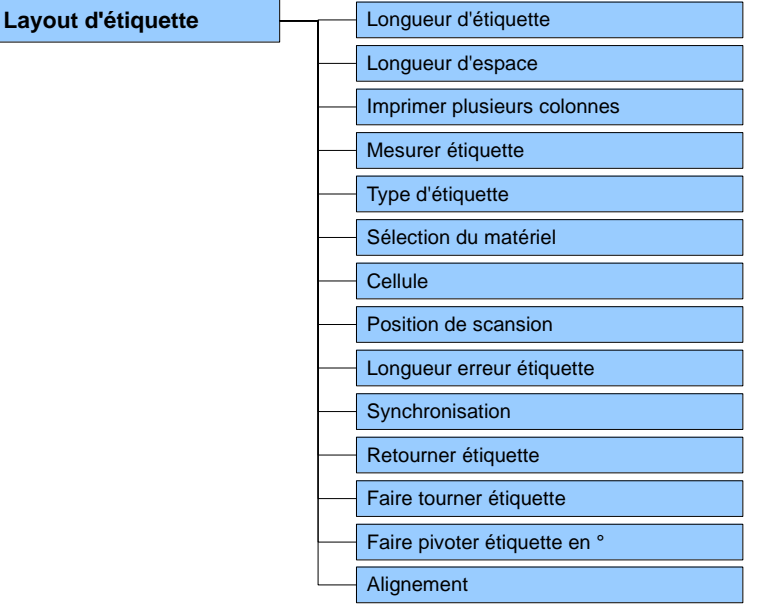

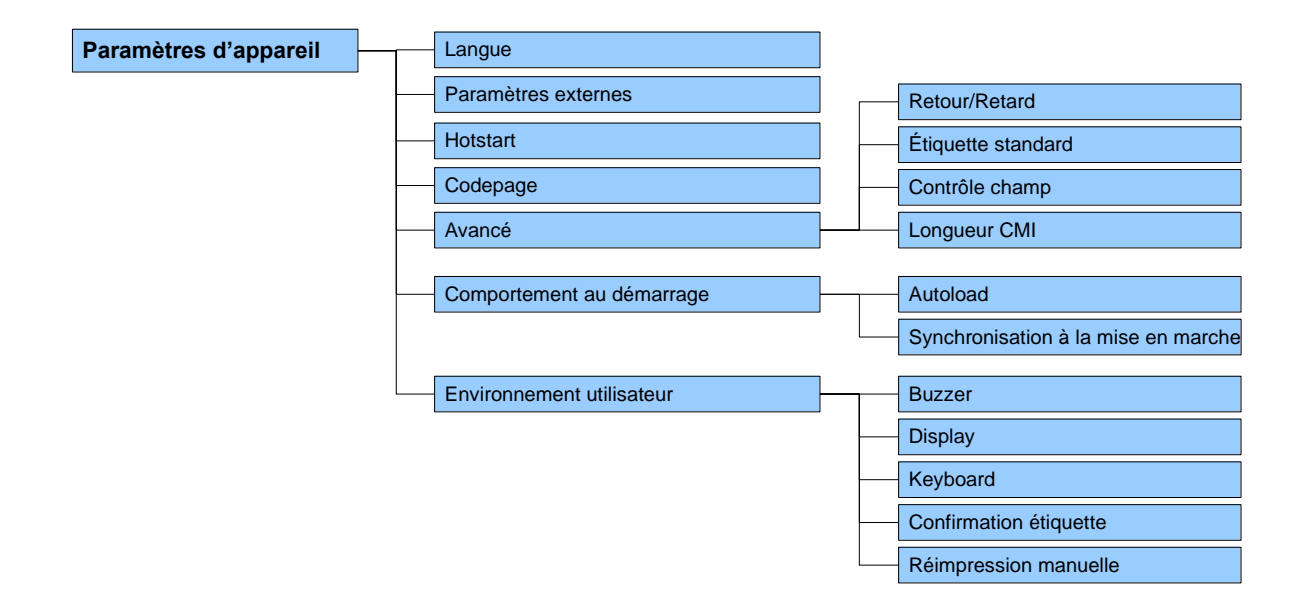

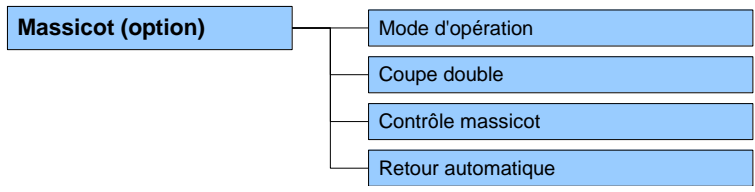

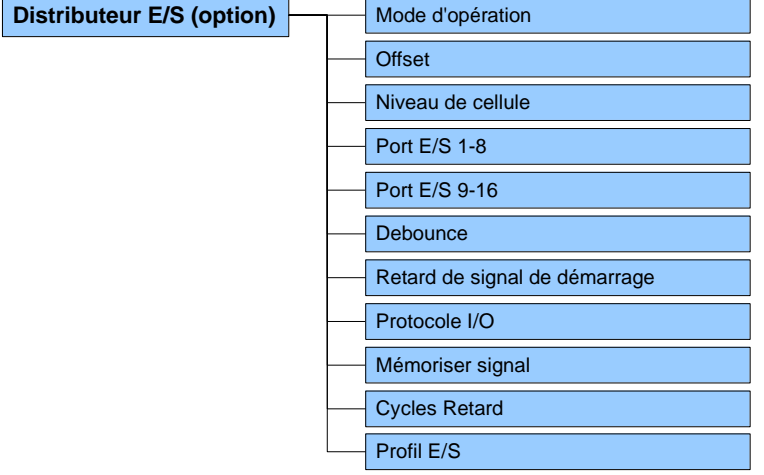

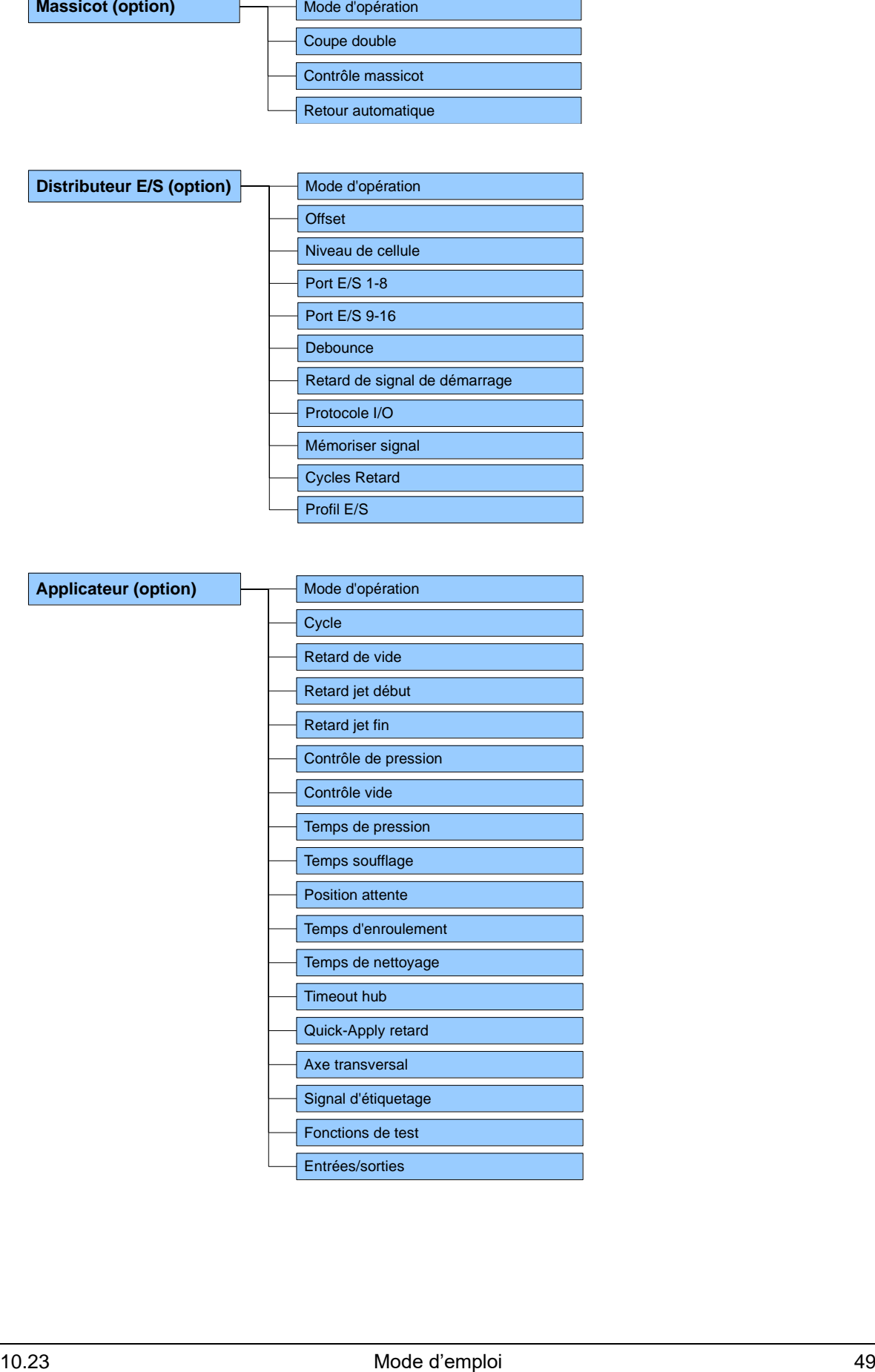

## Menu fonction **Company** Company Company Company Company Company Company Company Company Company Company Company Company Company Company Company Company Company Company Company Company Company Company Company Company Compan

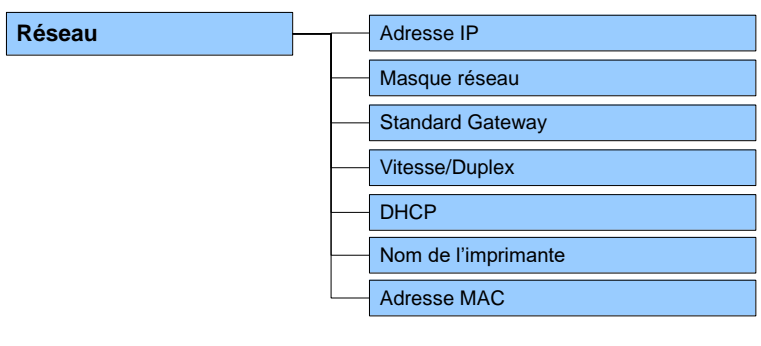

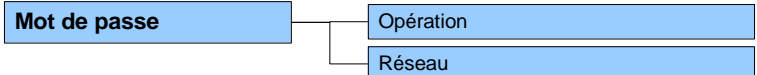

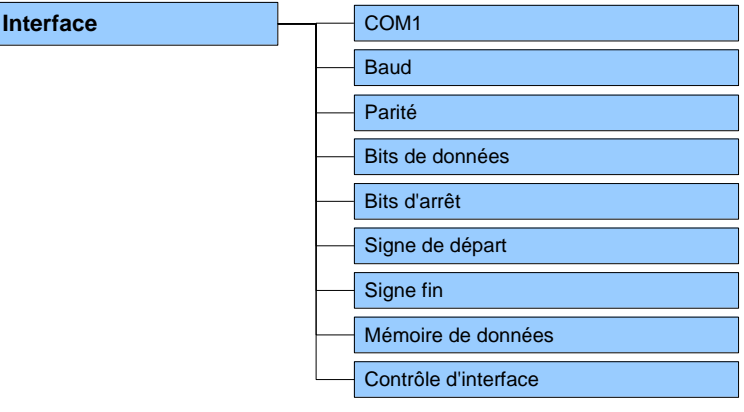

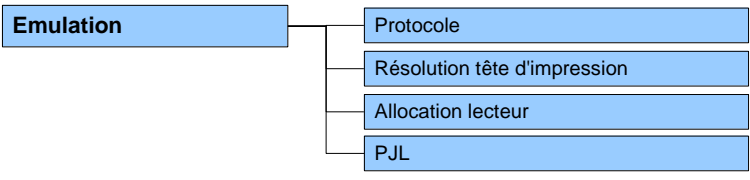

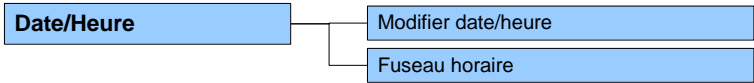

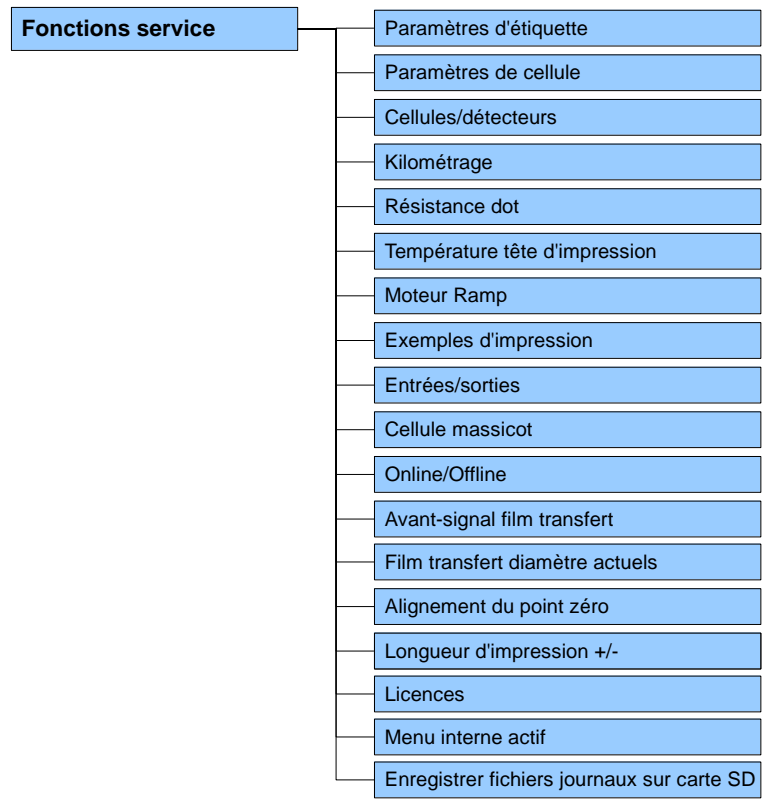

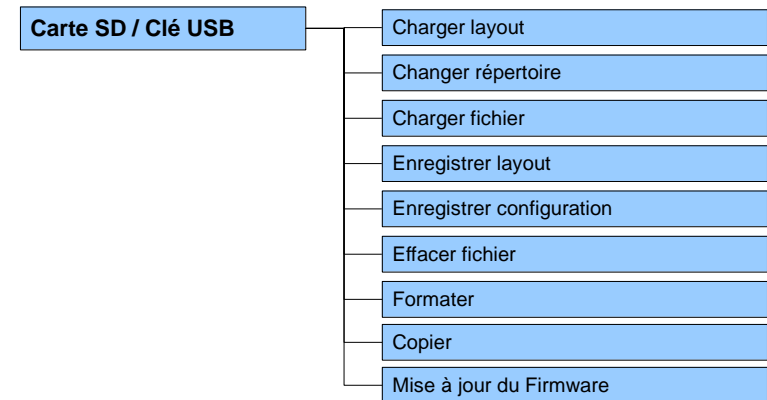

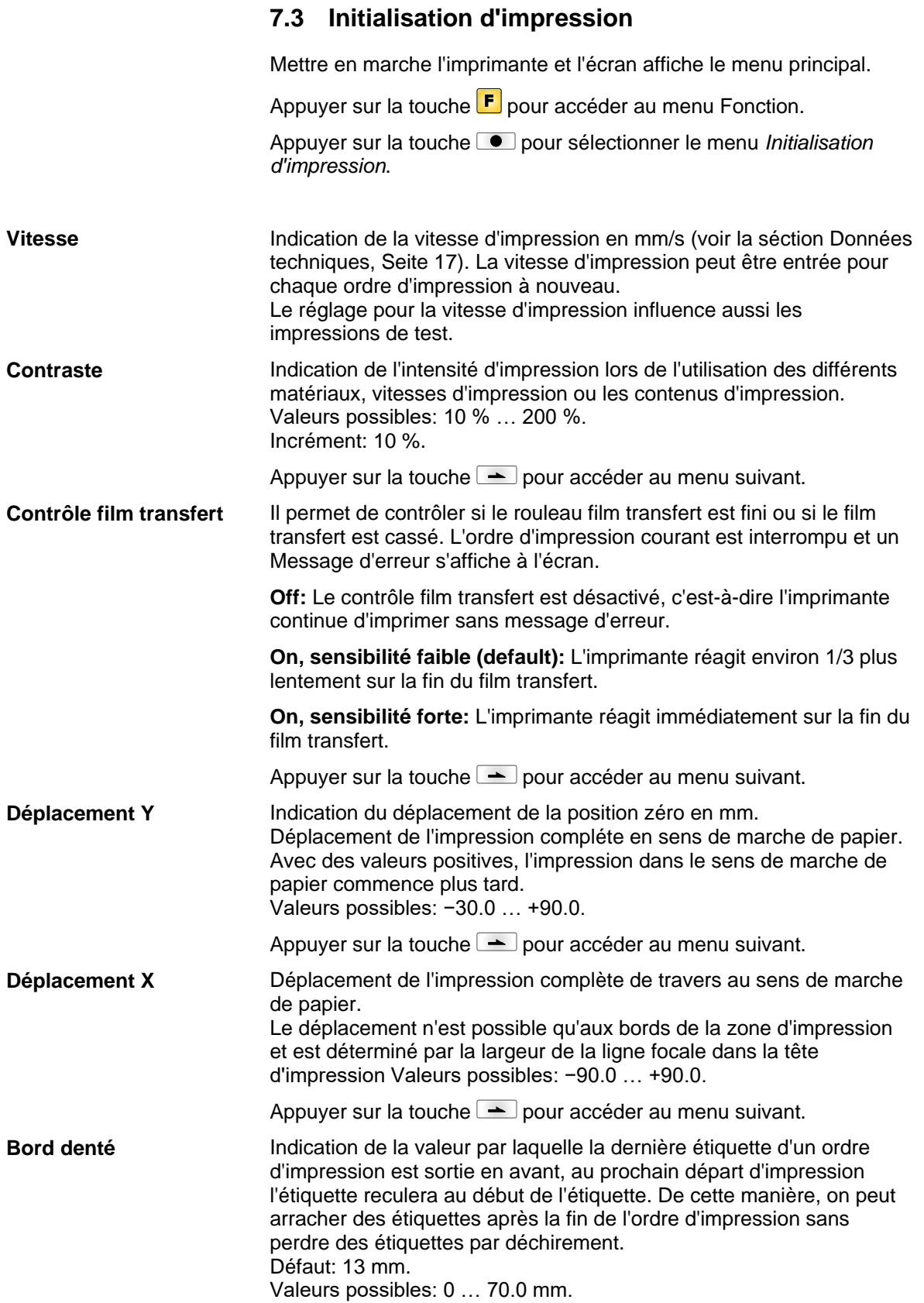

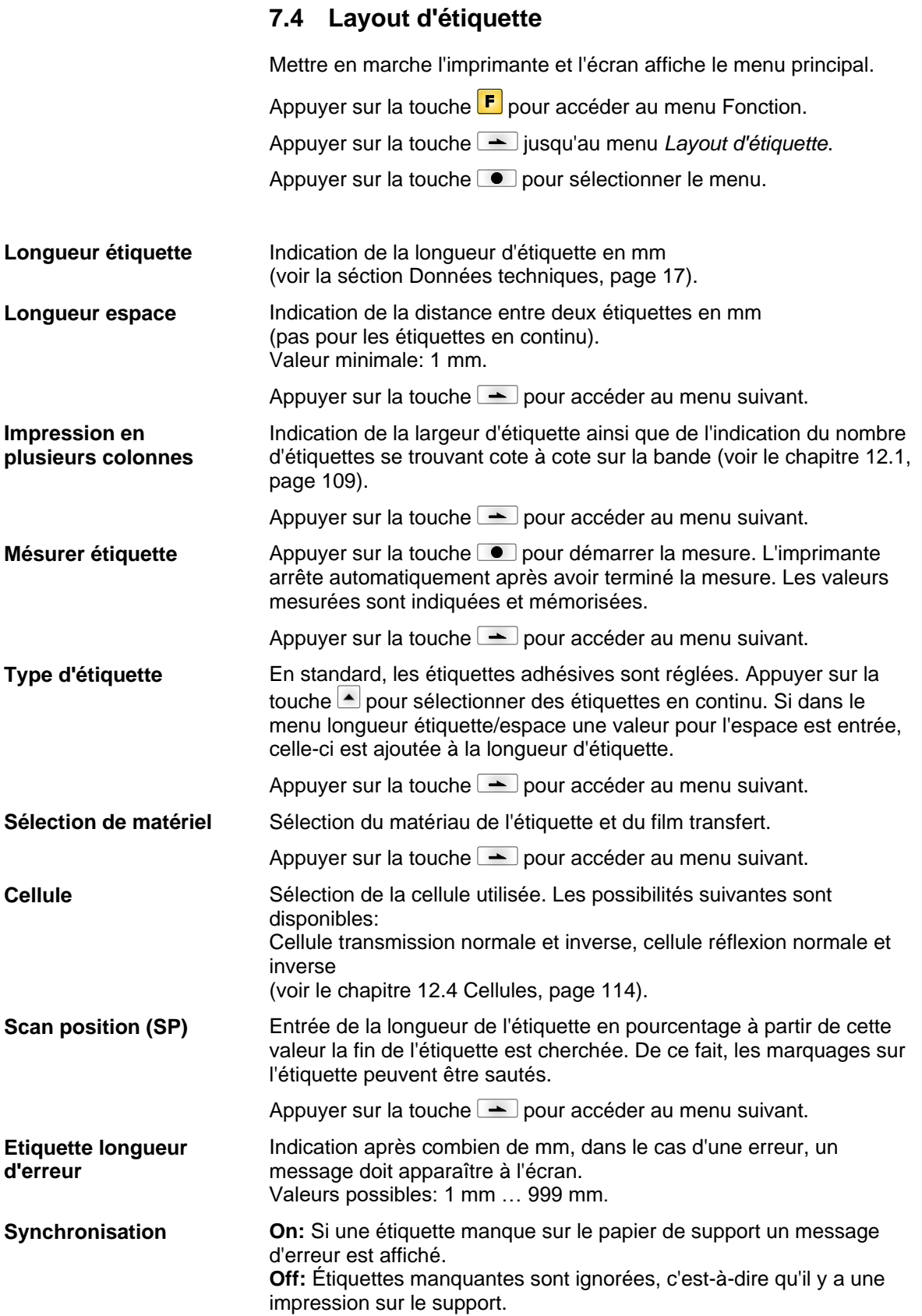

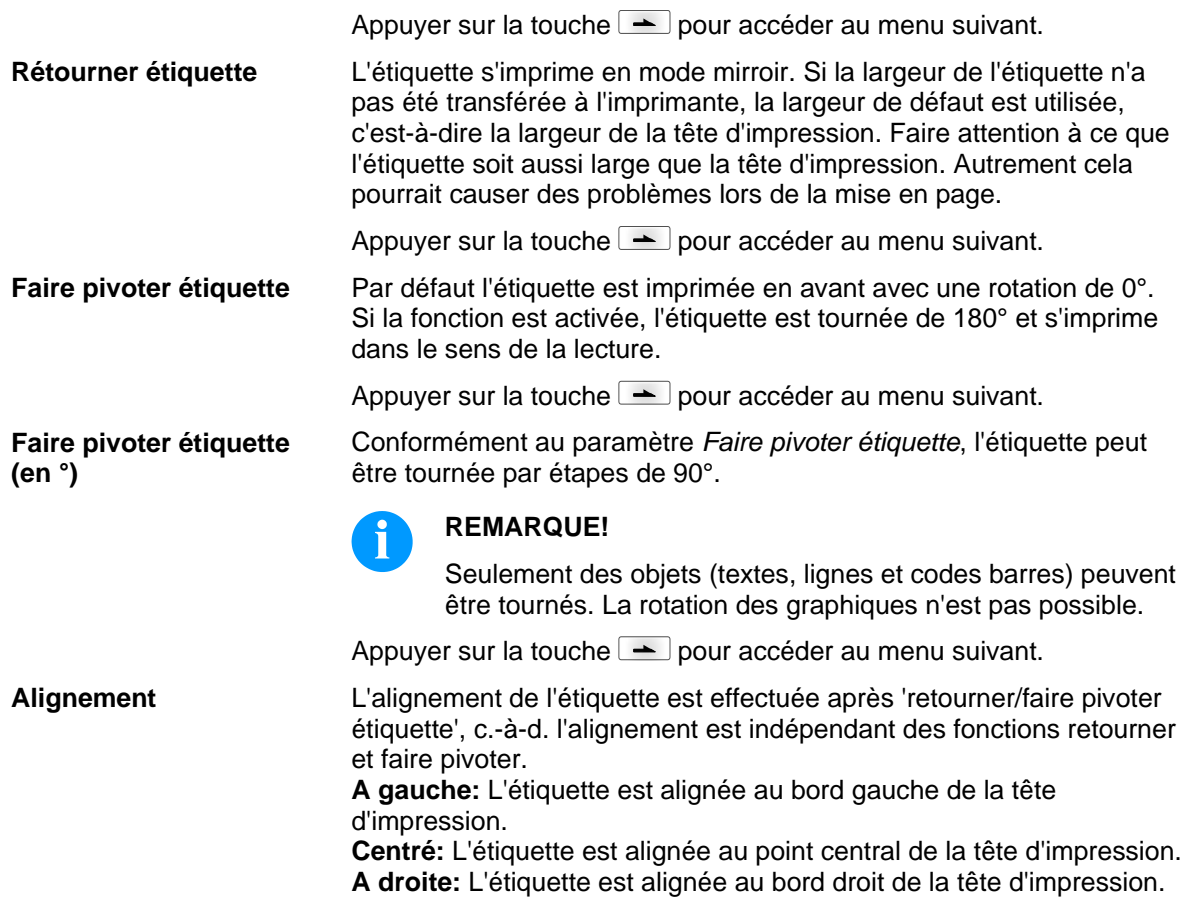

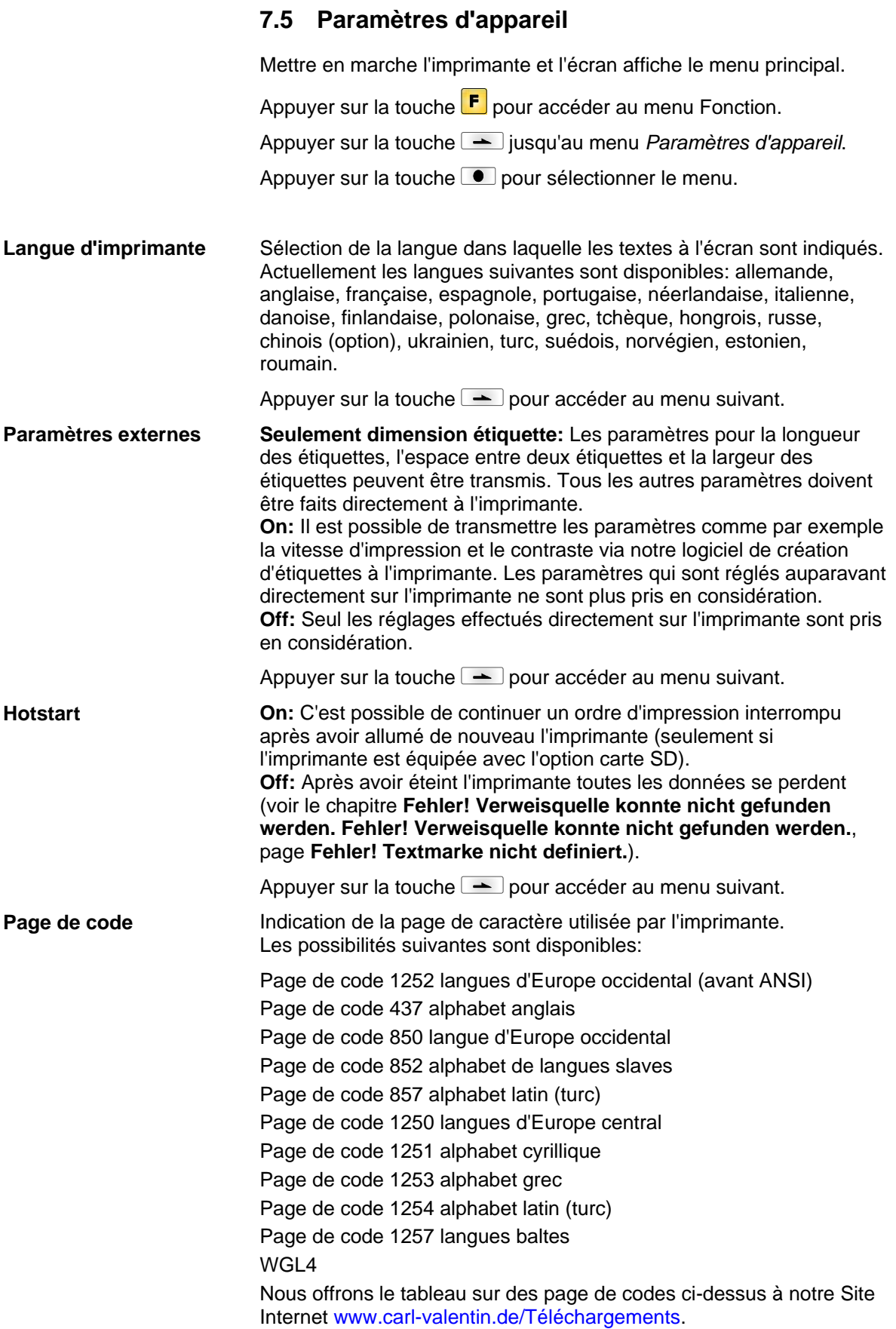

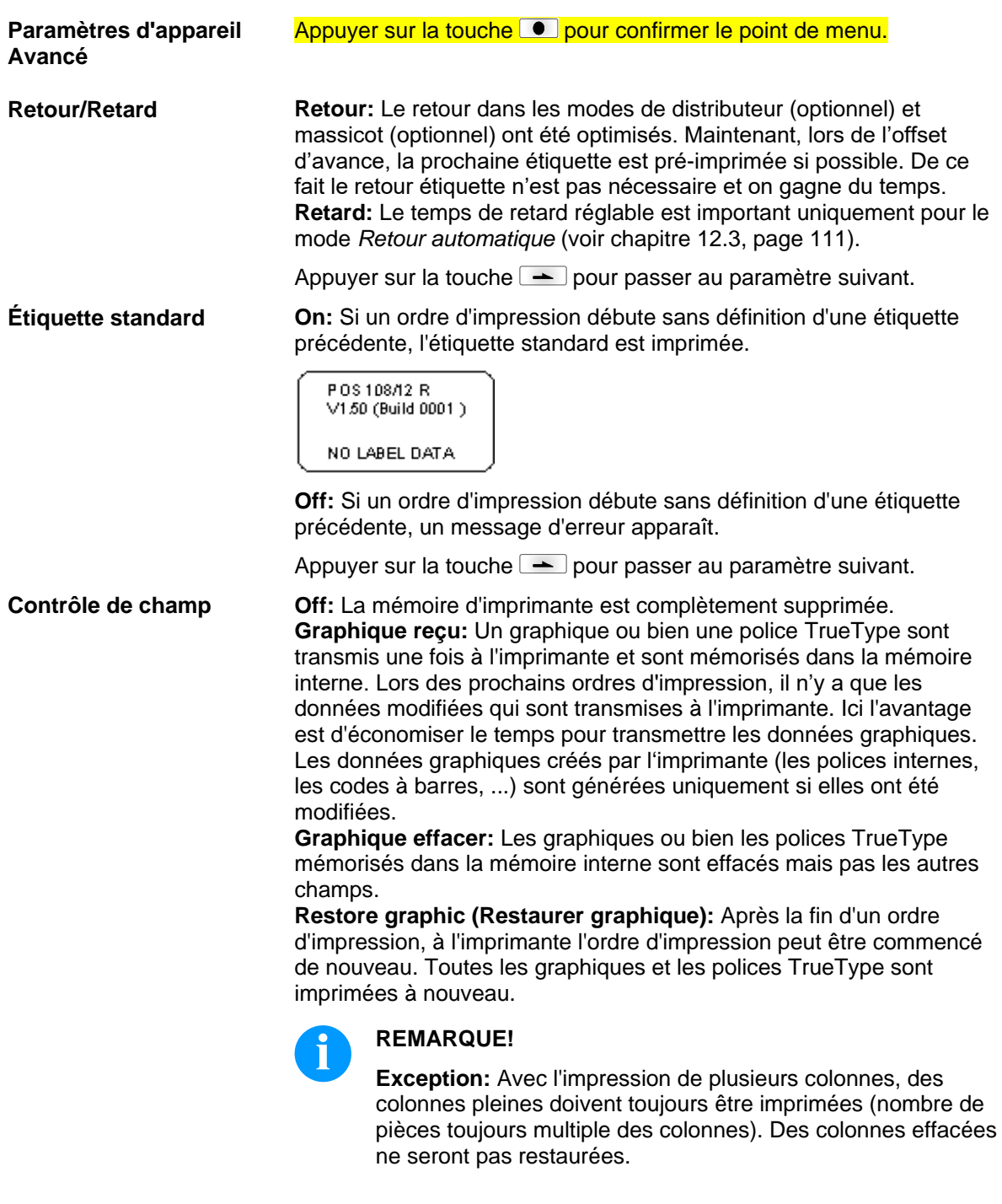

Appuyer sur la touche **III** pour passer à un point de menu précédent.

**Comportement au démarrage**

**Autoload**

#### Appuyer sur la touche **·** pour confirmer le point de menu.

**On:** Une étiquette qui a été chargée une fois de la carte SD peut être chargée à nouveau automatiquement après un redémarrage de l'imprimante.

Procédure: L'étiquette utilisée est enregistrée sur la carte SD. L'étiquette est chargée de la carte SD est imprimée. Après la mise hors tension et la mise en marche de l'imprimante, l'étiquette est chargée automatiquement de la carte SD et peut être imprimée à

nouveau. Appuyer sur la touche **pour démarrer une impression** avec une quantité à imprimer.

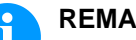

# **REMARQUE!**

L'étiquette qui a été utilisée pour la dernière fois de la carte SD est toujours chargée automatiquement après un redémarrage de l'imprimante.

**Off:** Après un redémarrage de l'imprimante, l'étiquette utilisée pour la dernière fois doit être chargée de nouveau manuellement de la carte SD.

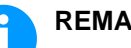

#### **REMARQUE!**

Une utilisation commune des fonctions Autoload et Hotstart n'est pas possible. Pour une utilisation correcte de la fonction Autoload, le Hotstart doit être désactivé dans l'imprimante.

Appuyer sur la touche  $\rightharpoonup$  pour passer au paramètre suivant.

**Off:** La synchronisation est désactivée, c.-à-d. le mesurage et l'avance d'étiquette doivent être démarrés manuellement. **Mesurer:** Après la mise sous tension de l'imprimante, l'étiquette est automatiquement mesurée. **Avance:** Après la mise en marche de l'imprimante, l'étiquette est synchronisée au début de l'étiquette. Pour cela une ou plusieurs étiquettes sont avancées. Appuver sur la touche **III** pour passer à un point de menu précédent. Appuyer sur la touche **D** pour confirmer le point de menu. **On:** En appuyant sur une touche on peut entendre un signal **On:** acoustique. **On:** Valeurs possibles: 1 … 7. **Off:** On ne peut entendre le signal acoustique. Paramètres du contraste de l'écran. Valeurs possibles: 45 … 75. Appuyer sur la touche  $\rightharpoonup$  pour passer au paramètre suivant. Sélection du mode que vous voulez utiliser sur votre clavier. À ce moment les modes suivantes sont disponibles: Allemand, Anglais, Français, Grec, Espagnol, Suédois, US américain et Russe. **Synchronisation à la mise en marche Environnement utilisateur Buzzer Display Clavier**

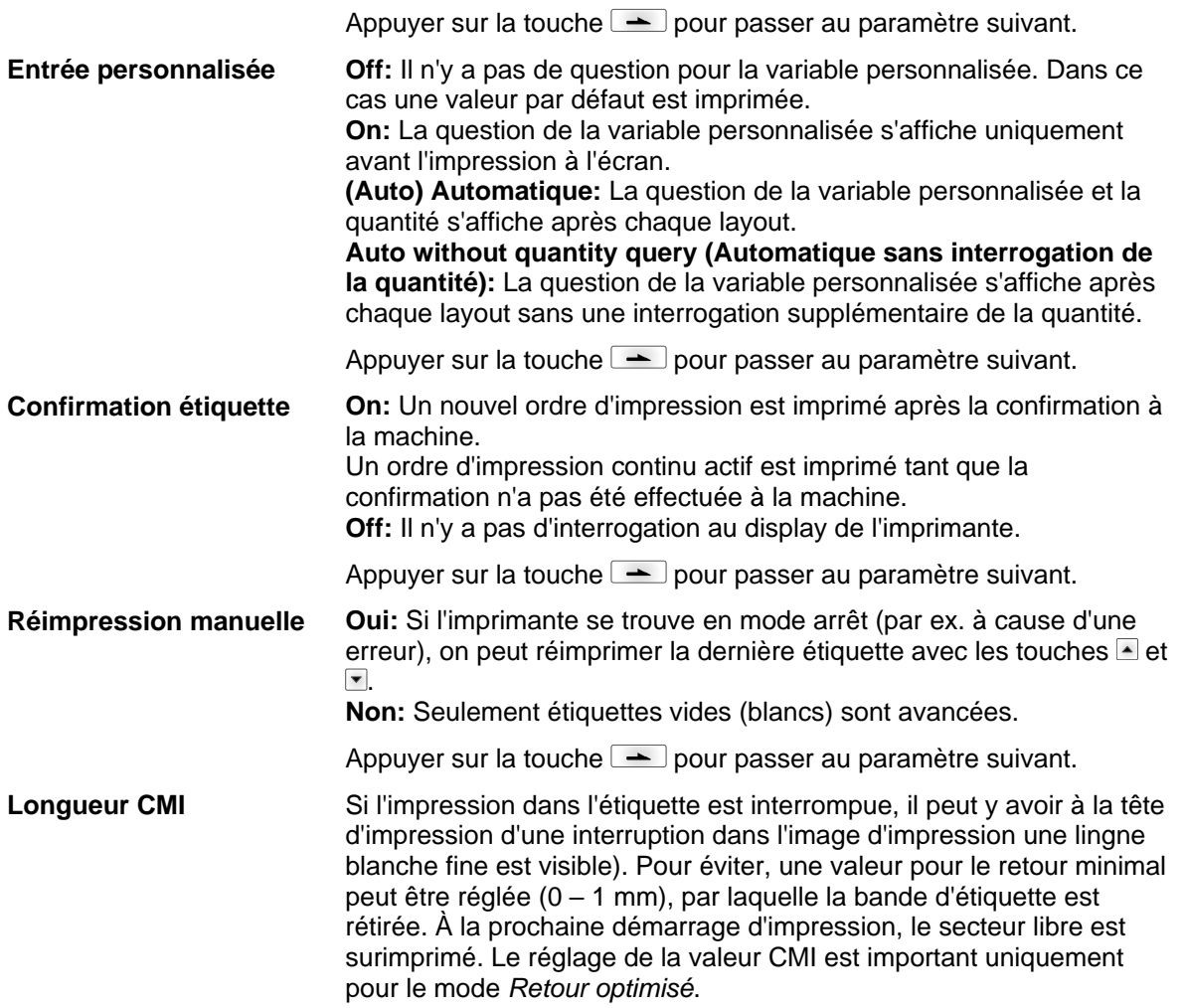

## **7.6 Réseau**

Mettre en marche l'imprimante et l'écran affiche le menu principal.

Appuyer sur la touche **F** pour accéder au menu Fonction.

Appuyer sur la touche **interprieur de la paysiste de la paysiste de la paysiste de la paysiste de la paysiste de** 

Appuyer sur la touche **e** pour sélectionner le menu.

Pour des informations plus détaillées concernant cette option, voir le manuel réseau.

#### **7.7 Mot de passe**

Mettre en marche l'imprimante et l'écran affiche le menu principal.

Appuyer sur la touche **F** pour accéder au menu Fonction.

Appuyer sur la touche **jusqu'au menu** *Mot de passe*.

Appuyer sur la touche **e** pour sélectionner le menu.

Sur un mot de passe, différentes fonctions peuvent être bloquées pour l'opérateur. Il y a des différentes applications lors desquelles une protection de mot de passe peut être utilisée utile. Pour assurer la flexibilité de la protection par mot de passe les fonctions de l'imprimante sont divisées en plusieurs groupes de fonction.

Avec les groupes de fonction différents, la flexibilité de la protection par mot de passe est assurée. Ainsi l'imprimante peut être ajustée à sa fonction actuelle parce que seulement certaines fonctions sont bloquées.

#### **Opération**

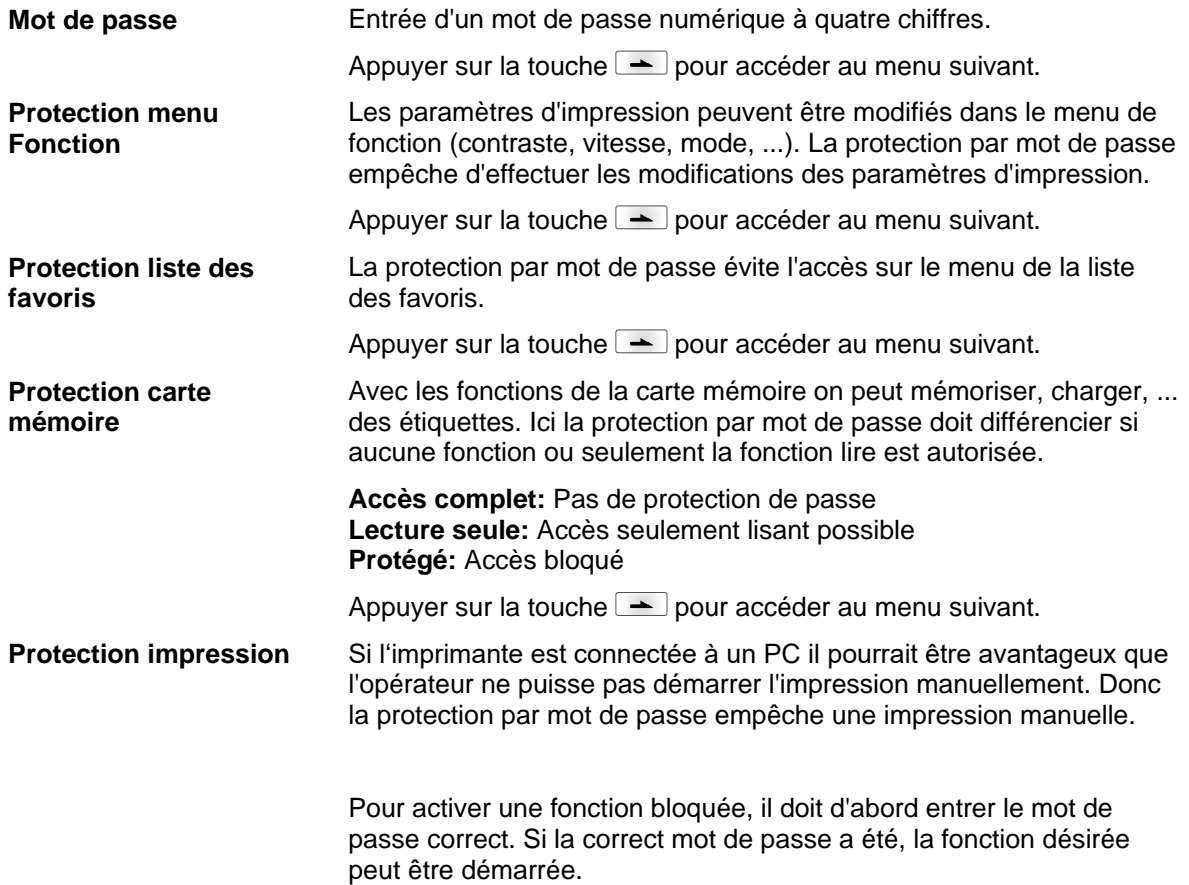

Menu fonction **Company** Company Company Company Company Company Company Company Company Company Company Company Company Company Company Company Company Company Company Company Company Company Company Company Company Compan

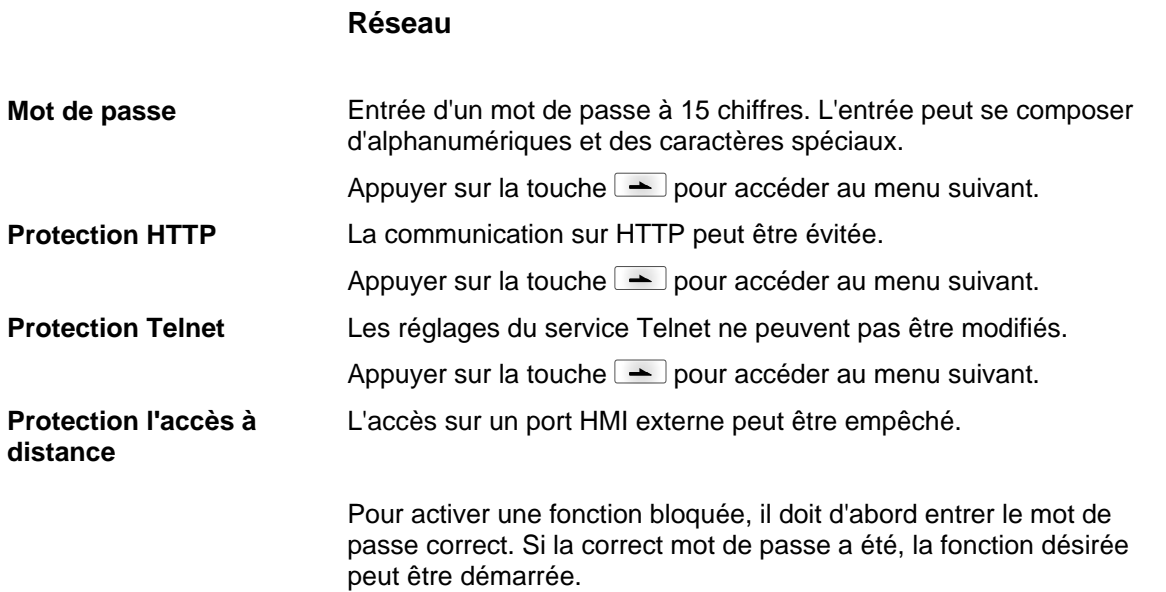

## **7.8 Interface**

Mettre en marche l'imprimante et l'écran affiche le menu principal.

Appuyer sur la touche **F** pour accéder au menu Fonction.

Appuyer sur la touche **jusqu'au menu** *Interface*.

Appuyer sur la touche **e** pour sélectionner le menu.

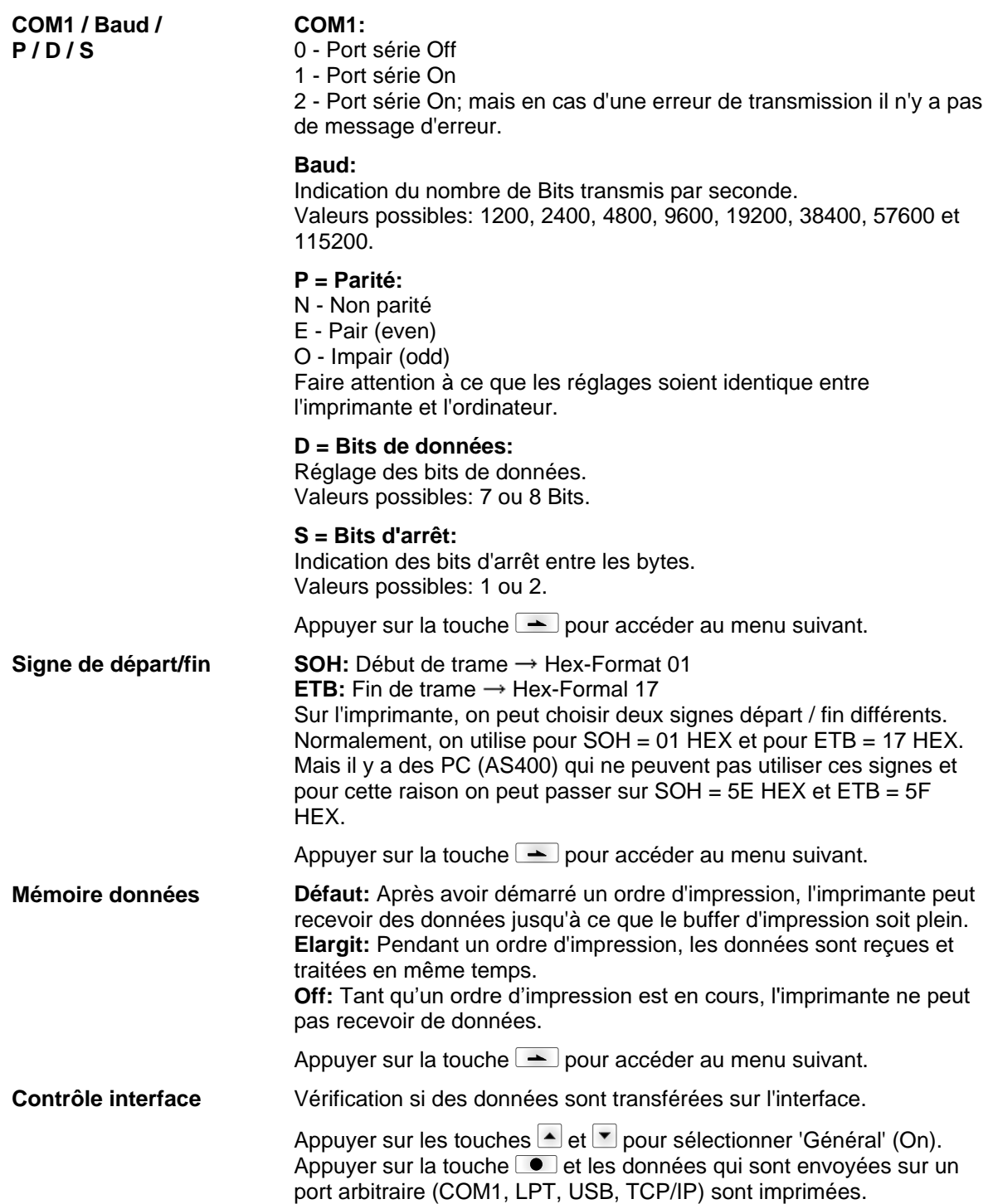

## **7.9 Emulation**

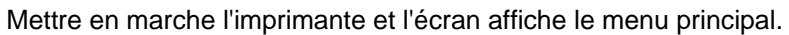

Appuyer sur la touche **F** pour accéder au menu Fonction.

Appuyer sur la touche  $\equiv$  jusqu'au menu *Emulation*.

Appuyer sur la touche **pour sélectionner le menu.** 

**CVPL:** Carl Valentin Programming Language **ZPL:** Zebra® Programming Language Changement entre le protocole CVPL et le protocole ZPL II®. **Protocole**

Appuyer sur la touche  $\Box$  pour confimer la sélection.

L'imprimante exécute un redémarrage et après l'imprimante convertis en interne les commandes ZPL II® en commandes CVPL et celles-ci seront exécutées par l'imprimante.

Dans le menu protocole, appuyer sur la touche  $\rightharpoonup$  pour accéder au menu suivant.

Avec l'émulation ZPL II® active, la résolution de la tête d'impression de l'imprimante émulée doit être réglée. Exemple: 11.8 Dot/mm (= 300 dpi). **Résolution de la tête d'impression**

## **REMARQUE!**

Si la résolution de l'imprimante Zebra II® et l'imprimante Valentin est différente, la taille des objets (par ex. textes, graphiques) ne correspondra pas précisément. Appuyer sur la touche  $\blacktriangle$  pour accéder au menu suivant.

**Allocation lecteur**

L'accès aux lecteurs Zebra® **B:** Carte SD **E:** Lecteur Flash **R:** Disque RAM (lecteur standard, si non pas indiqué) a re-routé sur les lecteurs Valentin correspondants **A:** Carte SD

**R:** Disque RAM

**U:** non occupé

Cela peut être nécessaire si l'espace disponible sur le disque RAM (actuellement 512 kilobit) ne suffit pas ou si des fonts bitmap sont téléchargés à l'imprimante et doivent être enregistrés en permanent.

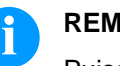

## **REMARQUE!**

Puisque les fonts internes dans les imprimantes Zebra® n'existent pas dans les imprimantes Valentin, cela peut causer de faibles différences dans l'image du texte. Appuyer sur la touche  $\rightharpoonup$  pour accéder au menu suivant.

**PJL (Printer Job Language)**

Le traitement des commandes PJL (Hewlett Packard® Print Job Language) peut être activé/désactivé. Les informations d'état concernant l'ordre d'impression peuvent être demandées.

## **7.10 Date & Heure**

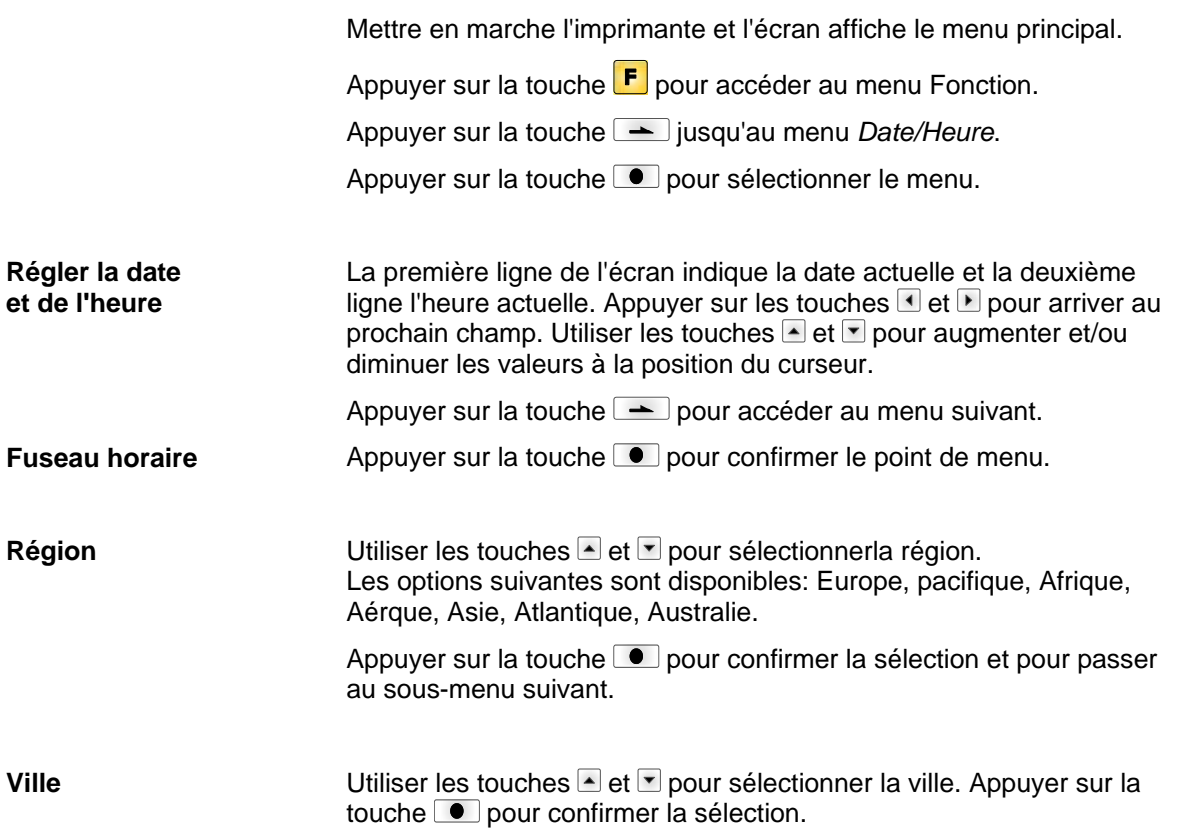

## **7.11 Fonctions service**

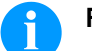

## **REMARQUE!**

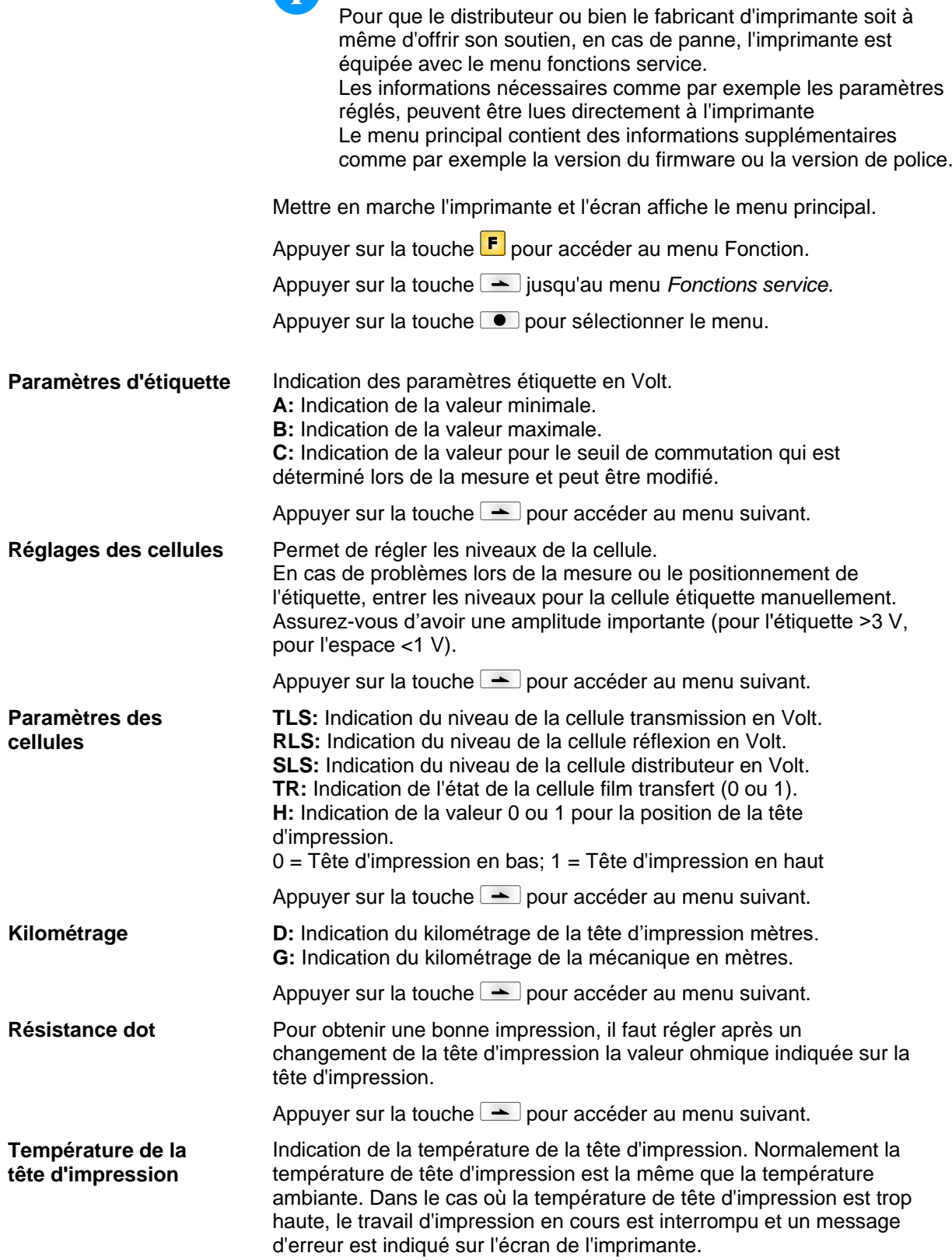

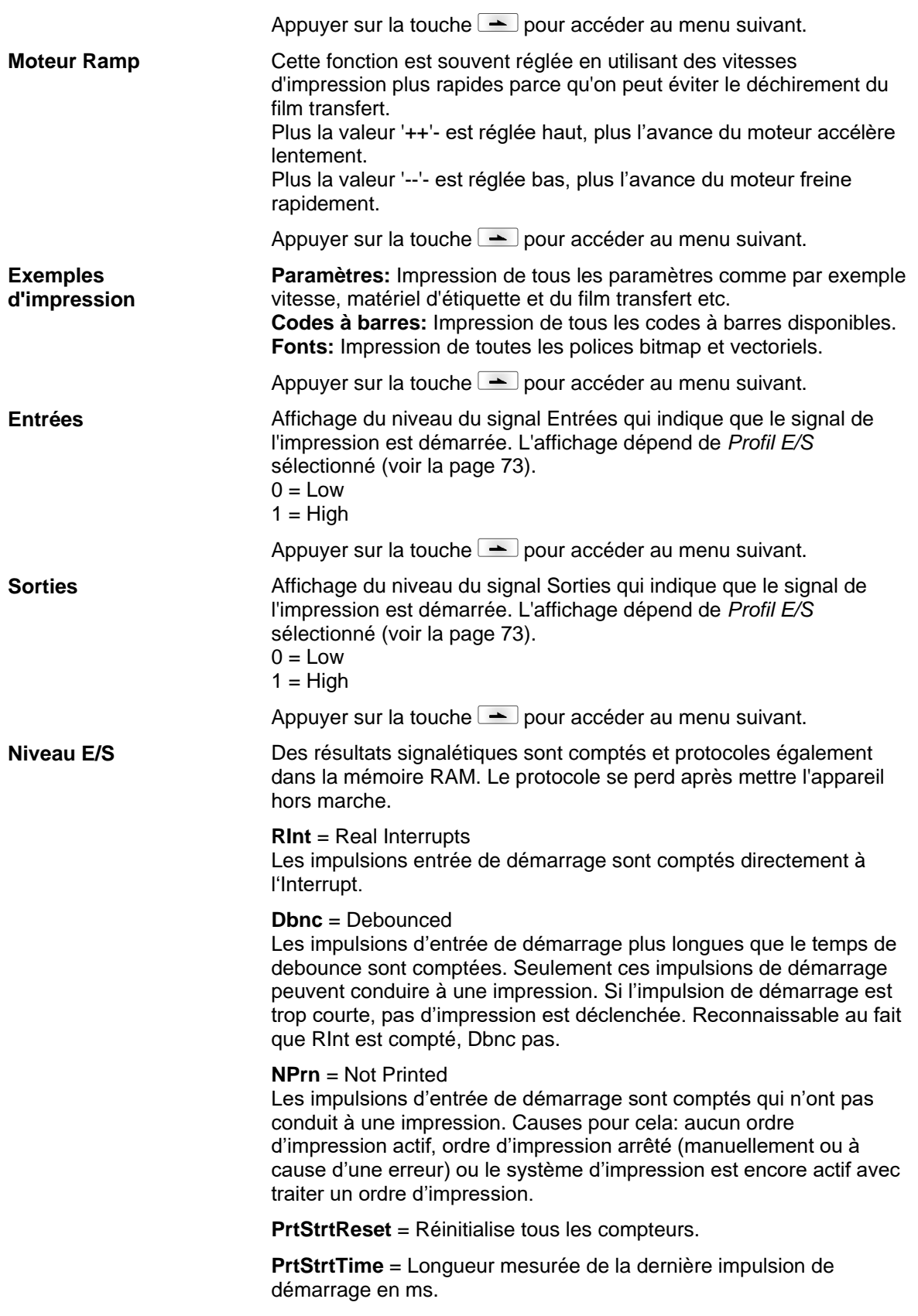

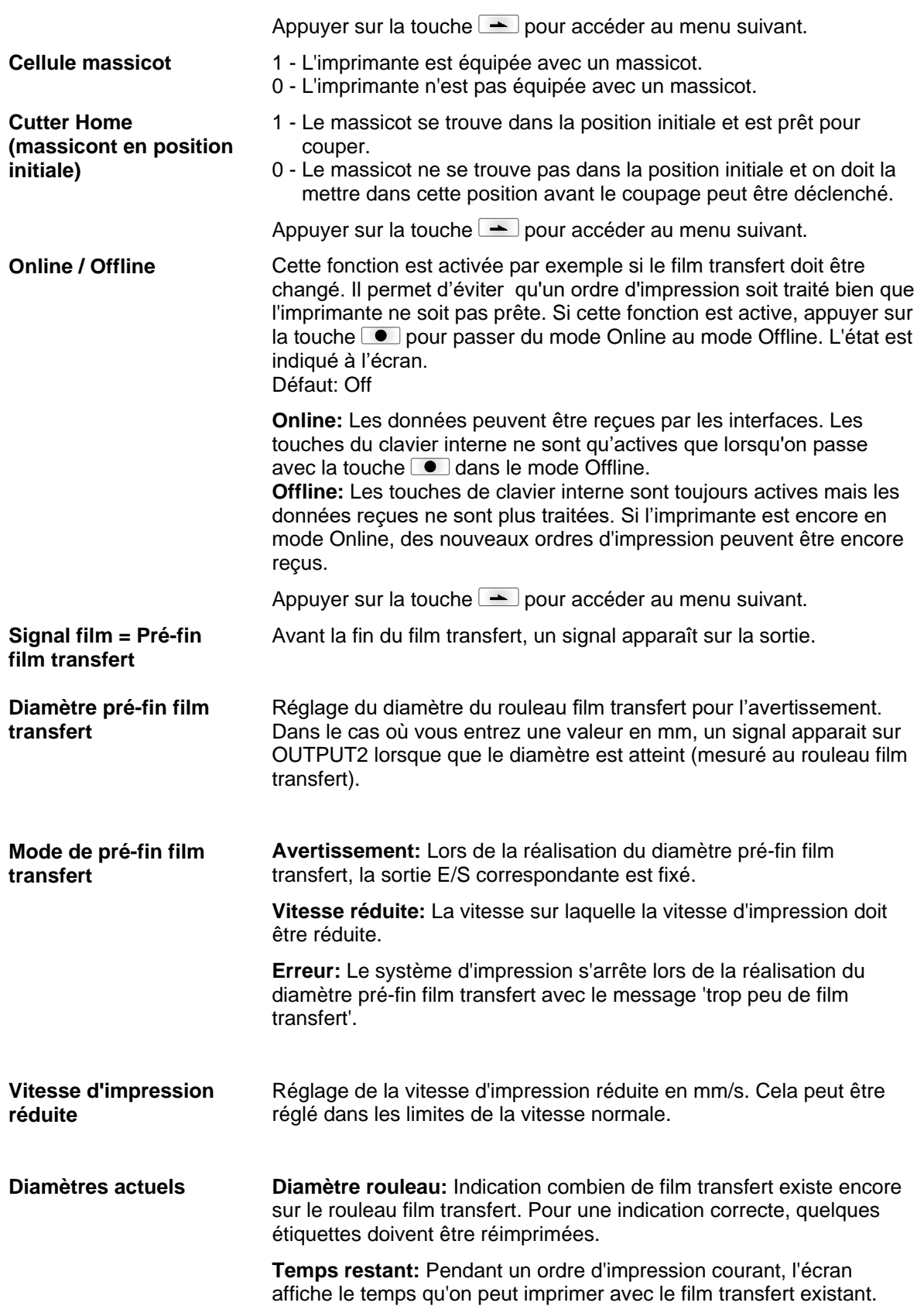

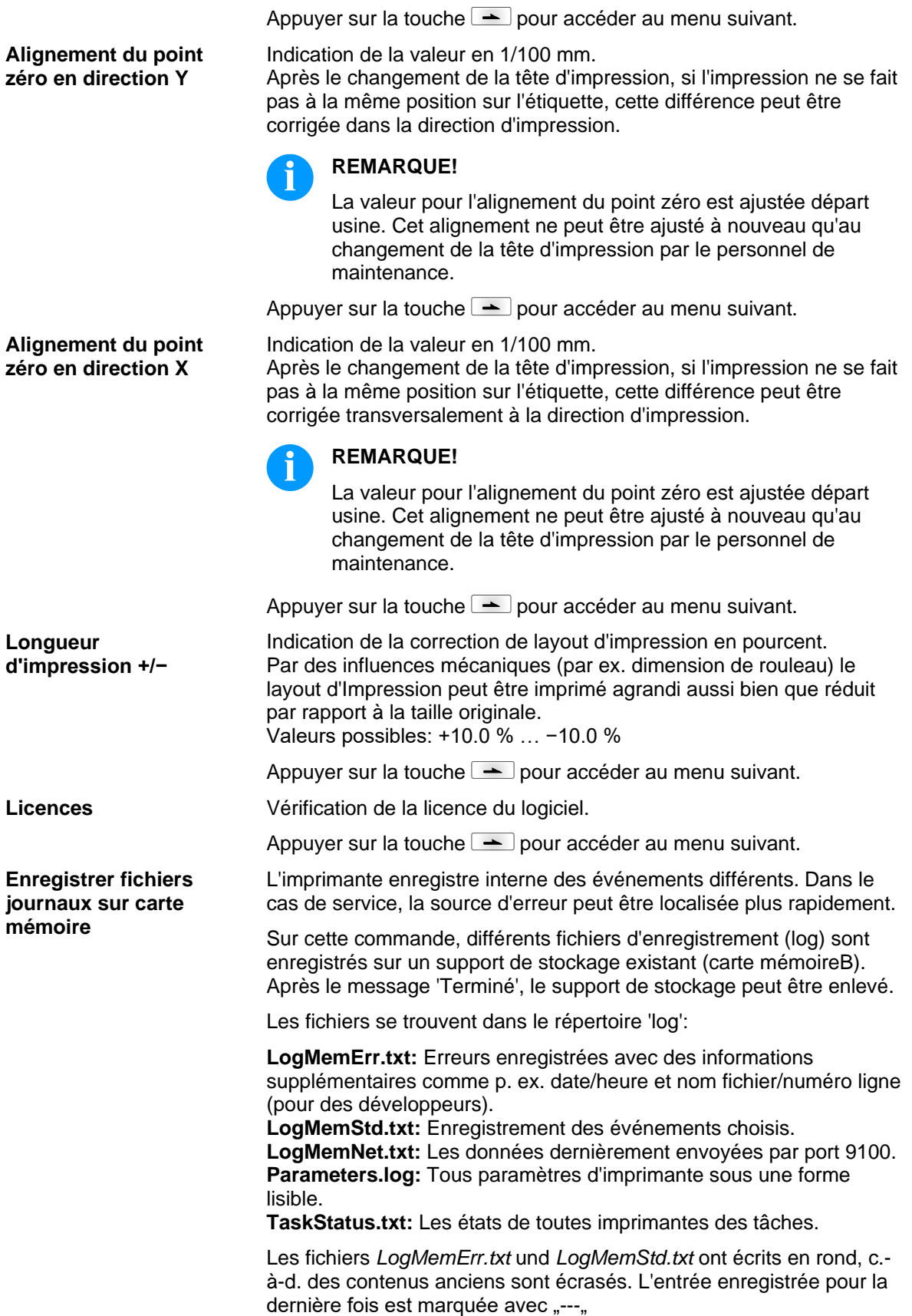

## **7.12 Menu principal**

Mettre en marche l'imprimante et l'écran graphique affiche le menu principal. Ce menu indique informations comme par exemple le type d'imprimante, la date et l'heure actuelle, le numéro de version de logiciel résident utilisé etc.

L'indication sélectionnée n'est indiquée que pour un temps court, ensuite l'affichage retourne à la première information.

Appuyer sur la touche **c** pour accéder au prochain indication.

## **8 Options**

#### **8.1 Massicot**

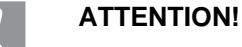

Il existe un risque de blessure aux lames du massicot.

- $\implies$  Assembler/démonter le massicot seulement si l'imprimante est mise hors marche.
- $\implies$  Utiliser le massicot seulement que s'elle est montée à l'imprimante.
- $\implies$  Ne couper pas de matériels qui excéder la spécification (largeur et épaisseur).
- $\implies$  Ne toucher pas dans le secteur des lames mouvementées pendant de l'opération.

Mettre en marche l'imprimante et l'écran affiche le menu principal.

Appuyer sur la touche **F** pour accéder au menu Fonction.

Appuyer sur la touche **in Australian Appuyer** sur la touche **jusqu'au menu** *Massicot***.** 

Apuyer sur la touche **D** pour sélectionner le menu.

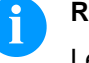

#### **REMARQUE!**

Le point menu massicot n'est qu'affiché si en mettant en marche l'imprimante reconnaît l'option massicot par l'interface correspondante.

Sélectionner le mode d'utilisation sur la ligne supérieure.

Spécifier l'offset de massicot (environ 20 mm) dans la ligne du bas. Appuyer sur la touche  $\blacktriangle$  pour accéder au mode d'utilisation suivant.

**Modes d'utilisation**

#### **Off:**

L'ordre d'impression est effectué sans couper.

#### **Sans retour:**

Ici il est coupé après chaque étiquette. Il est conseillé d'utiliser ce mode s'il n'y a pas de données à imprimer dans la partie supérieure d'étiquette.

#### **Avec retour:**

Dans ce mode d'utilisation il est coupé aussi après chaque étiquette.

#### **Intervalle avec coupe finale:**

Il est coupé après une quantité fixe d'étiquettes qu'elle est entrée au début d'impression et aussi à la fin d'ordre d'impression.

#### **Intervalle sans coupe finale:**

Ici il est coupé aussi après une quantité fixe d'étiquettes qu'elle est entrée au début d'impression. Mais il n'y a pas de coupe à la fin d'impression sauf si l'intervalle entré porte à la fin d'ordre d'impression.

#### **Coupe finale:**

Dans ce mode d'utilisation il n'est coupé qu'à la fin d'ordre d'impression.

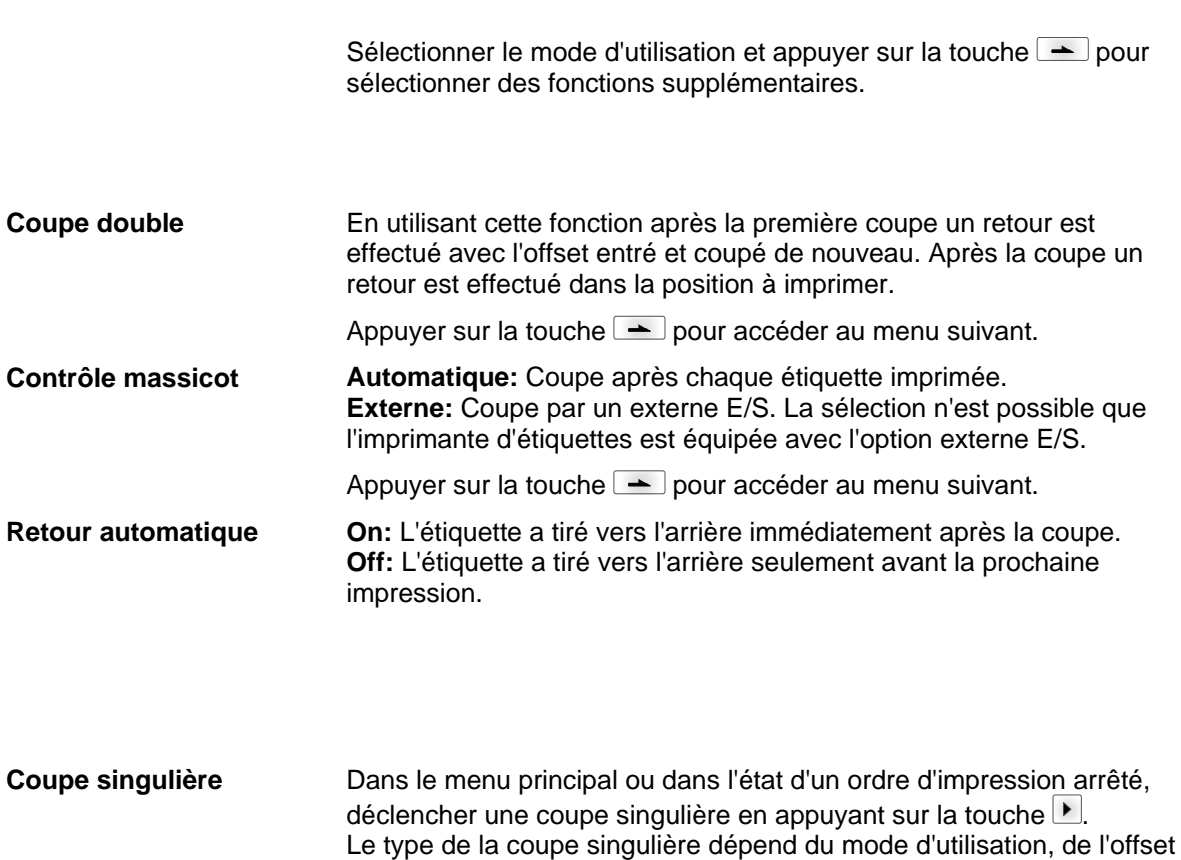

et la valeur entrée pour la coupe double.

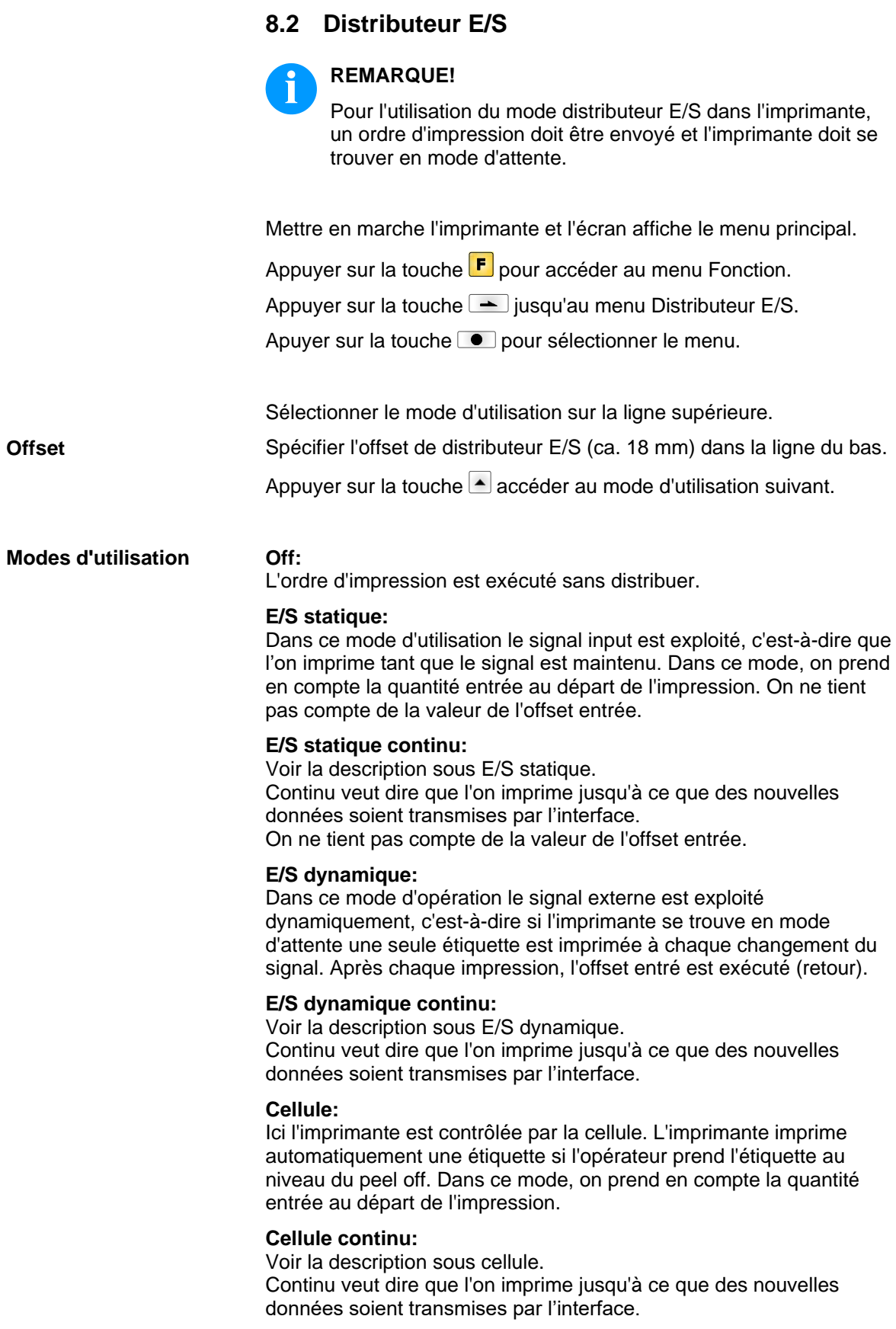

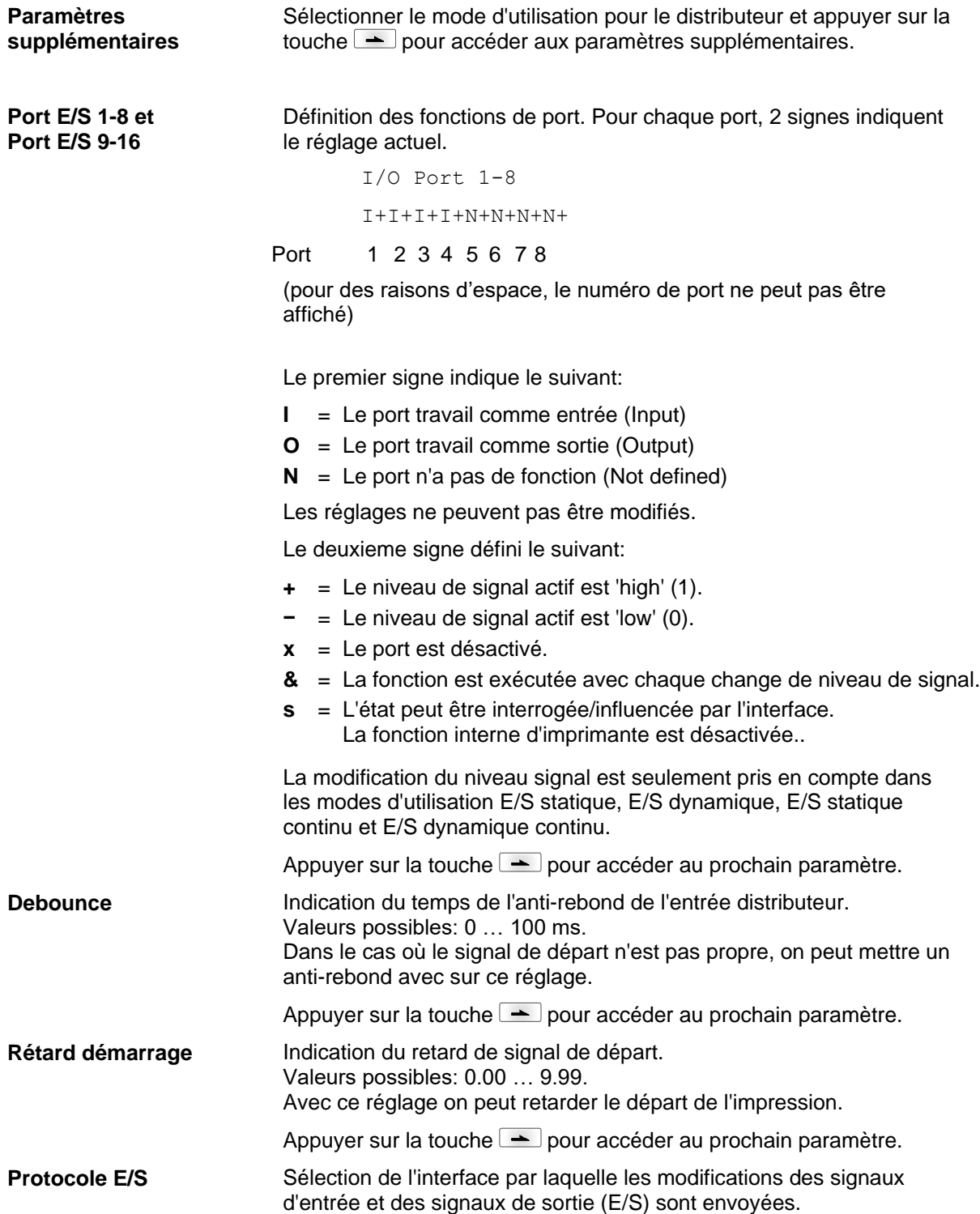
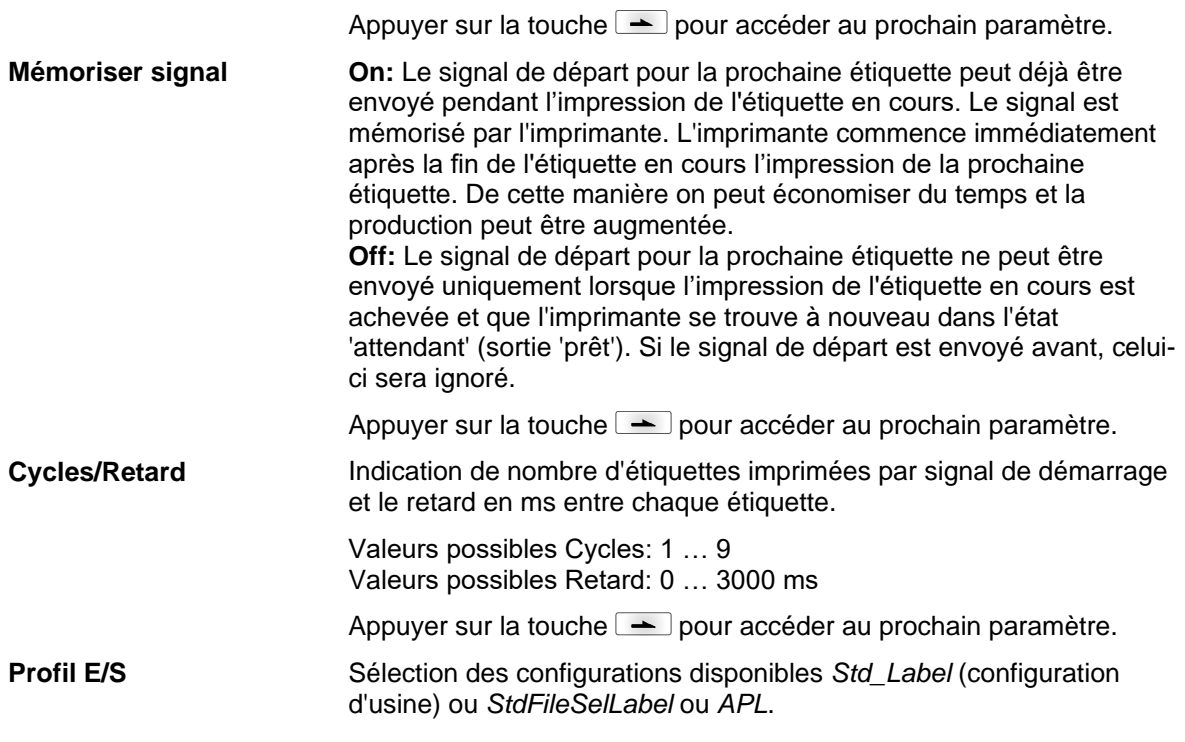

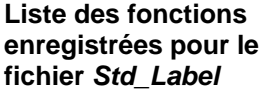

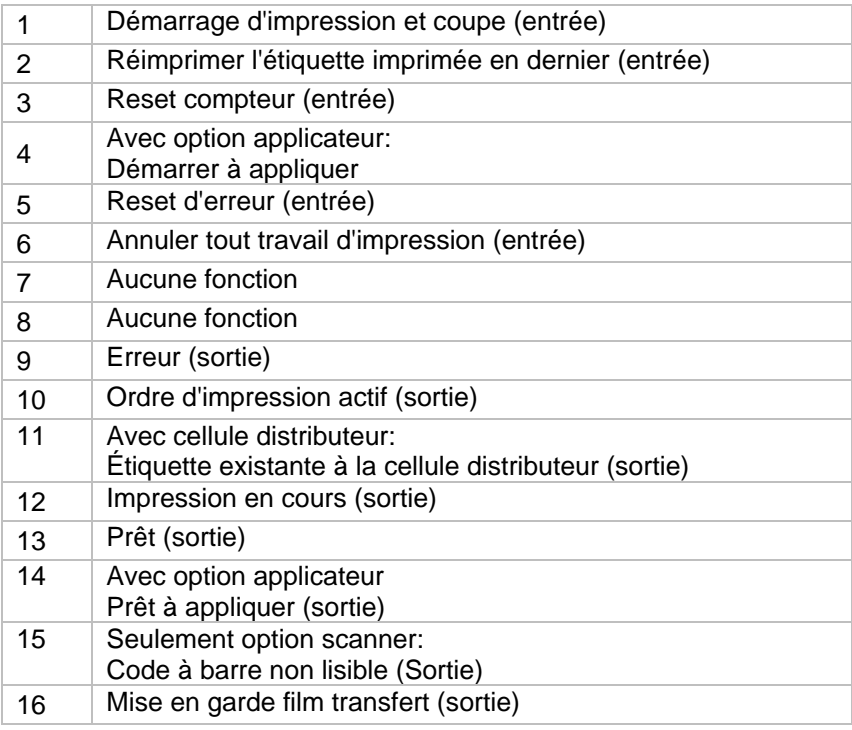

#### **Liste des fonctions enregistrées pour le fichier StdFileSelLabel**

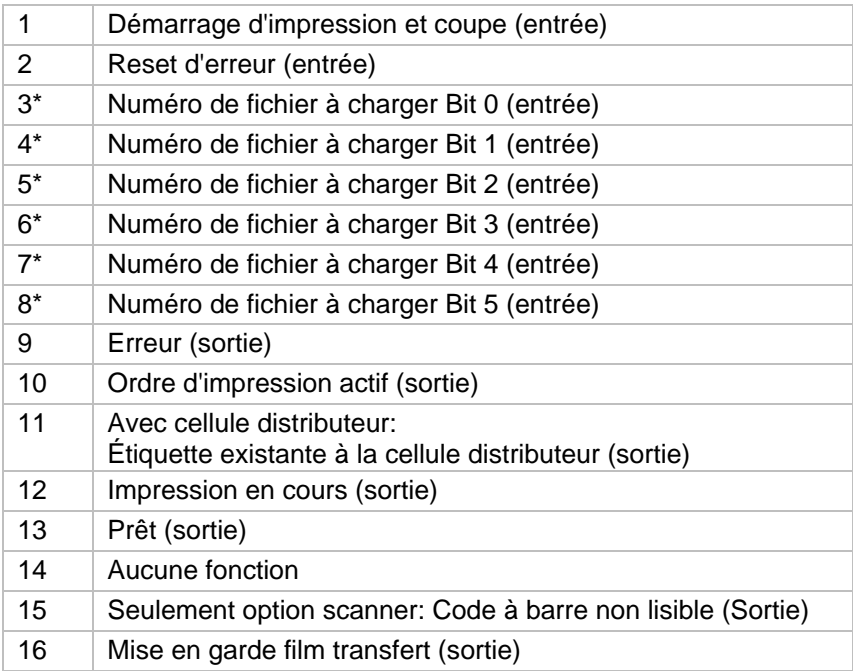

Les fichiers doivent être enregistrés dans la carte SD dans le répertoire des utilisateurs (voir le chapitre [9.4,](#page-82-0) page [83\)](#page-82-0). Les fichiers doivent commencer par 1 ou 2 chiffres (1\_Etikett.prn, 02\_Etikett.prn). Les fichiers peuvent être enregistrés avec une extension de fichier. Dans les états du système d'impression 'prêt', 'attendant' ou 'stop', un nouveau fichier peut être chargé. L'ordre d'impression est démarré

après la charge et un ordre d'impression déjà existant est supprimé. Le signal d'entrée 000000 ne charge pas de fichier et ne supprime pas d'ordre d'impression déjà existant.

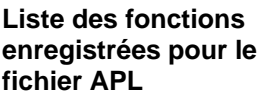

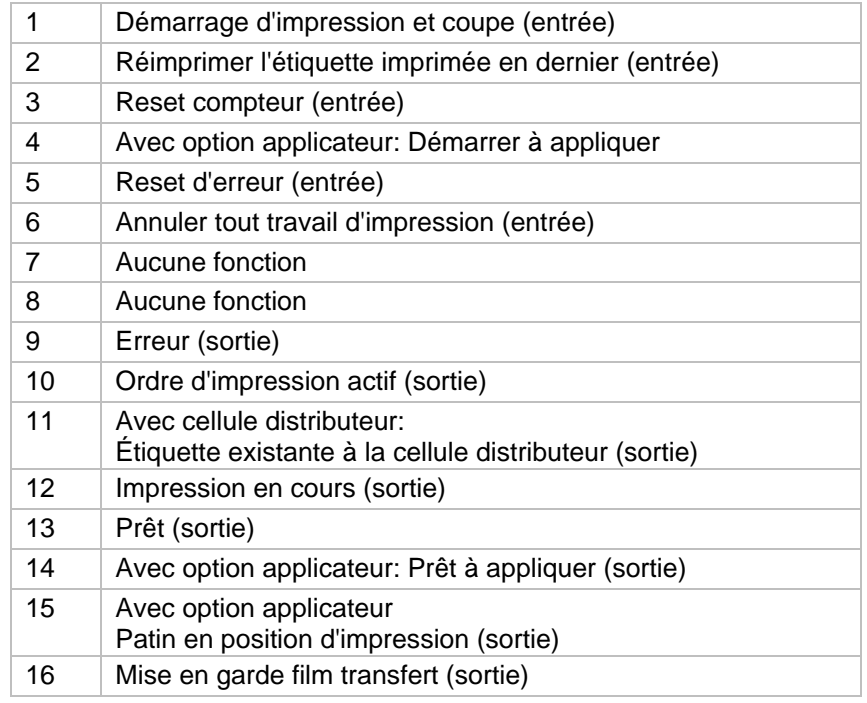

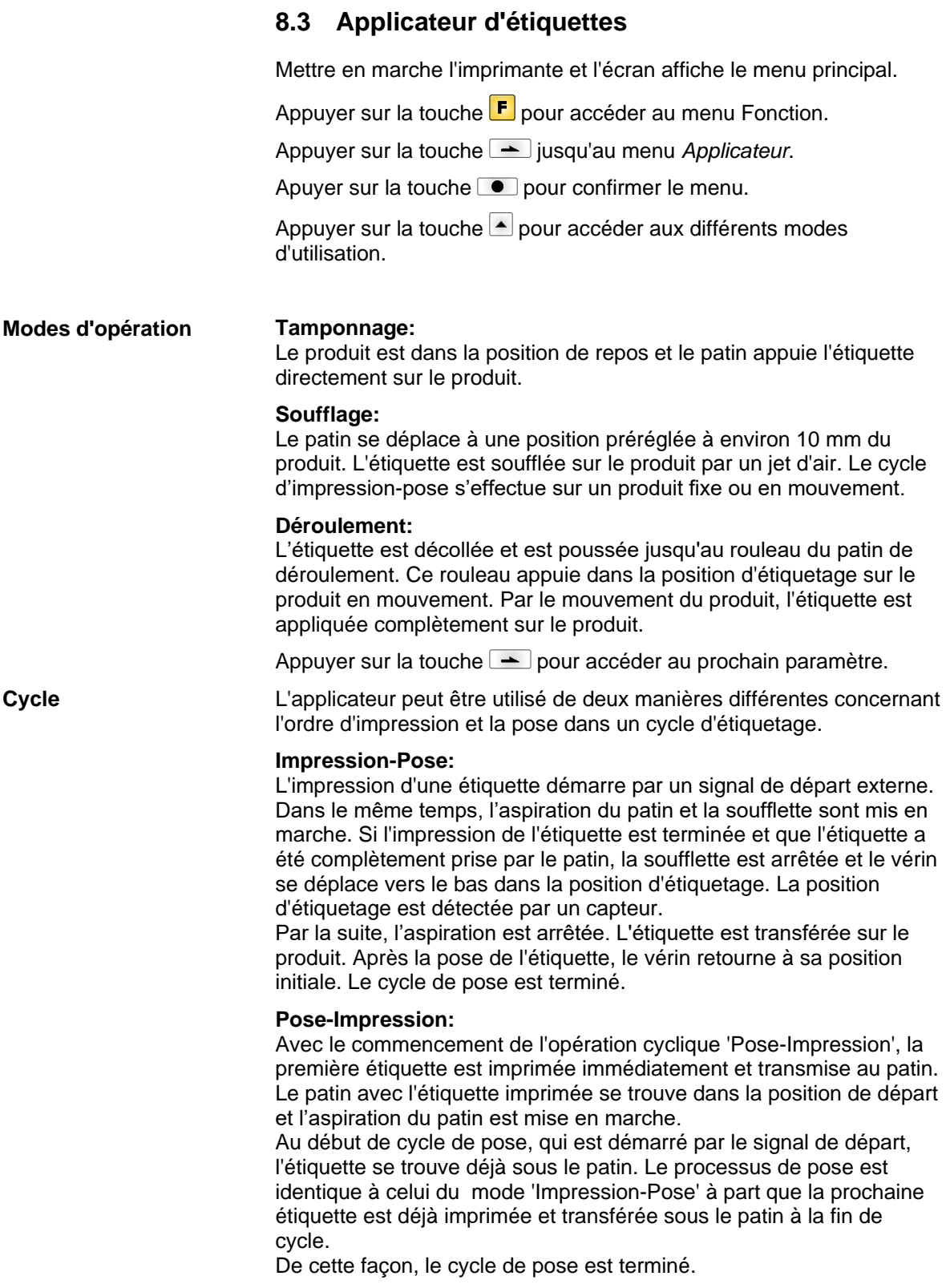

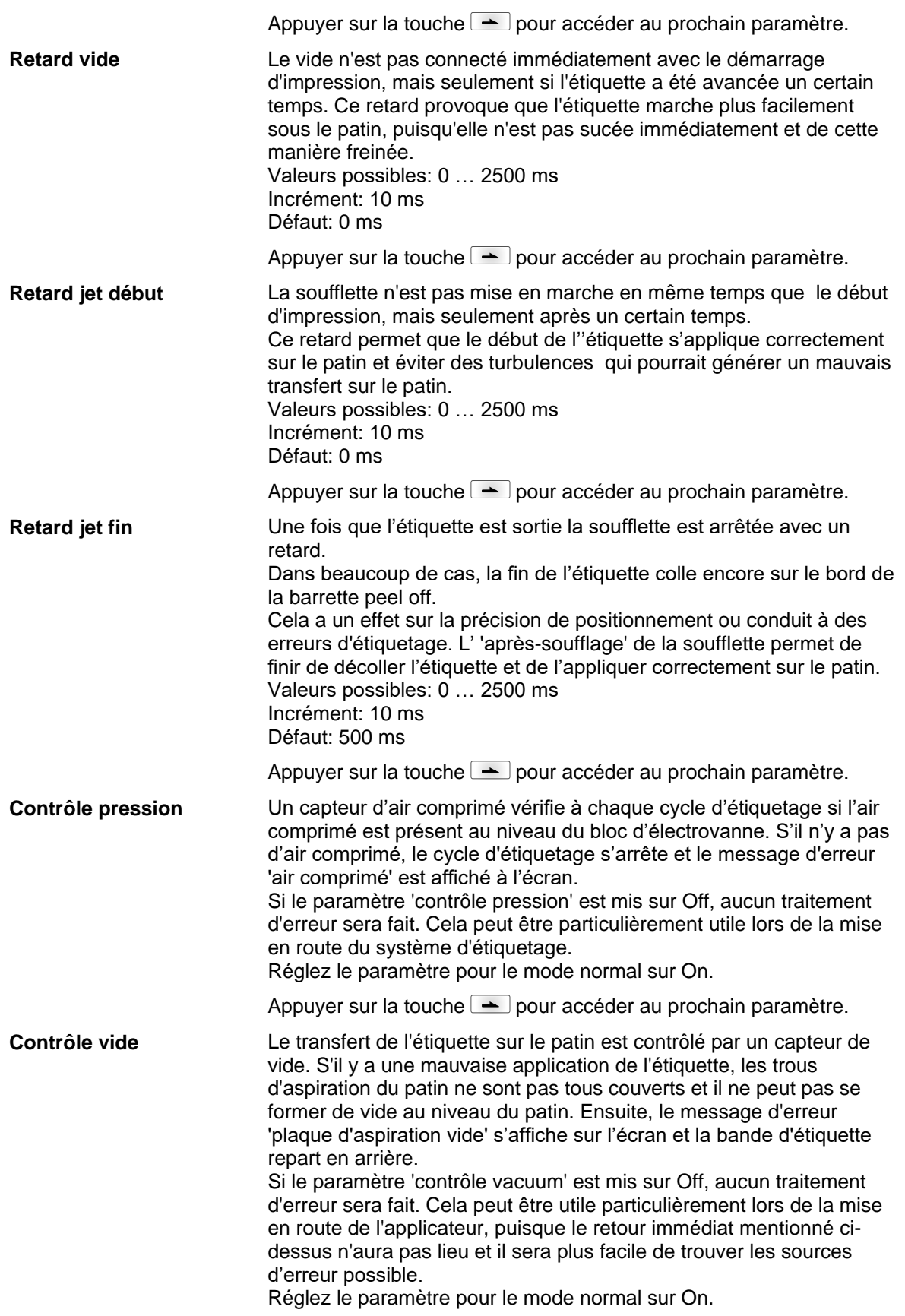

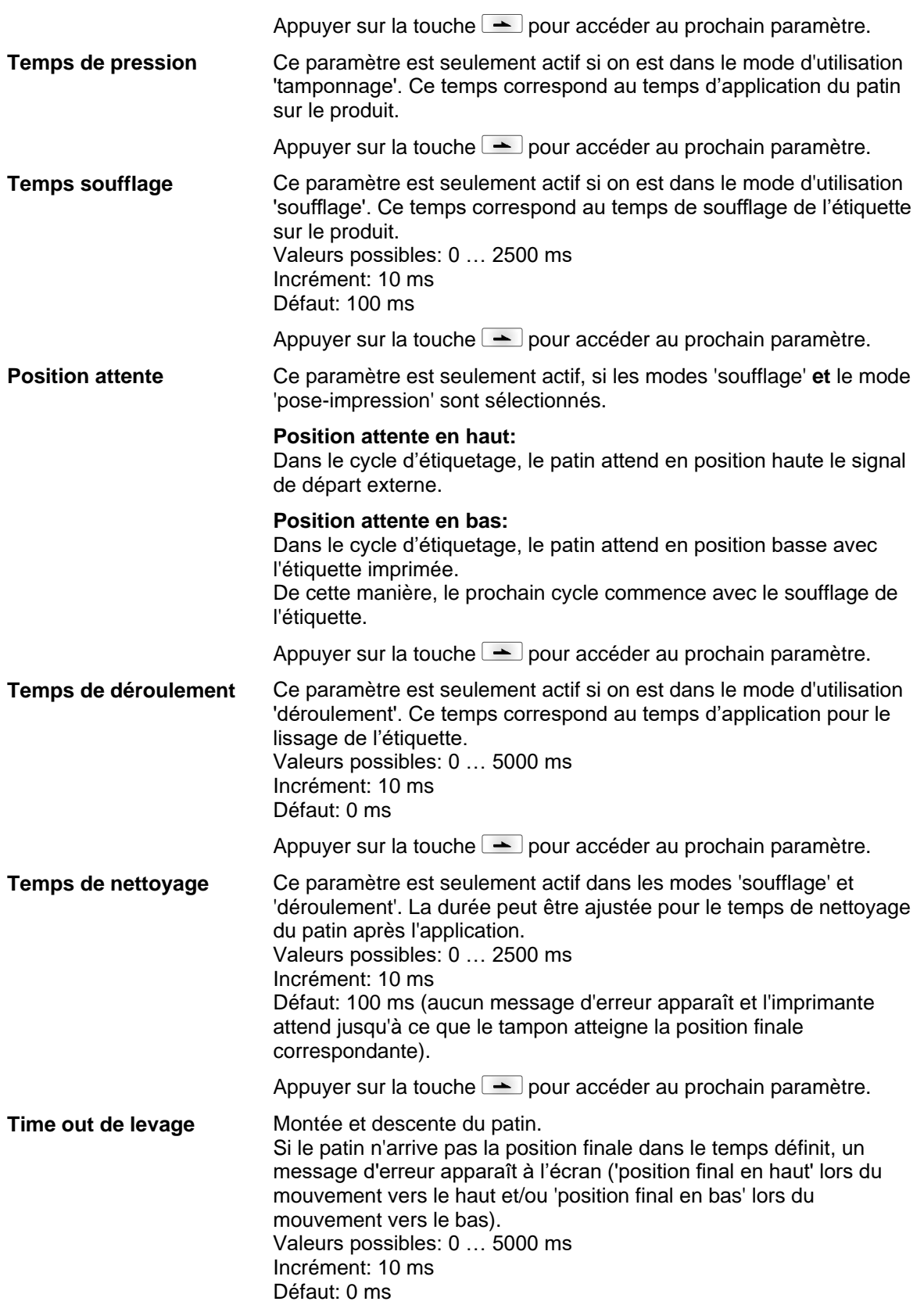

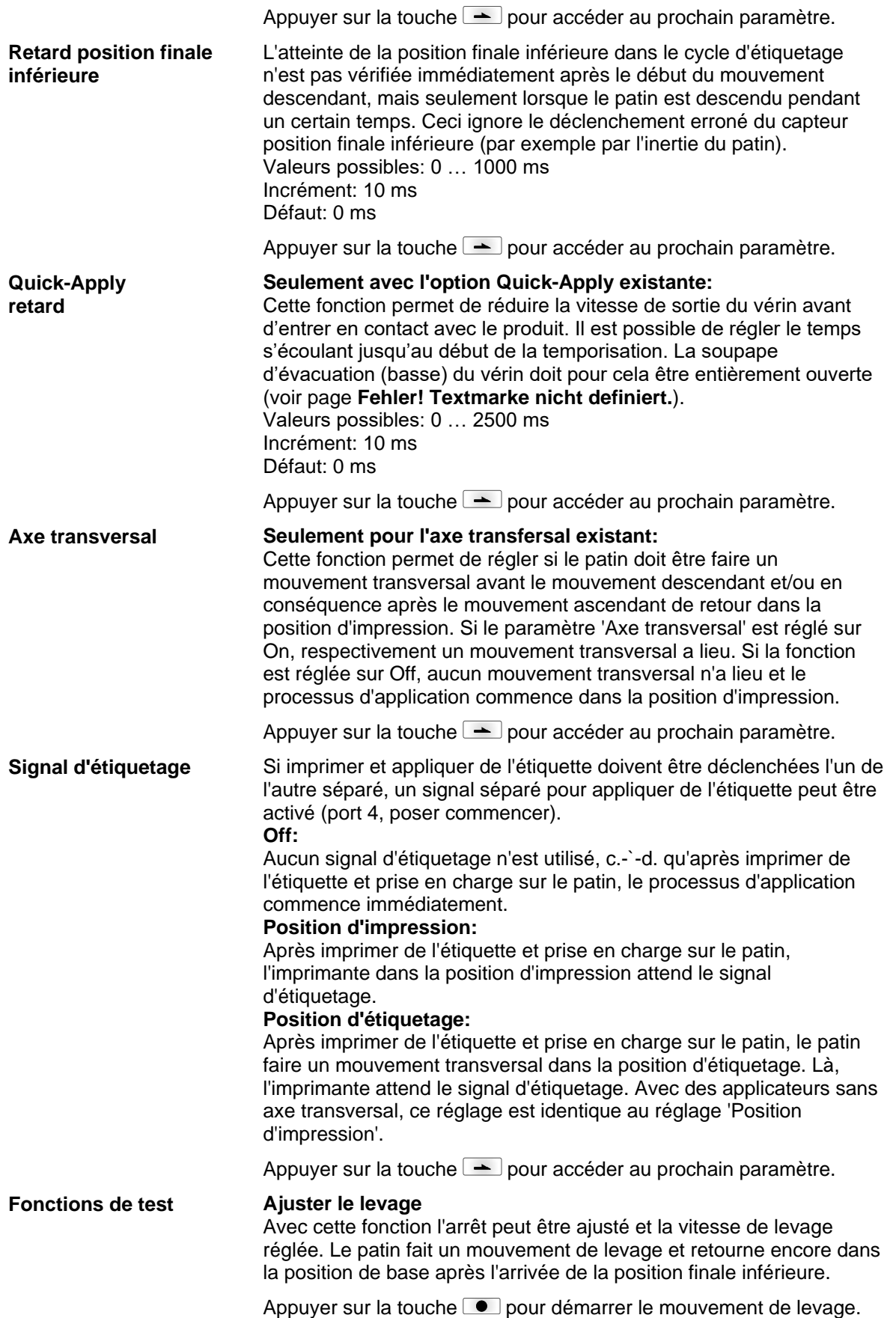

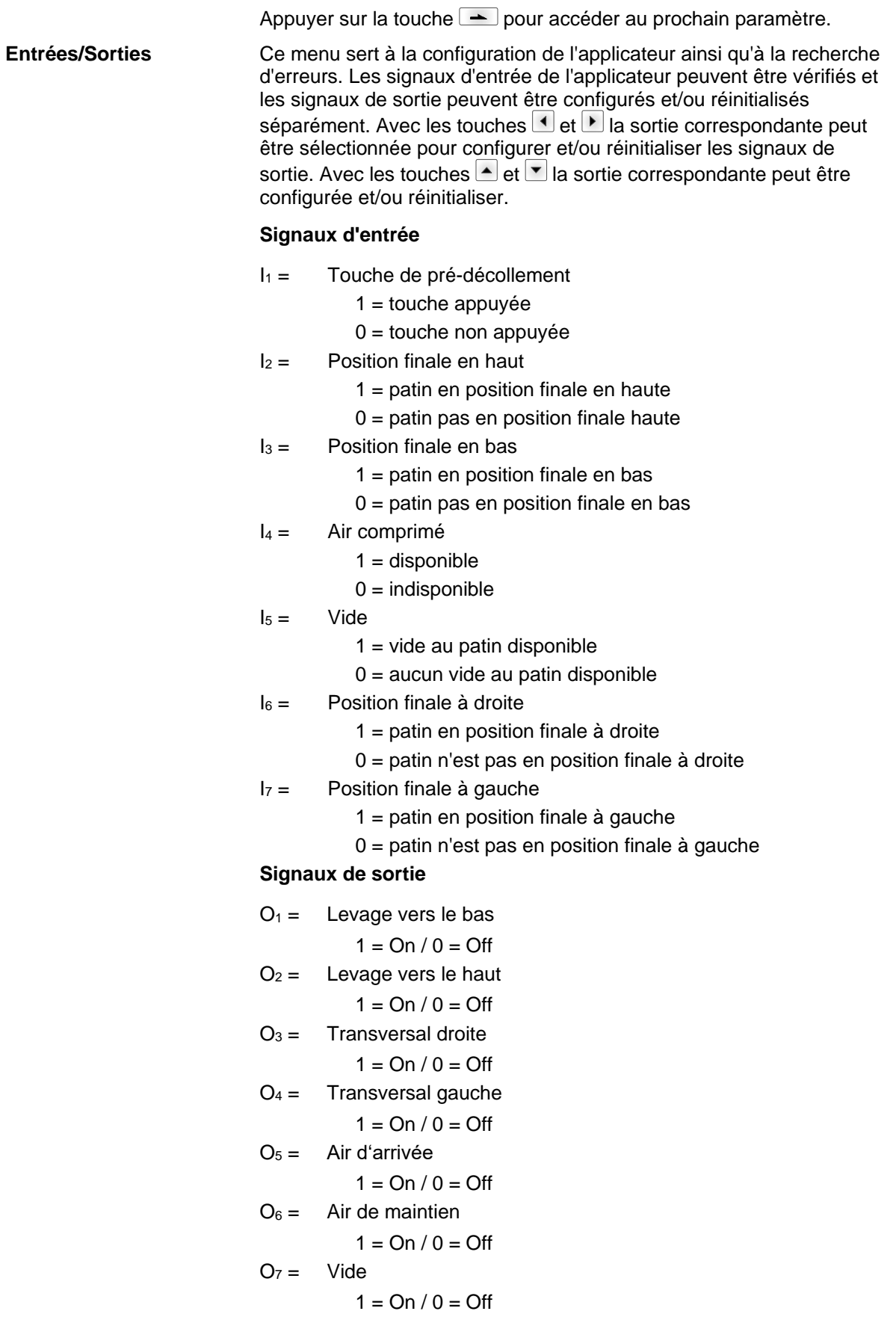

# **9 Carte SD / Clé Mémoire USB**

## **9.1 Informations générales**

Sur la face arrière de l'imprimante se trouve le tiroir pour la carte SD et le port USB pour l'insertion de la clé USB.

Le menu de mémoire de masse (memory menu) permet l'accès des cartes mémoires ou des clés mémoires USB. À côte de charger et enregistrer des layouts des fonctions simples de contenu du support d'enregistrement sont possibles comme par exemple effacer fichiers/répertoires, copier fichiers/répertoires, copier ou formater la carte mémoire.

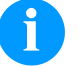

## **REMARQUE!**

Dans le cas d'un dysfonctionnement de support d'enregistrement original, il est recommandé de créer une copie avec des données le plus importantes. Utiliser un lecteur SD usuel pour le PC.

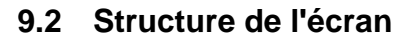

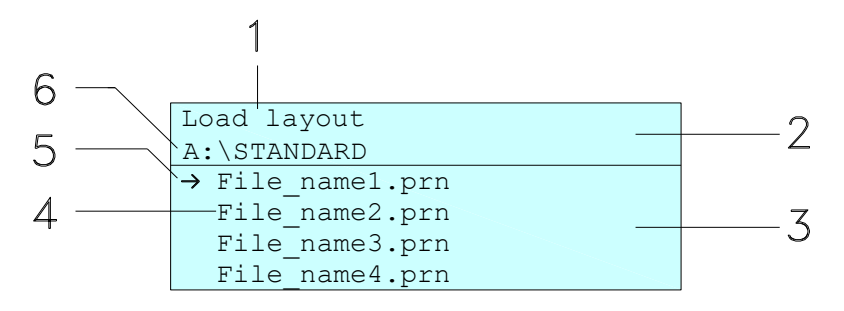

- 1 = Fonction actuelle
- 2 = En-tête à deux lignes
- 3 = Zone à défiler
- 4 = Nom de fichiers/répertoires
- 5 = Marquage de fichier sélectionné (curseur)
- 6 = Chemin actuel (lecteur:\répertoire)

L'indication de deux lignes (2) affiche le nom de la fonction actuelle (1) et le chemin actuel (6).

La zone à défiler de quatre lignes affiche une liste des fichiers/ répertoires. La première entrée (marquée avec une flèche et l'actuellement active. Toutes les actions se référent à ce fichier/répertoire.

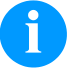

#### **REMARQUE!**

Trois lecteurs sont disponibles.

- A:\ spécifie le lecteur de la carte SD.
- U:\ spécifie le tiroir pour la clé USB
	- (seulement une clé peut être insérée):
- R:\ spécifie la RAM (Émulation ZPL).

# **9.3 Navigation**

Le menu mémoire peut être utilisé avec les touches du clavier interne de l'unité de contrôle ou avec les différentes touches de fonction d'un clavier USB connecté.

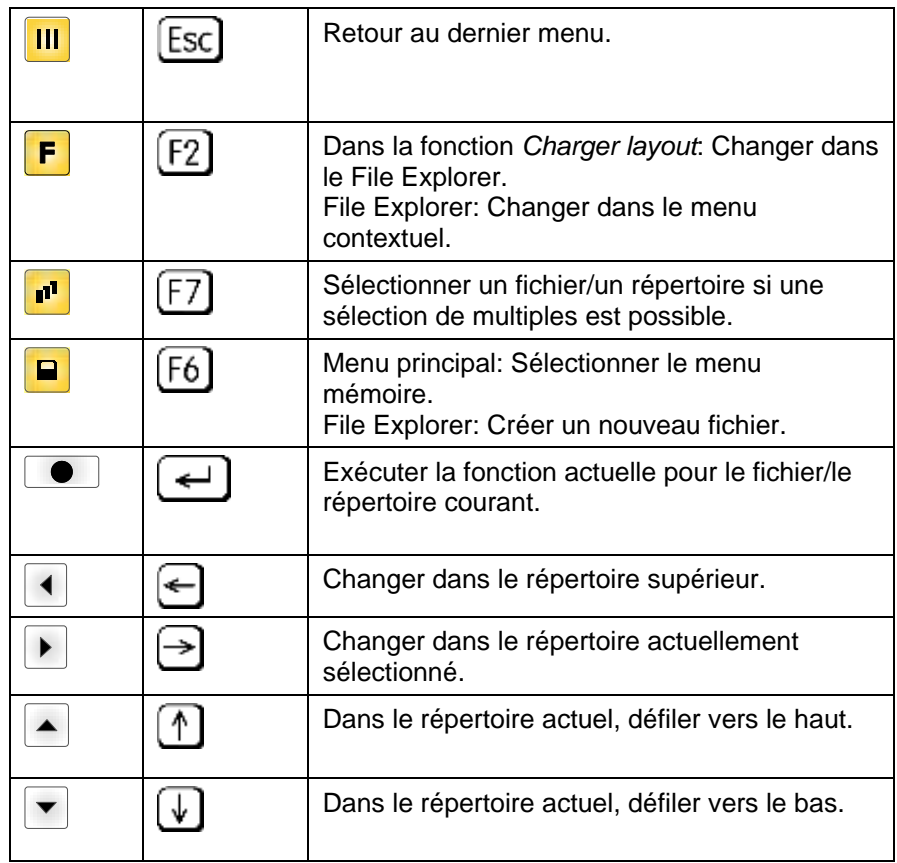

## <span id="page-82-0"></span>**9.4 Définir le répertoire utilisateur**

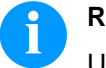

## **REMARQUE!**

Un répertoire utilisateur doit être défini:

- avant qu'une utilisation et/ou navigation ne doive avoir lieu par le menu mémoire.
- si le formatage de la carte SD a été effectuée au PC et ainsi le répertoire STANDARD n'a pas été crée automatiquement.

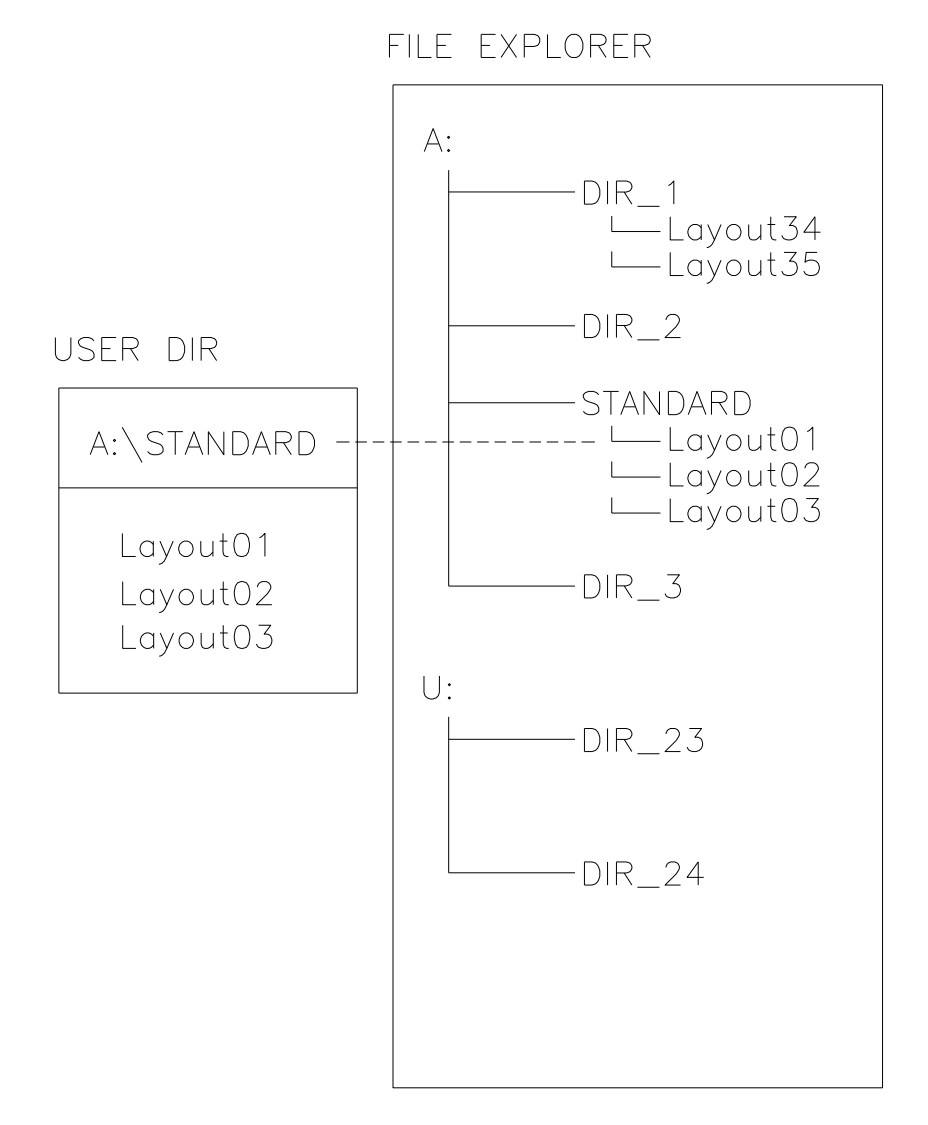

Le répertoire utilisateur est le répertoire racine dans cela les fichiers/les layouts les plus fréquemment utilisés par l'utilisateur sont enregistrés. L'utilisation d'un répertoire utilisateur permet l'accès rapide et directe aux fichiers enregistrés dans le répertoire utilisateur défini. La création d'un répertoire utilisateur réduit la recherche longue de fichier désiré à imprimer.

Appuyer sur la touche **P** pour accéder au Memory Menu.

Appuyer sur la touche  $\boxed{\text{F}}$  pour appeler le File Explorer.

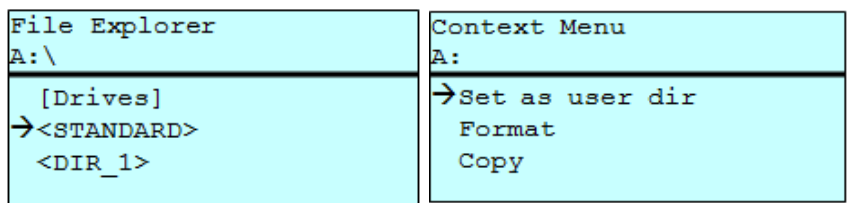

Appuyer sur les touches  $\Box$ ,  $\Box$ ,  $\Box$ , pour sélectionner le répertoire désiré.

Appuyer sur la touche  $\boxed{\text{F}}$  pour lister des fonctions disponibles.

Sélectionner la fonction *Répertoire utilisateur* (Set as user dir) et confirmer la sélection avec la touche  $\bullet$ .

Appuyer sur la touche **III** jusqu'à l'imprimante est retourné au menu principal.

Lors de prochain appel du menu mémoire le répertoire sélectionné est indiqué comme répertoire utilisateur.

## **9.5 Charger un layout**

Charger d'un layout dans un répertoire utilisateur spécifi. La fonction permet d'une entrée rapide au layout désiré car seulement des layouts sont listés et les répertoires sont masqués.

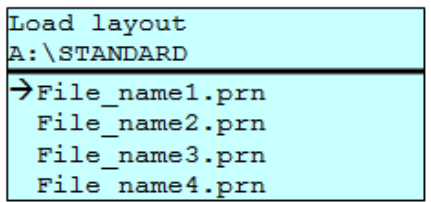

Appuyer sur la touche **P** pour accéder au Memory Menu.

Appuyer sur les touches  $\Box$ ,  $\Box$ ,  $\Box$ ,  $\Box$  pour sélectionner le layout désiré à imprimer.

Appuyer sur la touche  $\bullet$  pour confirmer la sélection.

La fenêtre affiche automatiquement pour entrer le nombre de copies à imprimer.

Sélectionner le nombre de copies qui doivent être imprimées.

Appuyer sur la touche **D** pour démarrer l'ordre d'impression.

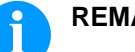

#### **REMARQUE!**

Il est IMPOSSIBLE de changer le répertoire ici. Un changement de répertoire DOIT être exécuté dans le File Explorer avec la fonction *Changer répertoire*.

## **9.6 File Explorer**

Le File Explorer est le système d'administration de fichier de l'imprimante. Les fonctions principales pour la surface de menu mémoire sont mises à la disposition dans le File Explorer.

Dans la vue du répertoire utilisateur, appuyer sur la touche **F** pour accéder au File Explorer.

Les fonctions suivantes sont disponibles:

- Changer unité et/ou répertoire
- Charger fichier
- Enregistrer layout et/ou configuration
- Effacer fichier(s)
- Formater la carte SD
- Copier fichier(s)

#### Sélectionner l'unité et/ou le répertoire dans lequel les fichiers sont enregistrés. **Changer unité/ répertoire**

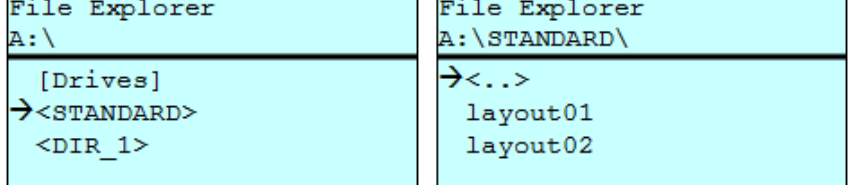

Appuyer sur la touche **P** pour accéder au Memory Menu.

Appuyer sur la touche  $\mathsf F$  pour appeler le File Explorer.

Appuyer sur les touches  $\blacktriangle, \blacktriangledown, \blacktriangle, \blacktriangledown)$  pour sélectionner le répertoire.

Appuyer sur la touche  $\Box$  pour confirmer la sélection.

Le répertoire sélectionné est affiché.

#### **Charger un fichier**

Charger un fichier arbitraire. Cela peut être une configuration enregistrée auparavant, un layout, etc.

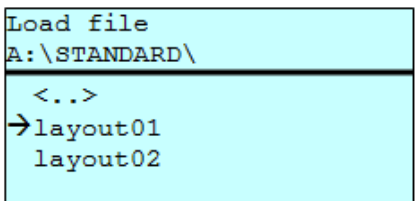

Appuyer sur la touche **P** pour accéder au Memory Menu.

Appuyer sur la touche  $\boxed{\mathbf{F}}$  pour appeler le File Explorer.

Appuyer sur les touches  $\blacksquare$  et  $\blacksquare$  pour sélectionner le fichier.

Appuyer sur la touche **pour charger le fichier sélectionné.** 

Si le fichier sélectionné est un layout, le numéro de copies à imprimer peut être entré immédiatement.

#### **Enregistrer un layout**

Enregistrer le layout sous le nom sélectionné.

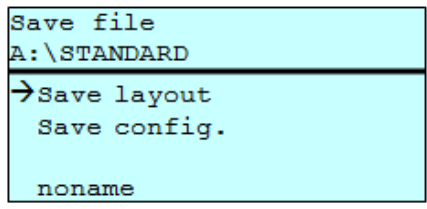

Appuyer sur la touche **P** pour accéder au Memory Menu.

Appuyer sur la touche  $\boxed{\mathbf{F}}$  pour appeler le File Explorer.

Appuyer sur la touche **P** pour accéder au menu *Enregistrer fichier*.

Sélectionner la fonction *Enregistrer layout* et confirmer la sélection avec la touche  $\Box$ .

Si un clavier USB est connecté, un nom de fichier nouveau pour *noname* peut être spécifié.

#### **Enregistrer la configuration**

Enregistrer la configuration de l'imprimante complète sous le nom sélectionné.

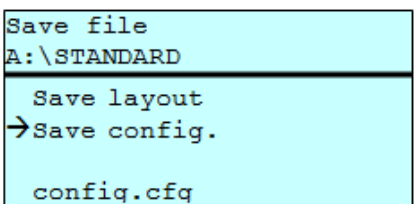

Appuyer sur la touche **P** pour accéder au memory menu.

Appuyer sur la touche **F** pour appeler le File Explorer.

Appuyer sur la touche **pour accéder au menu** *Enregistrer fichier*.

Sélectionner la fonction *Enregistrer configuration* et confirmer la sélection avec la touche  $\Box$ .

Si un clavier USB est connecté, un nom de fichier nouveau pour *config.cfg* peut être spécifié.

Effacer irrévocablement un ou plusieurs fichiers ou répertoires. En l'effacement d'un répertoire, les fichiers contenus aussi bien que les sous-répertoires sont effacés. **Effacer un fichier**

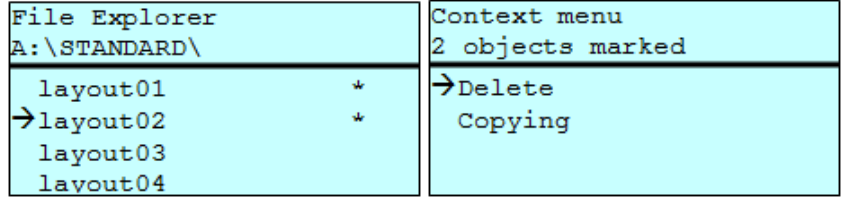

Appuyer sur la touche **P** pour accéder au memory menu.

Appuyer sur la touche  $\boxed{\text{F}}$  pour appeler le File Explorer.

Appuyer sur les touches  $\blacksquare$  et  $\blacksquare$  pour sélectionner le fichier.

Appuyer sur la touche **pour sélectionner les fichiers qui doivent** être effacés. Les entrées sélectionnées sont marquées avec \*. Répeter ce processus jusqu'à ce que tous les fichiers et/ou répertoires désirés sont marquées pour l'effacement.

Appuyer sur la touche  $\boxed{\text{F}}$  pour appeler le menu contextuel.

Sélectionner la fonction *Effacer* et confirmer la sélection avec la touche  $\Box$ .

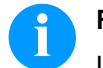

#### **REMARQUE!**

L'effacement est irrévocable!

#### **Formater**

Formater irrévocablement une carte mémoire.

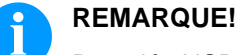

Des clés USB ne peuvent pas être formatées à l'imprimante.

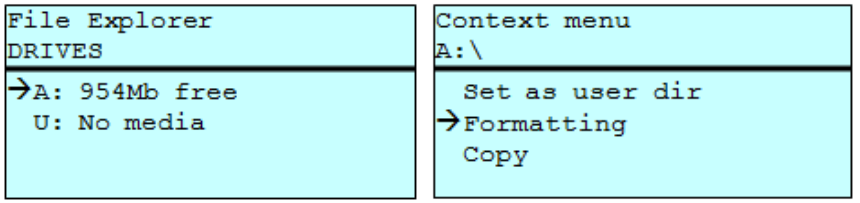

Appuyer sur la touche  $\Box$  pour accéder au memory menu.

Appuyer sur la touche **F** pour appeler le File Explorer.

Avec les touches de navigation, sélectionner le lecteur qui doit être formaté.

Appuyer sur la touche  $\boxed{\text{F}}$  pour appeler le menu contextuel.

Sélectionner la fonction *Formater* et confirmer la sélection avec la touche  $\blacksquare$ .

Créer un copie du fichier original et/ou du répertoire original pour faire des modifications indépendamment de l'original. **Copier**

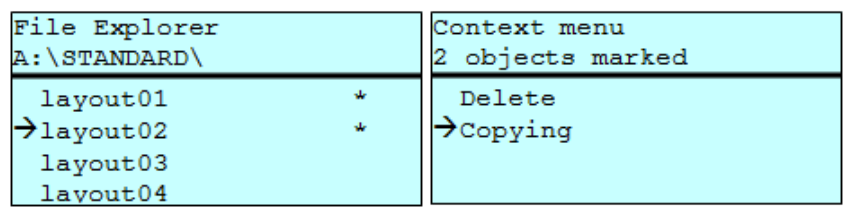

Appuyer sur la touche **P** pour accéder au memory menu.

Appuyer sur la touche  $\boxed{\mathbf{F}}$  pour appeler le File Explorer.

Appuyer sur les touches  $\blacksquare$  et  $\blacksquare$  pour sélectionner le fichier.

Appuyer sur la touche **pu** pour sélectionner les fichiers qui doivent être copiés. Les entrées sélectionnées sont marquées avec \*. Répeter ce processus jusqu'à ce que tous les fichiers et/ou répertoires désirés sont marquées pour le processus de copier.

Appuyer sur la touche  $\mathsf{F}$  pour appeler le context menu (menu contextuel).

Sélectionner la fonction *Copier* et confirmer la sélection avec la touche  $\Box$  afin de spécifier la destination du processus de copier.

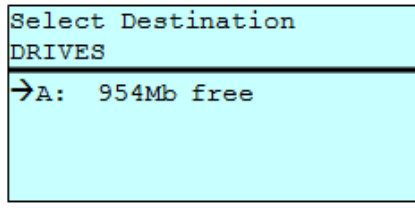

Avec les touches de navigation, sélectionner l'emplacement de destination et appuyer sur la touche  $\Box$  pour confirmer la sélection.

## **9.7 Mise à jour du logiciel interne**

À partir de la version 1.58 du logiciel interne il est possible d'exécuter une mise à jour du logiciel interne sur le memory menu. Pour cela la clé USB aussi bien que la carte SD peuvent être utilisés.

#### **Procédure**

Sur la carte SD / la clé USB un répertoire est crée dans lequel tous les fichiers de mise à jour nécessaires (f*irmware.prn*, *data.prn*) sont enregistrés. À l'aide de la fonction *Charger fichier* le fichier *firmware.prn* est sélectionné/chargé. Dans la première étape l'imprimante exécute la mise à jour du logiciel interne. Après la redémarrage nécessaire le fichier *data.prn* est chargé automatiquement et ensuite les composants restants sont mises à jour. Après un redémarrage de nouveau le processus de mise à jour est terminé.

## **9.8 Filtre**

Si un clavier USB est attaché, avec certaines fonctions on peut indiquer un masque de filtre ou le nom de fichier d'un fichier à enregister. Cette entrée est indiquée dans la ligne de chemin. Avec le masque de filtre il est possible de chercher certains fichiers. Par exemple, lors de l'entrée de 'L' seulement des fichiers qui commencent avec 'L' sont indiqués (sensibilité à la casse n'est pas considérée).

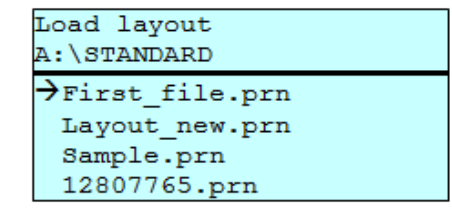

#### **Avec un filtre**

**Sans un filtre**

Load layout

Layout new.prn

# **10 Maintenance et nettoyage**

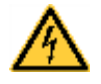

#### **DANGER!**

Danger de mort par choc électrique!

 $\implies$  Couper l'imprimante du secteur avant tous travaux de maintenance et attendre un instant jusqu'à ce que le bloc d'alimentation se soit déchargé.

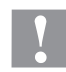

#### **ATTENTION!**

Risque de blessures lors du nettoyage.

 $\implies$  Faire attention aux arêtes vives.

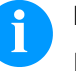

## **REMARQUE!**

Il est recommandé de porter un équipement de protection individuelle tel que des lunettes de protection lors du nettoyage de l'appareil.

#### **Plan de maintenance**

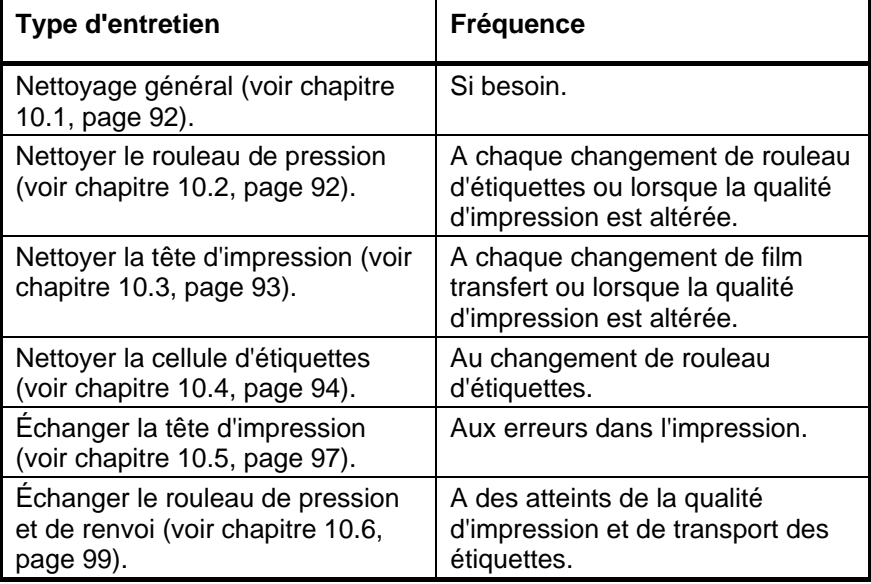

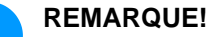

Veuillez observer les recommandations de manipulation pour l'utilisation d'isopropanol (IPA). En cas de contact avec les yeux ou la peau, rincer abondamment à l'eau courante. En cas d'irritation persistante, consulter un médecin. Assurer une ventilation suffisante.

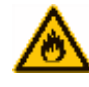

#### **AVERTISSEMENT!**

Risque d'incendie en utilisant un dissolvant d'étiquettes facilement inflammable!

 $\implies$  En utilisant un dissolvant d'étiquettes, l'imprimante sera nettoyée complètement et toutes les poussières devront être enlevées.

**Outils et détergents**

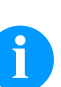

#### **REMARQUE!**

Utiliser la clé à six pans fournis pour les réglages et les simples montages. Elle se trouve dans la partie arrière de l'unité d'impression. Les autres outils ne sont nécessaires pour les travaux décrits dans ce chapitre.

## <span id="page-91-0"></span>**10.1 Nettoyage général**

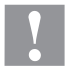

#### **ATTENTION!**

L'utilisation des produits nettoyants agressifs peut endommager l'imprimante!

- $\implies$  N'utiliser aucun agent abrasif ou solvant pour le nettoyage des surfaces externes ou des différents éléments.
- $\implies$  Eliminer la poussière et les peluches de papier dans la zone d'impression avec un pinceau souple ou un aspirateur.
- Nettoyer les surfaces externes avec un solvant multi-usages.

## <span id="page-91-1"></span>**10.2 Nettoyer le rouleau de pression**

L'encrassement du rouleau de pression peut causer une mauvaise qualité d'impression et peut aussi entraver le transport des matériaux.

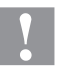

#### **ATTENTION!**

Le rouleau de pression peut être endommagé!

- Ne pas utiliser d'objets coupants, pointus ou durs pour nettoyer le rouleau de pression.
- 1. Ouvrir le couvercle de l'imprimante.
- 2. Tourner le levier (E, [Figure](#page-7-0) 2) dans le sens inverse des aiguilles d'une montre pour déverrouiller la tête d'impression.
- 3. Enlever les étiquettes et le film transfert.
- 4. Enlever les dépôts avec un solvant et un chiffon doux.
- 5. Remplacer le rouleau s'il est abimé (voir chapitre [10.6](#page-98-0) [Echanger](#page-98-0)  [le rouleau de pression et de déviation,](#page-98-0) page [99\)](#page-98-0).
- 6. Insérer les étiquettes et le film transfert (voir chapitre [5](#page-32-0) [Insertion](#page-32-0)  des [consommables,](#page-32-0) page [33\)](#page-32-0).
- 7. Tourner le levier (E, [Figure](#page-7-0) 2) dans le sens des aiguilles d'une montre pour verrouiller la tête d'impression.
- 8. Fermer le couvercle de l'imprimante.

## <span id="page-92-0"></span>**10.3 Nettoyer la tête d'impression**

L'impression peut entraîner une accumulation de poussière sur la tête d'impression, par exemple par des particules de couleur du film transfert, et il est donc nécessaire de nettoyer la tête d'impression à des intervalles réguliers en fonction des heures de fonctionnement, et de l'environnement comme les poussières, etc.

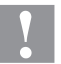

#### **ATTENTION!**

La tête d'impression peut être endommagée!

- $\implies$  Ne pas utiliser d'objets coupants, pointus ou durs pour nettoyer la tête d'impression.
- $\Rightarrow$  Ne pas toucher la couche de protection en verre de la tête d'imprimante.
- 1. Ouvrir le couvercle de l'imprimante.
- 2. Tourner le levier (E, [Figure](#page-7-0) 2) dans le sens inverse des aiguilles d'une montre pour déverrouiller la tête d'impression
- 3. Enlever les étiquettes et le film transfert.
- 4. Nettoyer la surface de la tête d'impression avec un coton tige ou avec une éponge imbibée d'alcool pur.
- 5. Laisser sécher la tête d'impression 2-3 minutes avant la remise en route de l'imprimante.
- 6. Insérer les étiquettes et le film transfert (voir chapitre [5](#page-32-0) [Insertion](#page-32-0)  des [consommables,](#page-32-0) page [33\)](#page-32-0).
- 7. Tourner le levier (E, [Figure](#page-7-0) 2) dans le sens des aiguilles d'une montre pour verrouiller la tête d'impression.
- 8. Fermer le couvercle de l'imprimante.

## <span id="page-93-0"></span>**10.4 Nettoyer la cellule d'étiquettes**

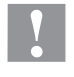

#### **ATTENTION!**

La cellule peut être endommagée!

 $\implies$  Ne pas utiliser d'objets coupants ou durs ou de produit solvant pour nettoyer la cellule.

La cellule d'étiquettes peut être encrassée par la poussière à papier. La reconnaissance du début des étiquettes peut en être perturbée.

#### **Compa V 10X**

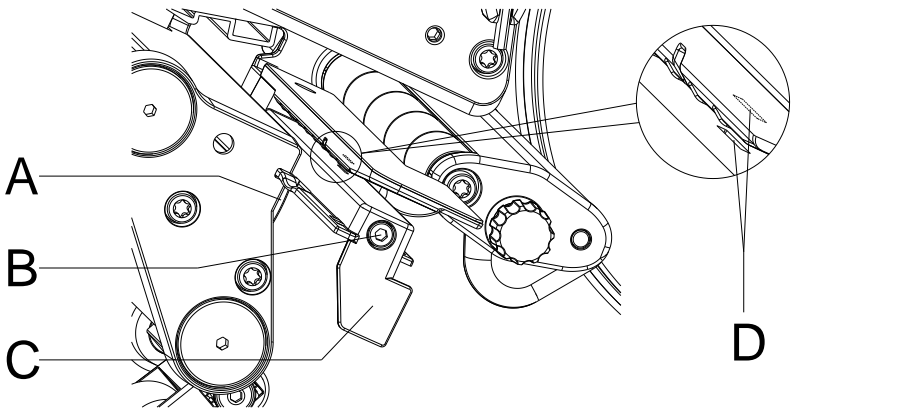

**Figure 23**

- 1. Ouvrir le couvercle de l'imprimante.
- 2. Tourner le levier (E, [Figure](#page-7-0) 2) dans le sens inverse des aiguilles d'une montre pour déverrouiller la tête d'impression
- 3. Enlever les étiquettes et le film transfert.
- 4. Desserrer la vis (B).
- 5. Appuyer sur le verrou (A) et tirer avec précaution la cellule d'étiquettes vers l'extérieur par la manette (C). S'assurer que le câble de la cellule d'étiquettes ne soit pas tendu.
- 6. Nettoyer la cellule d'étiquettes et les fentes du capteur (D) avec un pinceau ou un coton-tige imbibéd'alcool pur.
- 7. Repousser la cellule d'étiquettes avec la manette (C) et la régler (voir chapitre [Régler la cellule d'étiquettes,](#page-34-0) page [35\)](#page-34-0).
- 8. Réinsérer les étiquettes et le film transfert (voir chapitre [5](#page-32-0) Insertion des [consommables,](#page-32-0) page [33\)](#page-32-0).
- 9. Tourner le levier (E, [Figure](#page-7-0) 2) dans le sens des aiguilles d'une montre pour verrouiller la tête d'impression.
- 10. Fermer le couvercle de l'imprimante.

#### **Compa V 162**

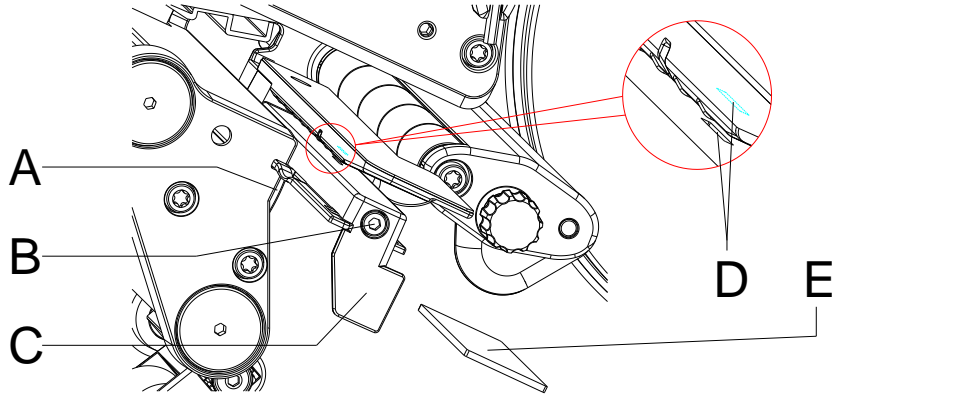

**Figure 24**

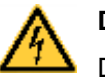

## **DANGER!**

Danger de mort par tension électrique/choc électrique!

- $\implies$  Couper l'imprimante du secteur avant tous travaux de maintenance et attendre un instant jusqu'à ce que le bloc d'alimentation se soit déchargé.
- Les travaux suivants doivent être effectués par du personnel de service qualifié!
- 1. Tourner le levier (E, [Figure](#page-7-0) 2) dans le sens inverse des aiguilles d'une montre pour déverrouiller la tête d'impression
- 2. Enlever les étiquettes et le film transfert.
- 3. Desserrer les deux vis à six pans creux sur le bord supérieur du capot et enlever le capot gauche de l'imprimante.
- 4. Desserrer la vis (B).
- 5. Pousser la cellule d'étiquettes de la manette (C) au panneau arrière jusqu'à la boutée et tirer le câble du connecteur au fin arrière de la cellule d'étiquettes.
- 6. Appuyer sur le verrou (A) et tirer avec précaution la cellule d'étiquettes vers l'extérieur par la manette (C). Pousser la plaque de distance (E) sur le guidage de la cellule.
- 7. Nettoyer la cellule d'étiquettes et les fentes du capteur (D) avec un pinceau ou un coton-tige imbibéd'alcool pur.
- 8. Pousser la cellule d'étiquettes de la manette (C) en direction de la paroi.
- 9. Appuyer sur le verrou (A) et repousser la plaque de distance (E) dans le guidage de la cellule.
- 10. Reconnecter le câble de connexion à la cellule d'étiquettes.
- 11. Remonter le capot sur la gauche de l'imprimante.
- 12. Régler la cellule d'étiquettes.
- 13. Réinsérer les étiquettes et le film transfert (voir chapitre [5](#page-32-0) Insertion des [consommables,](#page-32-0) page [33\)](#page-32-0).
- 14. Tourner le levier (E, [Figure](#page-7-0) 2) dans le sens des aiguilles d'une montre pour verrouiller la tête d'impression.

## <span id="page-96-0"></span>**10.5 Échanger la tête d'impression**

## **ATTENTION!**

La tête d'impression peut être endommagée par les décharges électrostatiques ou des influences mécaniques!

- $\implies$  Placer l'imprimante d'étiquettes sur une conductible surface mise à la terre.
- $\implies$  Mettre à la terre le corps, par ex. par attacher une courroie de poignet mise à la terre.
- Ne toucher pas les contacts aux connecteurs (D, E).
- $\implies$  Ne toucher pas le bord d'impression (F) avec des objets durs ou avec la main.

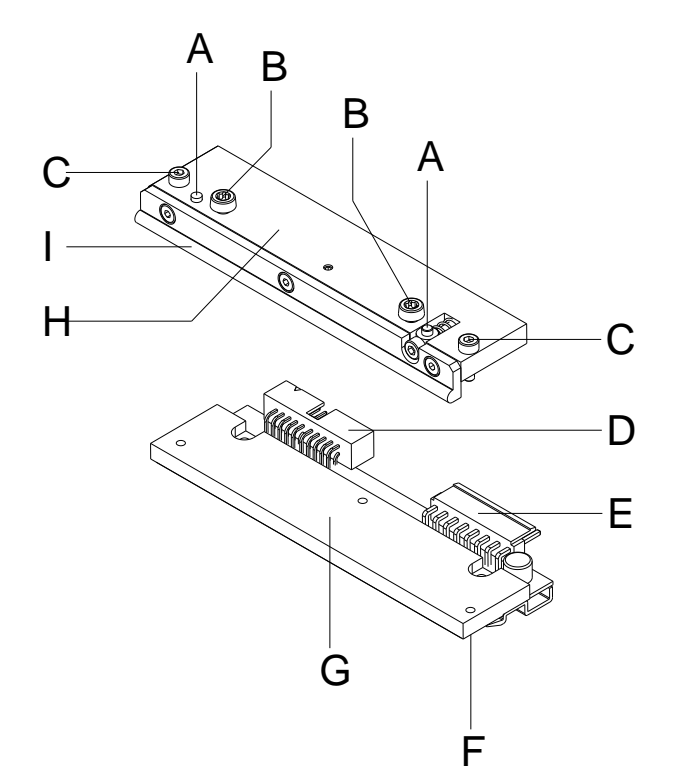

- $A =$  Goupille
- $B =$  Vis de fixation de la couche intermédiaire au support de tête d'impression
- $C =$  Vis de fixation de la tête d'impression à la couche intermédiaire
- D = Connecteur Signale
- E = Connecteur Tension
- F = Bord d'impression
- G = Tête d'impression
- H = Couche intermédiaire
- $I =$  Guide de film transfert

**Figure 25**

## **REMARQUE!**

La couche intermédiaire (H) reste sur l'imprimante. Seule la tête d'impression (G) est remplacée.

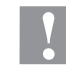

#### **ATTENTION!**

Risque de l'écorchure lors de démontage/de l'installation de la tête d'impression!

 $\implies$  Faites attention à la denture lorsque le bord denté est installé.

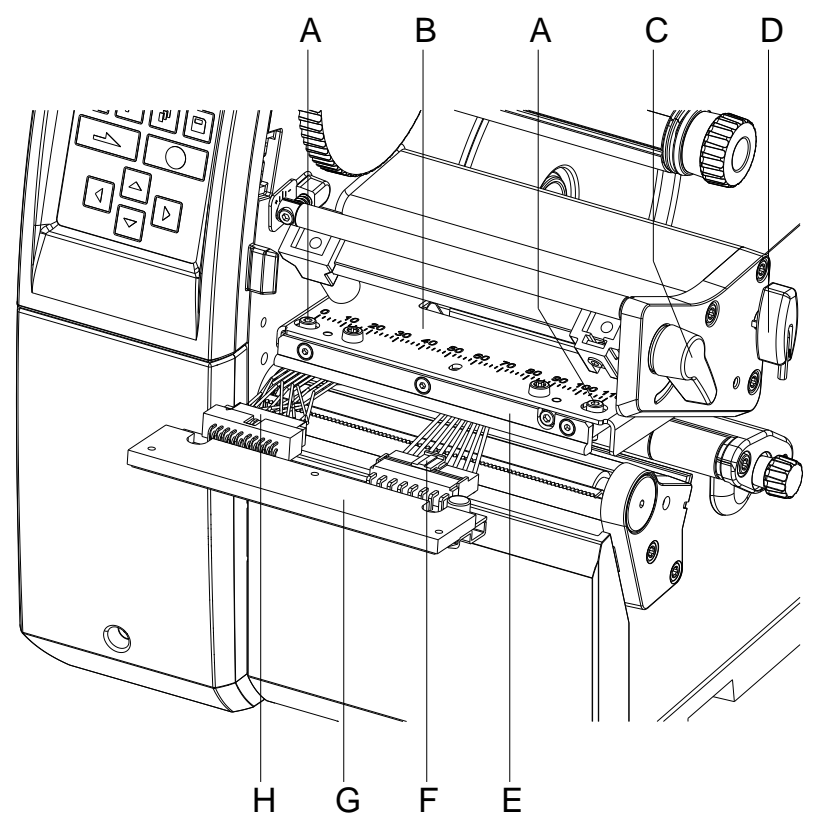

## **Figure 26**

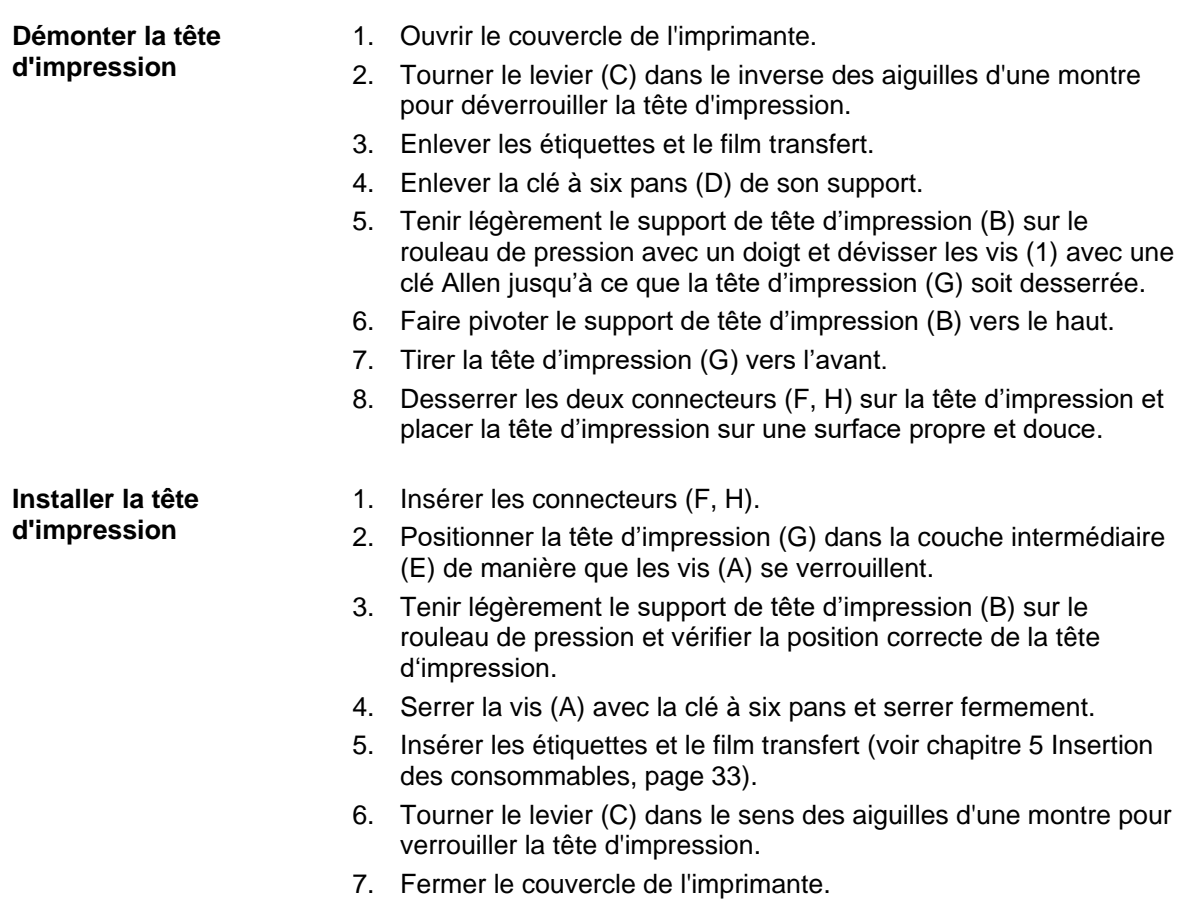

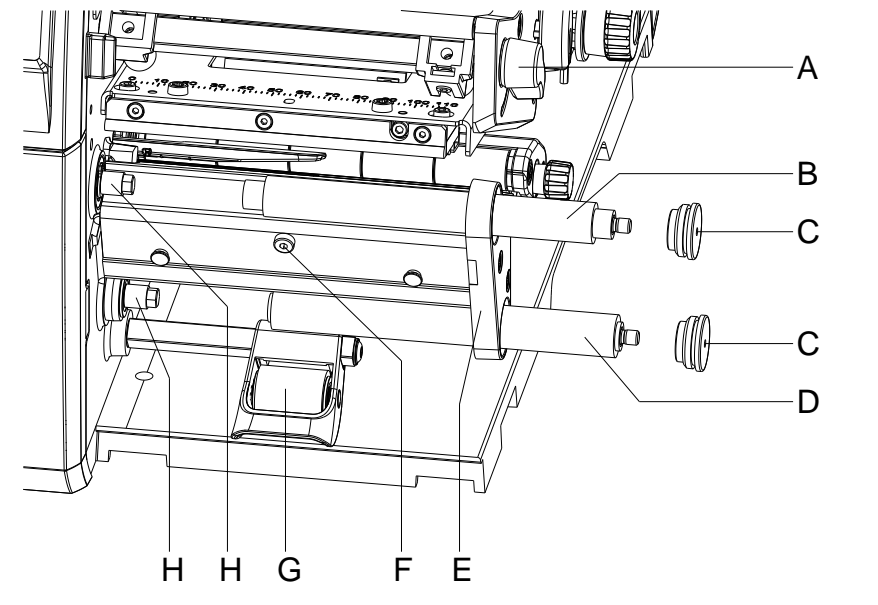

## <span id="page-98-0"></span>**10.6 Echanger le rouleau de pression et de déviation**

#### **Figure 27**

#### **Démonter le rouleau de pression/de déviation**

- 1. Ouvrir le couvercle de l'imprimante.
- 2. Tourner le levier (A) dans le sens inverse des aiguilles d'une montre pour déverrouiller la tête d'impression.
- 3. Soulever le système de verrouillage (G) du rouleau de déviation.
- 4. Enlever les étiquettes et le film transfert.
- 5. Desserrer la vis (F) de plusieurs tours et enlever le bord distributeur, le bord denté ou la tôle de rembobinage, si nécessaire.
- 6. Dévisser les logements de rouleau (C) de la plaque d'appui (E) avec une clé Allen.
- 7. Tirer le rouleau de pression (B) et le rouleau de déviation (D) des axes (H) à travers la plaque d'appui (E).

#### **Installer le rouleau de pression/de déviation**

- 1. Nettoyer des axes (H) des rouleaux puis les lubrifier avec de la graisse hautes performances.
- 2. Placer le rouleau de pression (B) et le rouleau de déviation (D) sur l'axe respectif et tourner légèrement jusqu'à ce que l'hexagone de l'axe s'engage dans la douille hexagonale du rouleau.
- 3. Placer les logements de rouleau (C) sur les tourillons des rouleaux et les visser dans la plaque d'appui (E).
- 4. Si nécessaire, remonter le bord distributeur, le bord denté ou la tôle de rembobinage.
- 5. Insérer les étiquettes et le film transfert (voir chapitre [5](#page-32-0) [Insertion](#page-32-0)  des [consommables,](#page-32-0) page [33\)](#page-32-0).
- 6. Tourner le levier (A) dans le sens des aiguilles d'une montre pour verrouiller la tête d'impression.
- 7. Fermer le couvercle de l'imprimante.

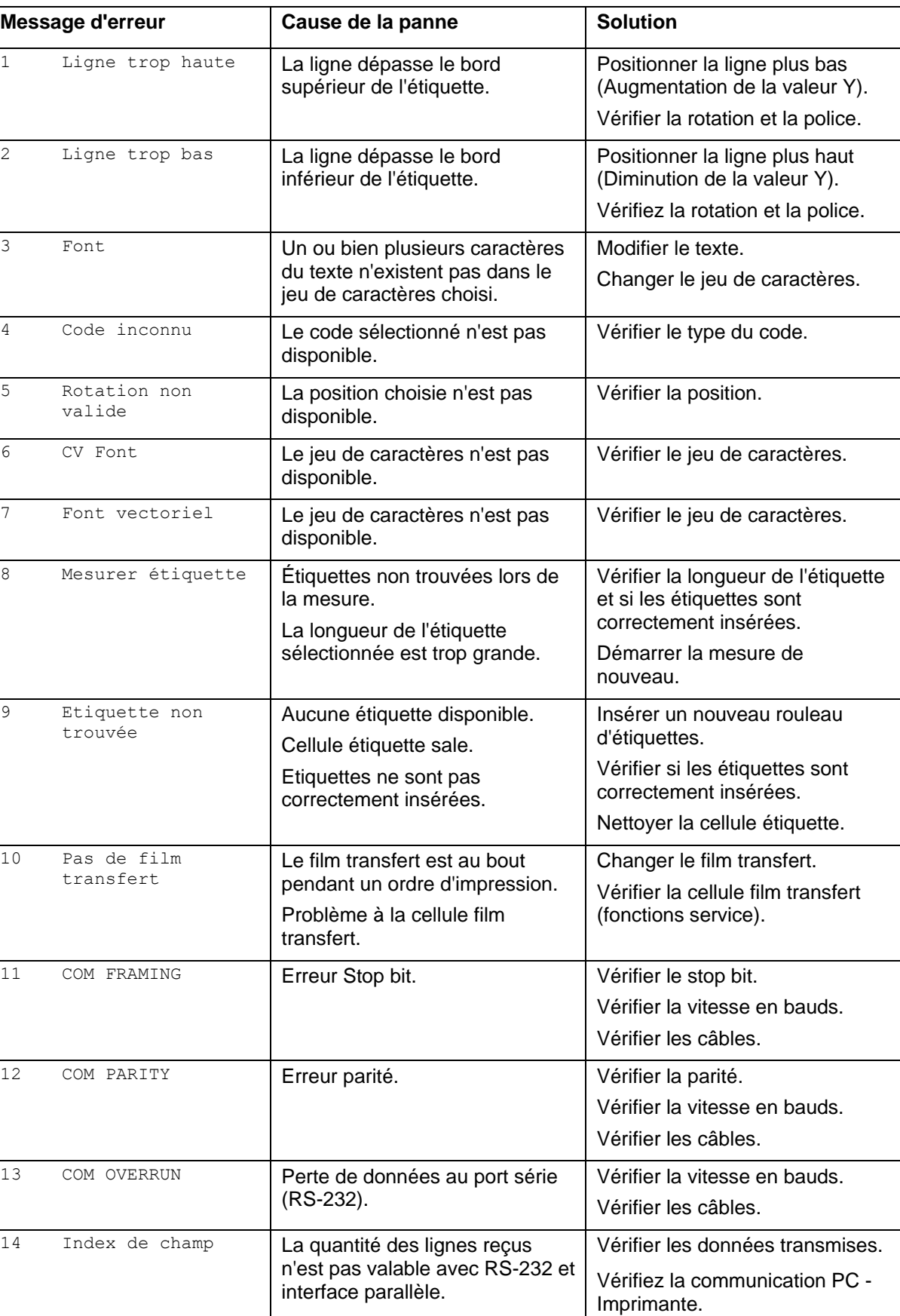

# **11 Correction des erreurs**

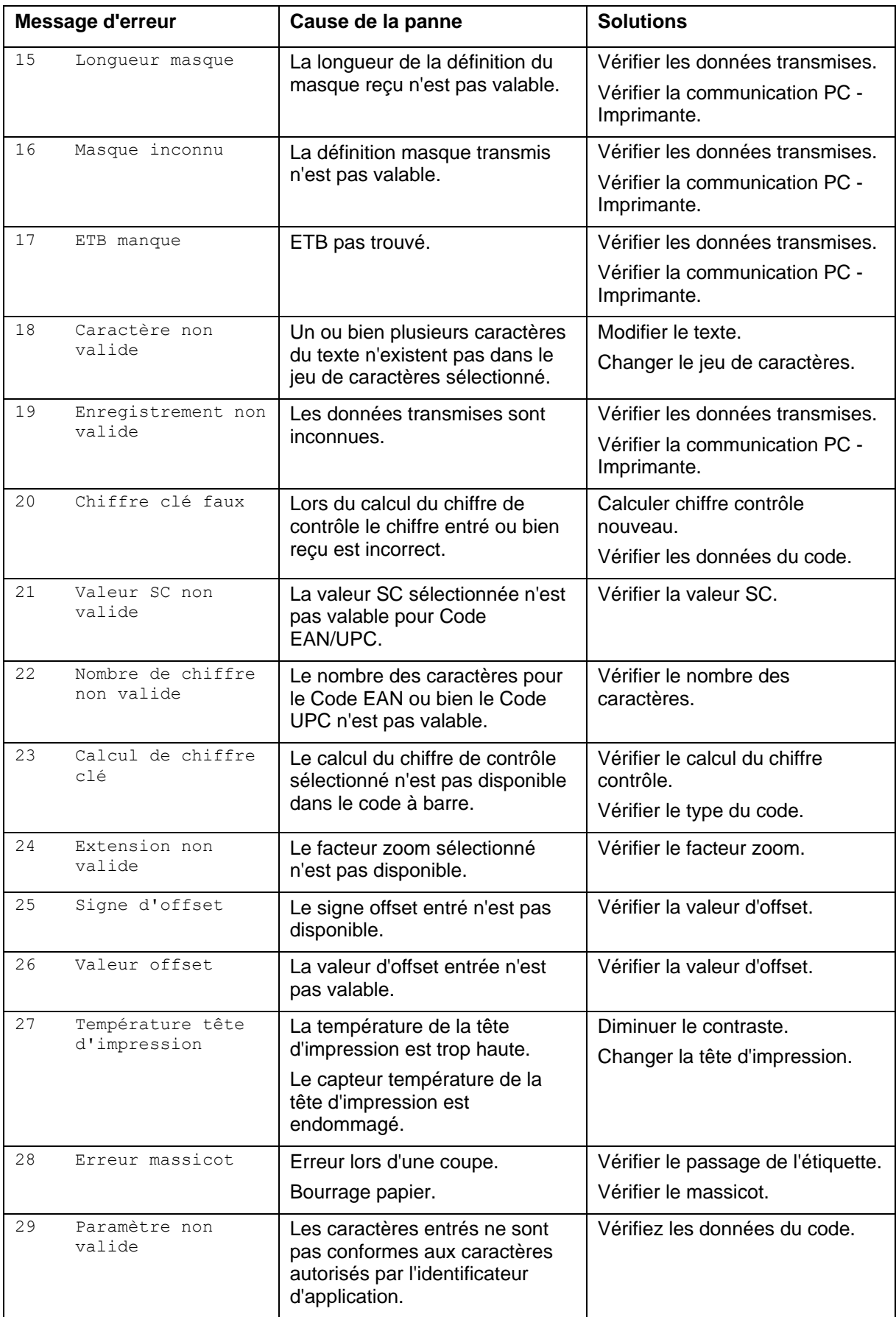

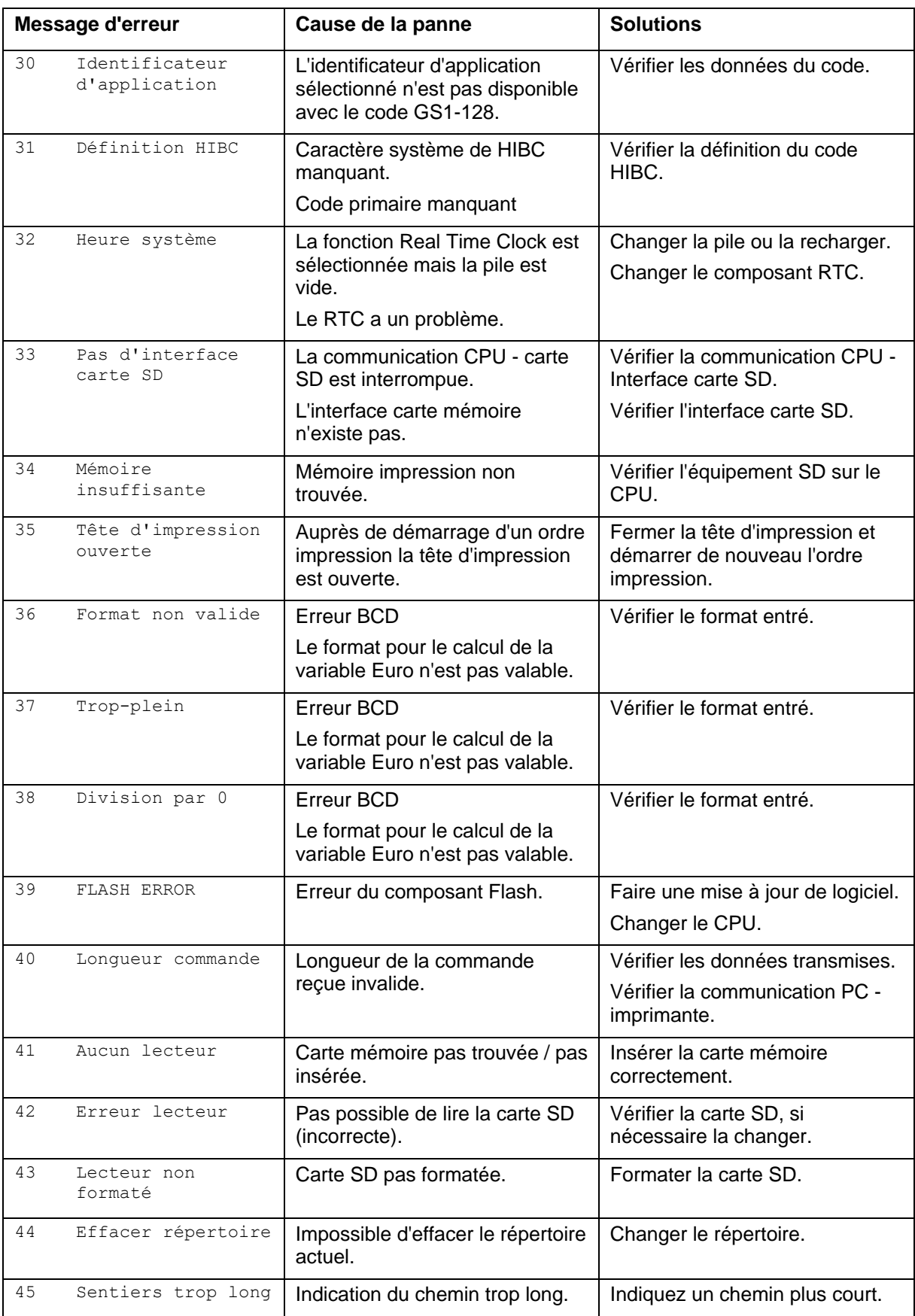

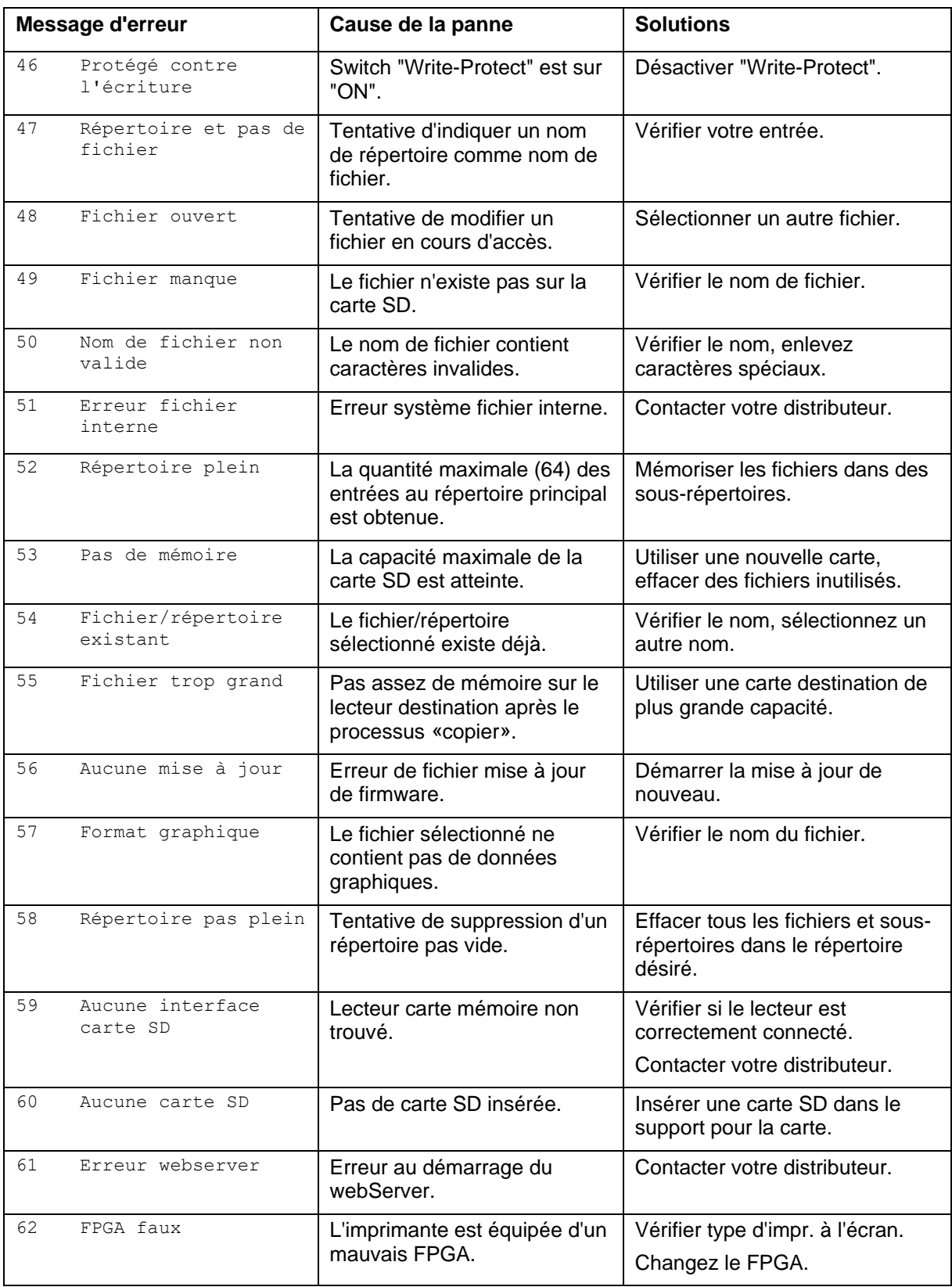

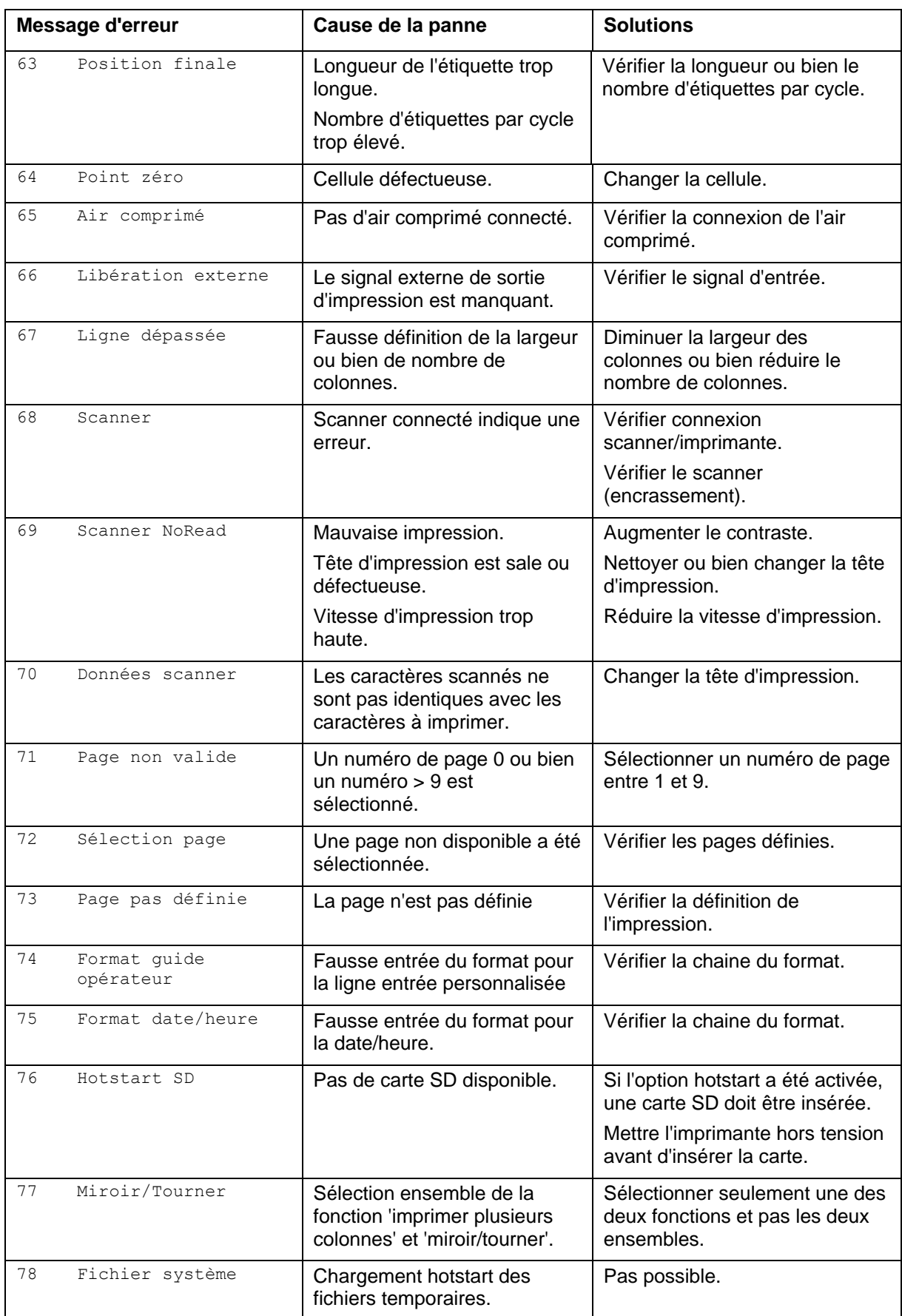

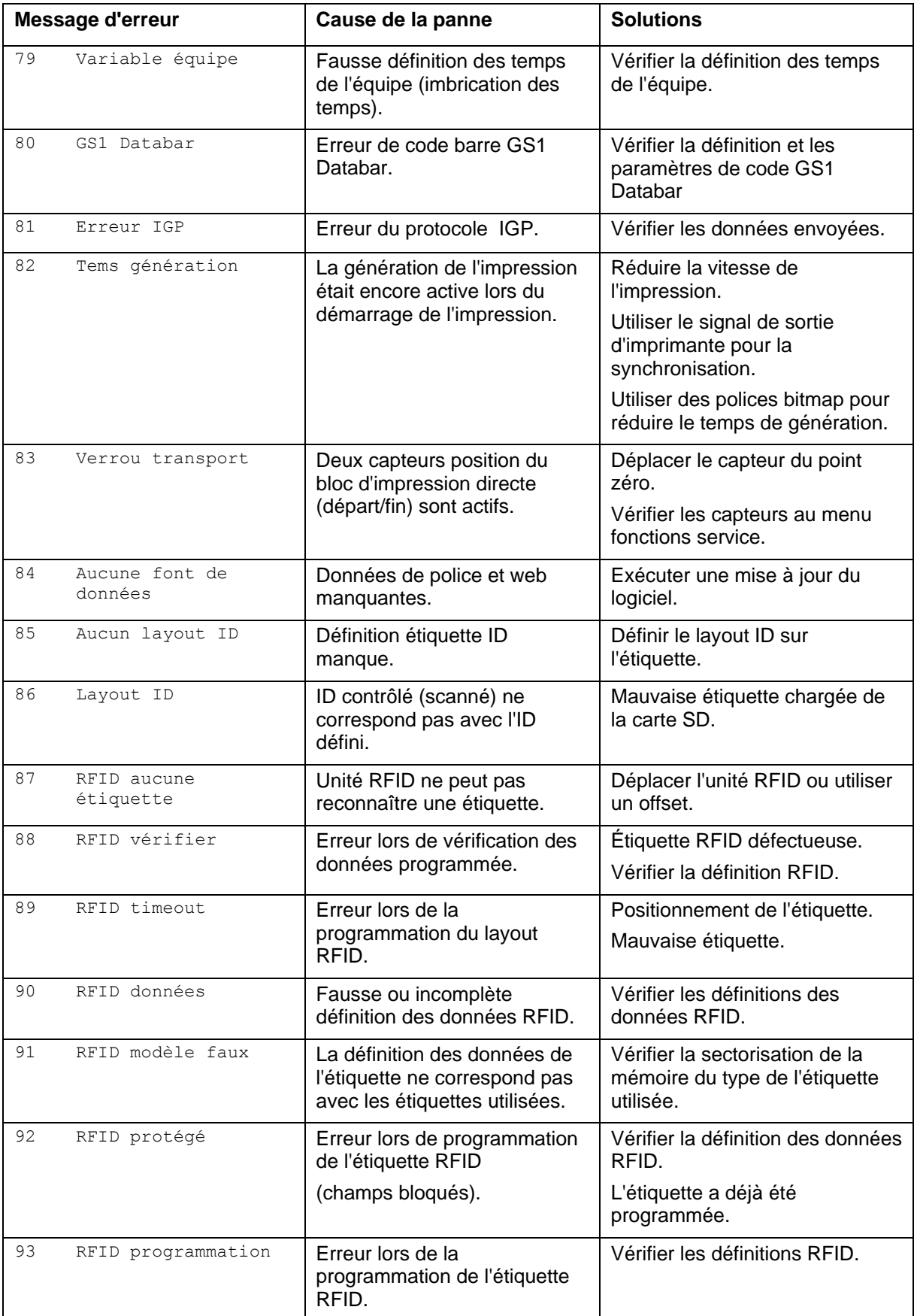

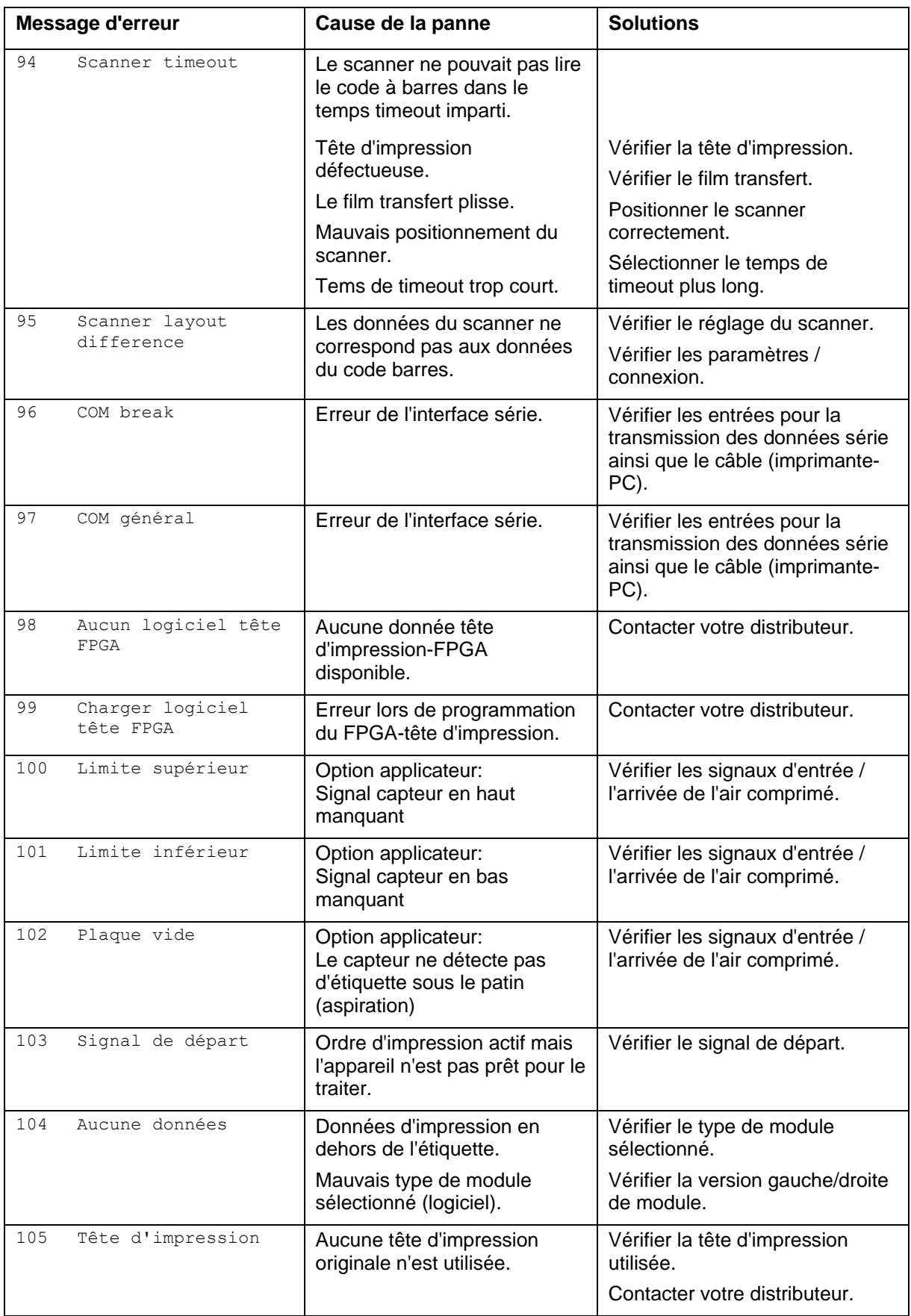

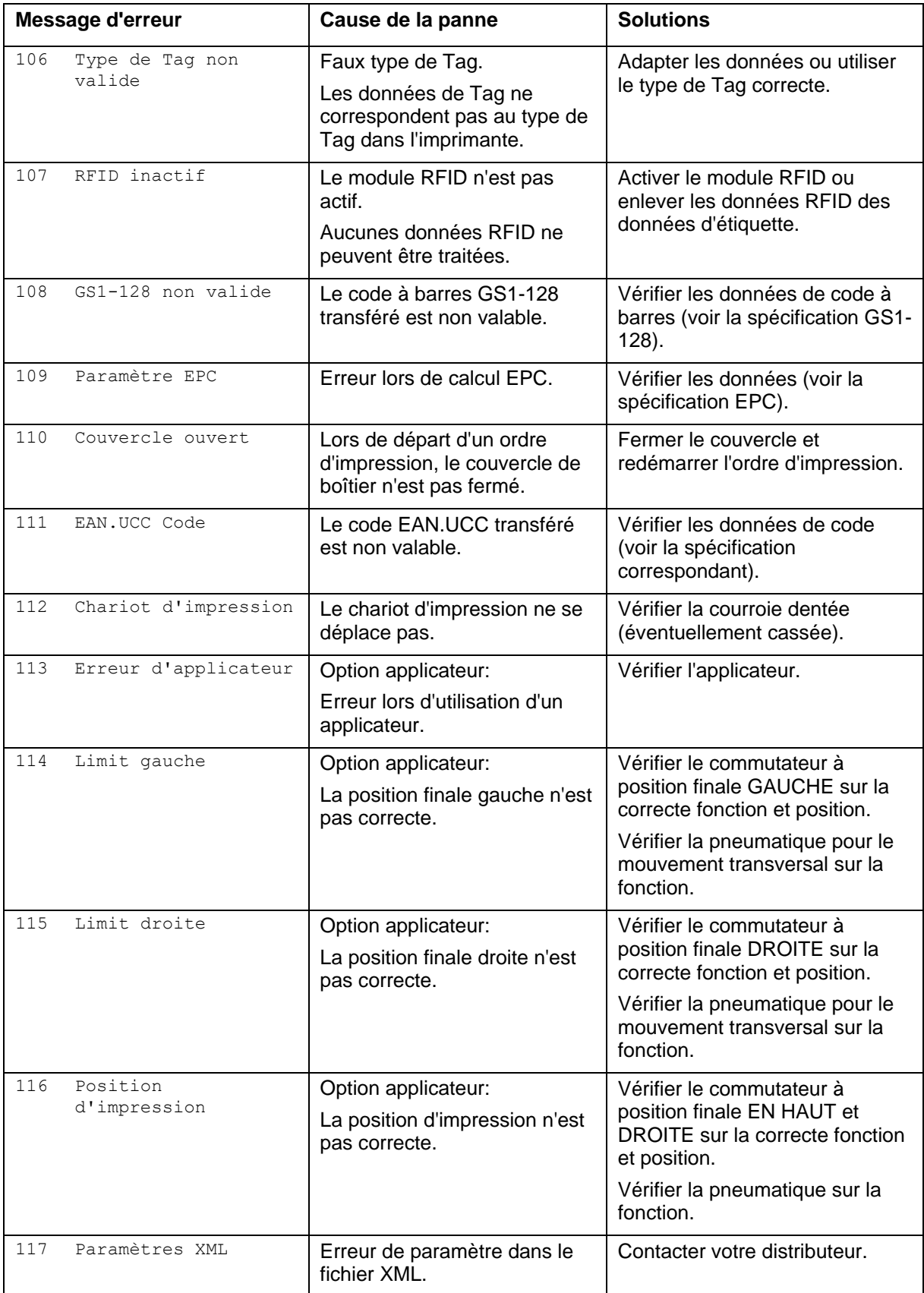
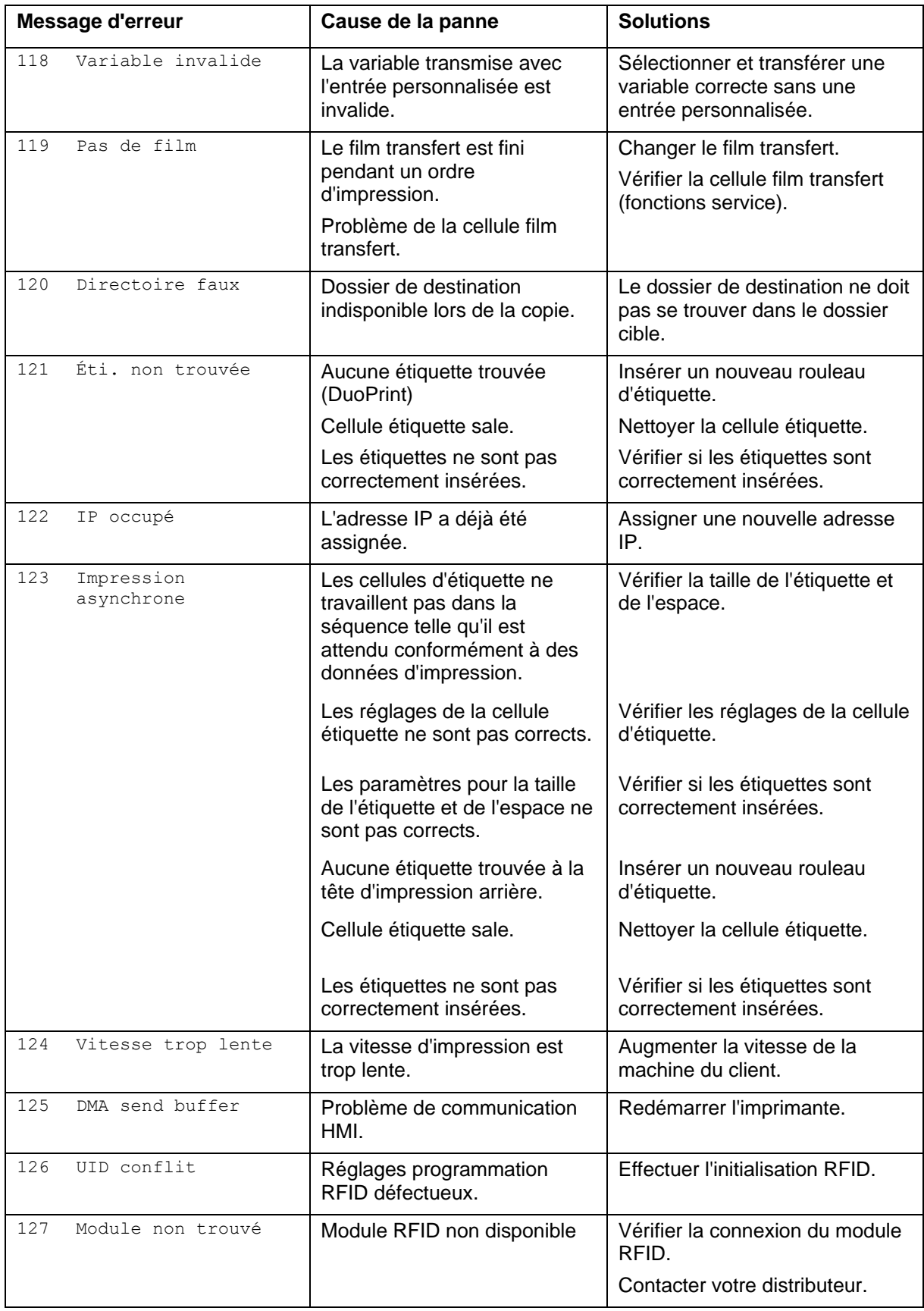

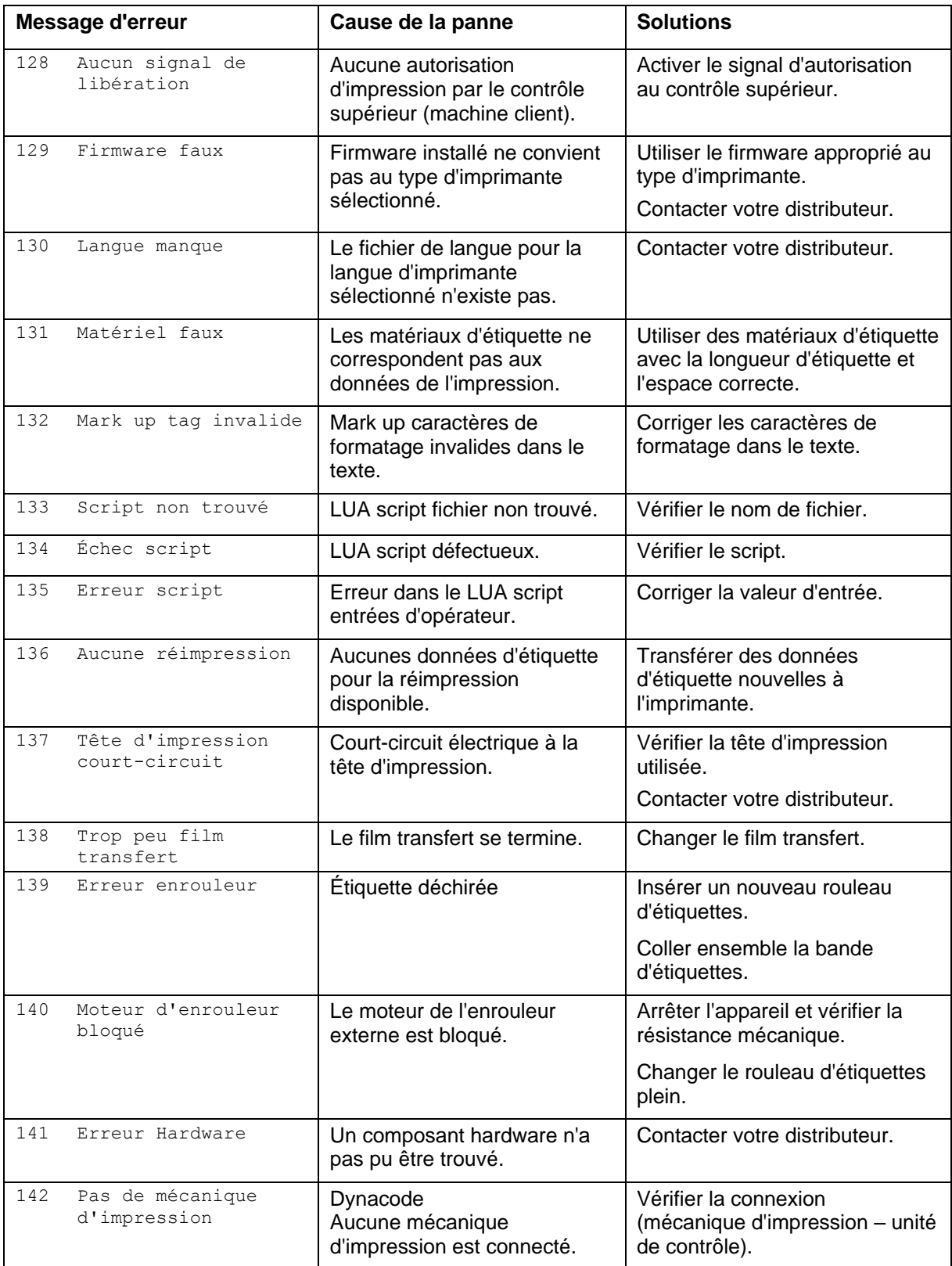

# **12 Informations supplémentaires**

## **12.1 Impression de plusieurs colonnes**

Il est possible d'imprimer des étiquettes en plusieurs colonnes, c'està-dire l'information d'une colonne peut être imprimée sur l'étiquette plusieurs fois, dépendant de la largeur de la colonne. Ainsi toute la largeur de la tête d'impression peut être utilisée et le temps pour générer peut être réduit considérablement.

Par exemple sur une étiquette avec une largeur de 100 mm, 4 colonnes à 25 mm ou 2 colonnes à 50 mm, peuvent être imprimées. Considérez que la première colonne est celle avec les coordonnées X les plus grandes, c'est-à-dire elle la position la plus éloignée du point zéro de la tête d'impression.

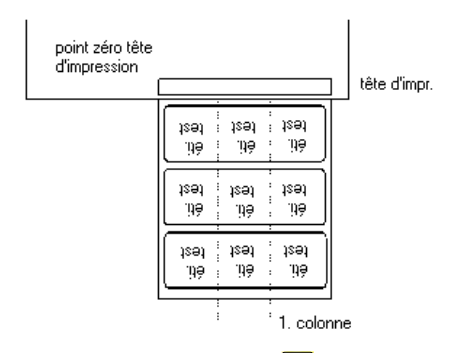

**Réglage de fonction**

Appuyer sur la touche **F** pour accéder au menu Fonction.

Appuyer sur la touche **integrat de la partiera de la partiera**.

Appuyer sur la touche  $\bullet$  pour confirmer la sélection.

Appuyer sur la touche  $\rightarrow$  jusqu'au menu *Largeur*/Nombre de *colonnes*.

Appuyer sur les touches  $\blacktriangle$  et  $\blacktriangledown$  pour régler la largeur d'étiquette. Dans largeur de l'étiquette, entrer la largeur pour une colonne, par ex: 20,0 mm.

Appuyer sur les touches  $\blacksquare$  et  $\blacktriangleright$  pour arriver à la quantité des colonnes.

Appuyer sur les touches  $\blacktriangle$  und  $\blacktriangledown$  pour modifier la quantité des colonnes, par ex. 4 colonnes avec une largeur d'étiquette de 20,0 mm.

Appuyer sur la touche **pour démarrer une impression avec une** quantité à imprimer et un nombre de lignes. Le nombre de pièces se réfère à la quantité d'étiquettes à imprimer. Par ex. colonnes =  $3$ ; pièces =  $4$ 

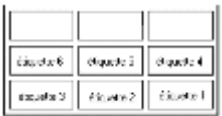

Etiquettes 1 - 4 sont imprimées mais étiquettes 5 et 6 ne sont pas imprimées.

### **12.2 Hotstart**

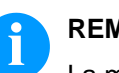

#### **REMARQUE!**

La mémorisation est effectuée sur la carte SD. Pour cette raison il est nécessaire d'avoir l'option carte SD.

La fonction *Hotstart* sert par ex. qu'en cas d'une éventuelle panne de courant, l'étiquette actuellement chargée peut être encore traitée sans perdre des données.

De plus, un ordre d'impression peut être interrompu et se poursuivre après la remise sous tension de l'imprimante.

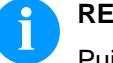

#### **REMARQUE!**

Puisqu'avec un *Hotstart* actif toutes les données nécessaires sont enregistrées dans la carte SD, celle-ci ne peut pas être enlevée en cours de fonctionnement. Le retrait de la carte en cours de fonctionnement peut causer la perte de toutes les données sur la carte SD.

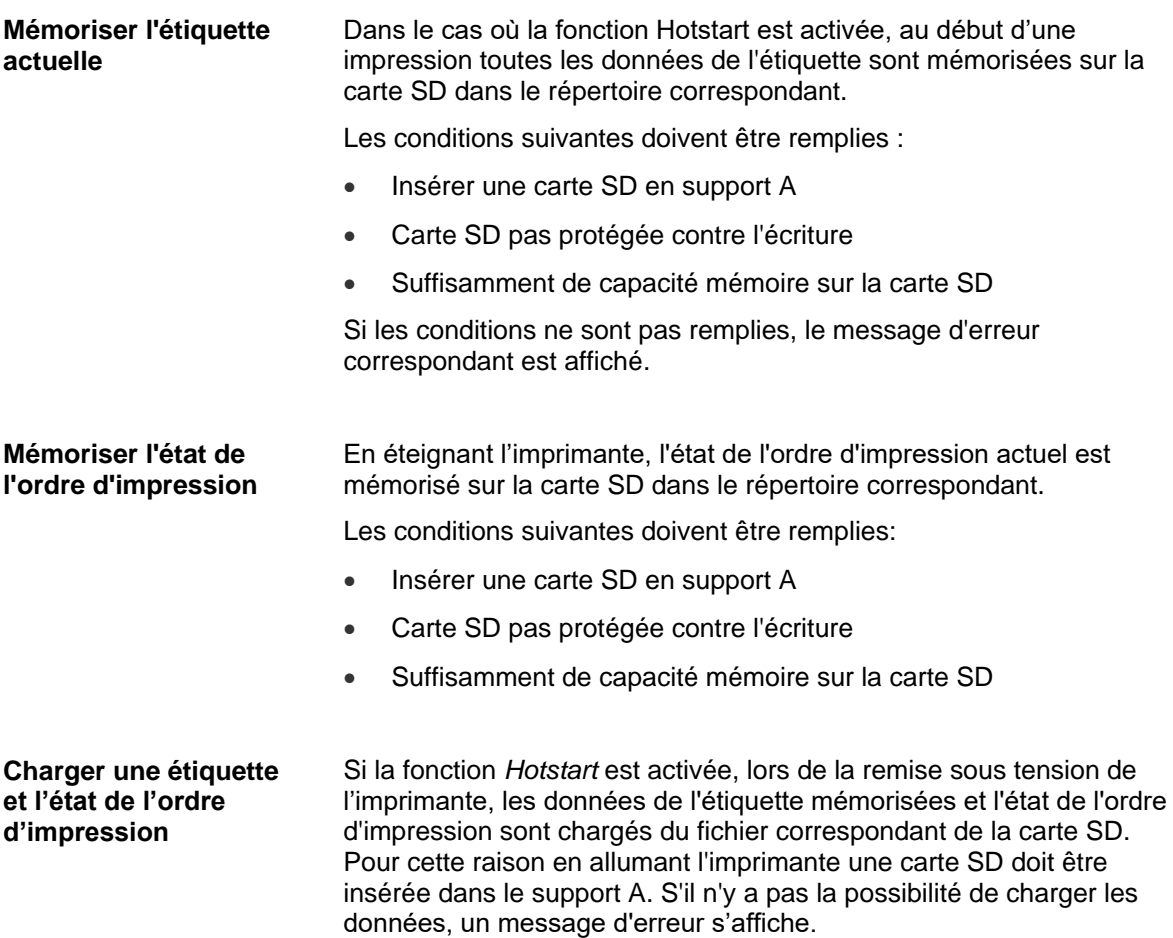

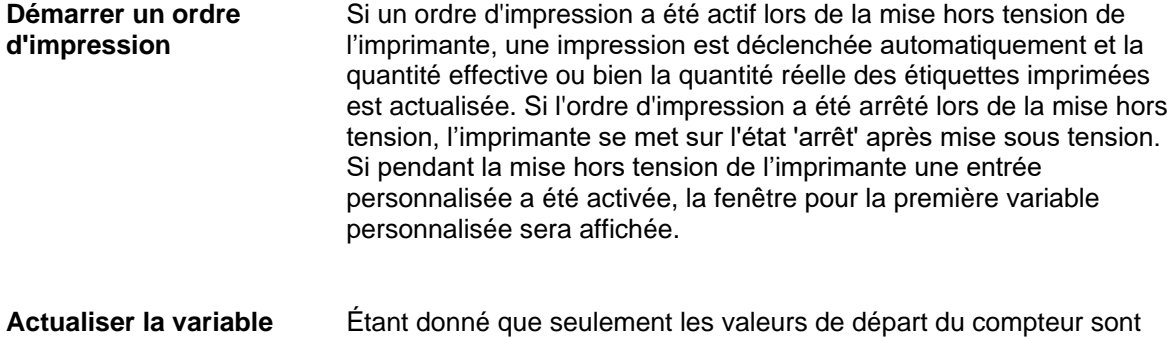

mémorisées dans le fichier prévu, elles sont actualisées lors de la remise sous tension de l'imprimante grâce à la quantité déjà imprimée. Chaque compteur est incrémenté à partir de sa valeur de départ correspondant. Après, la mise à jour du compteur actuel et prochain sera correctement définie par des intervalles de mise à jour. **compteur**

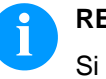

#### **REMARQUE!**

Si des graphiques se trouvent sur l'étiquette, celles-ci doivent être enregistrées sur la carte SD.

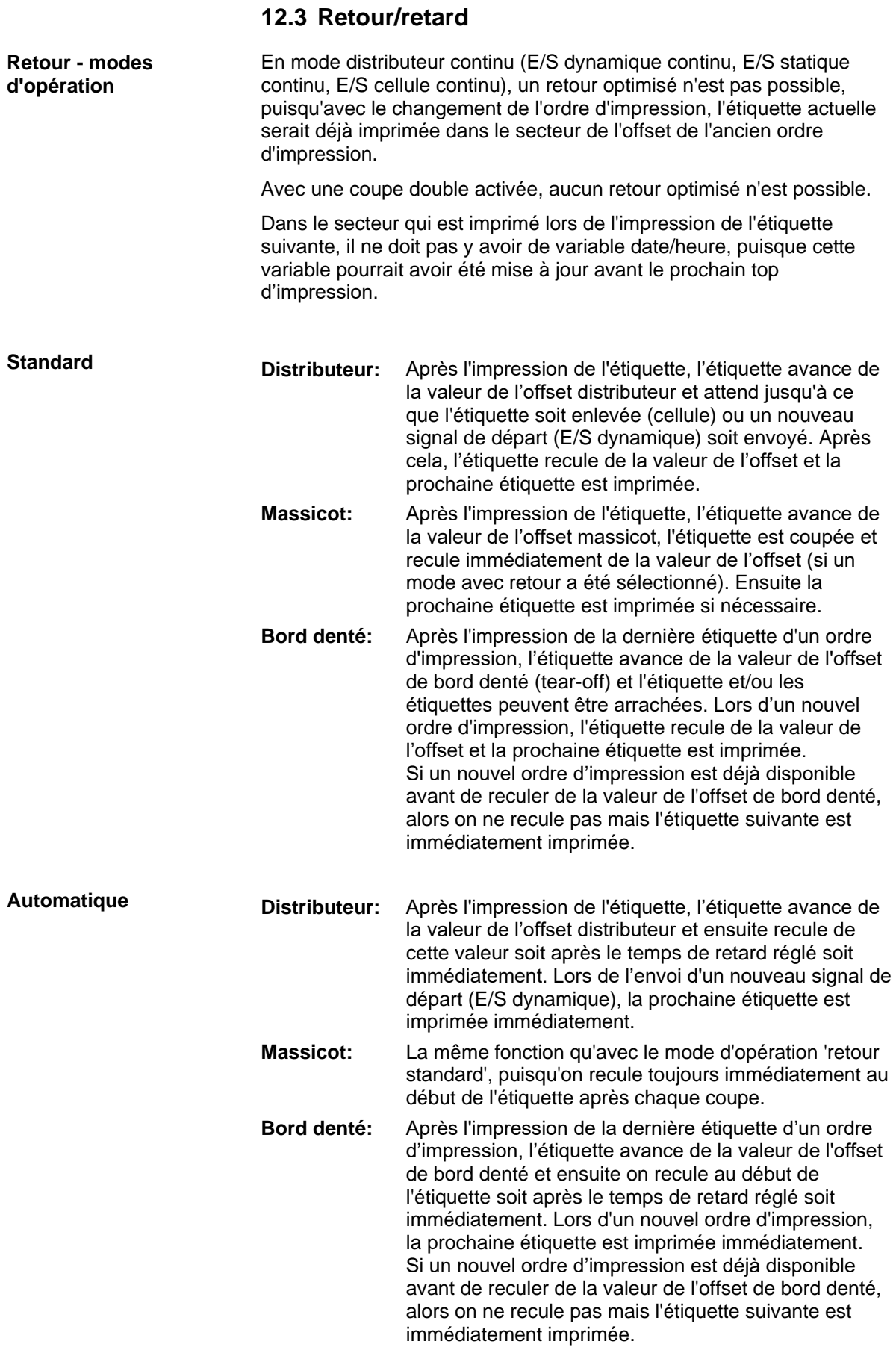

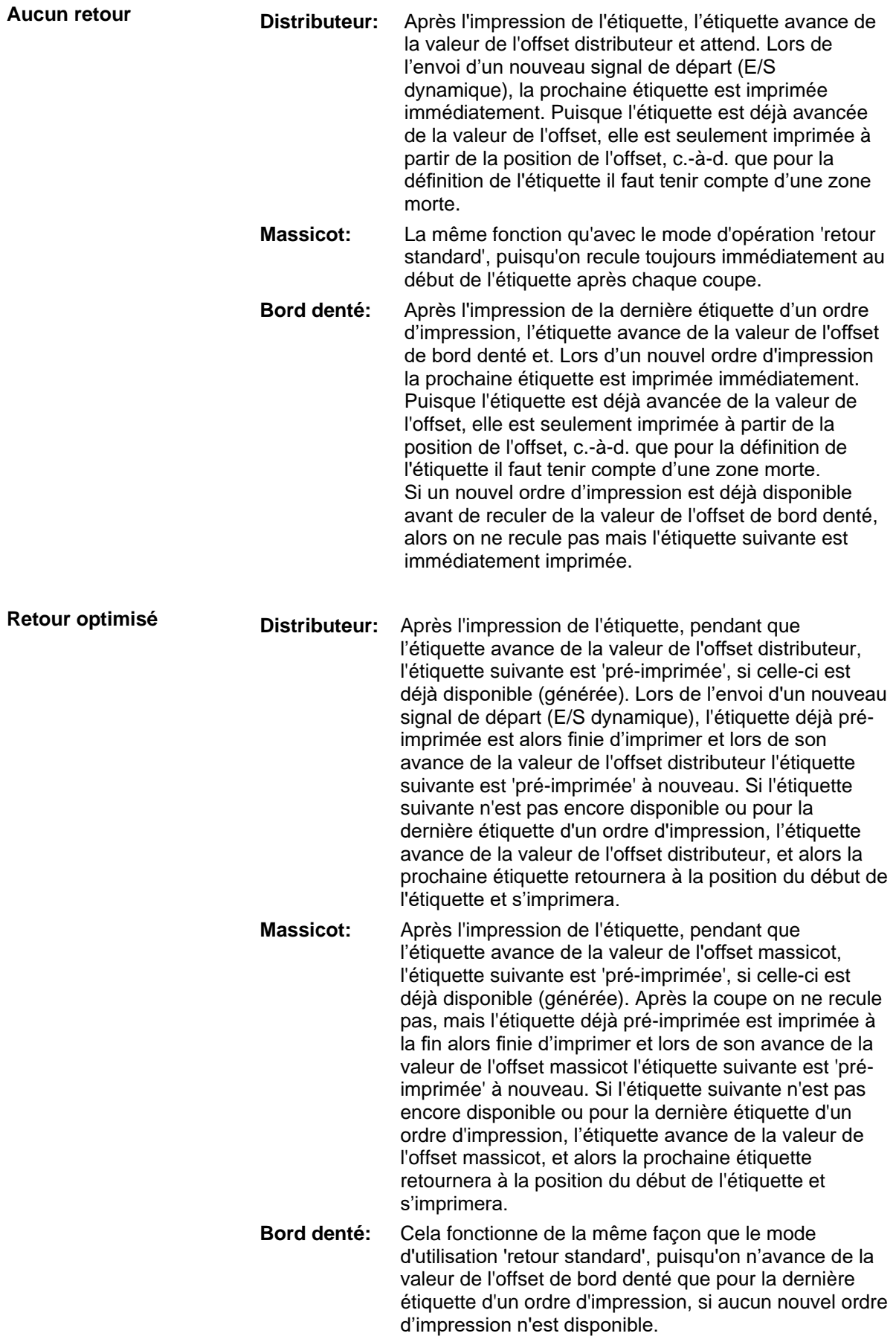

### **12.4 Cellules**

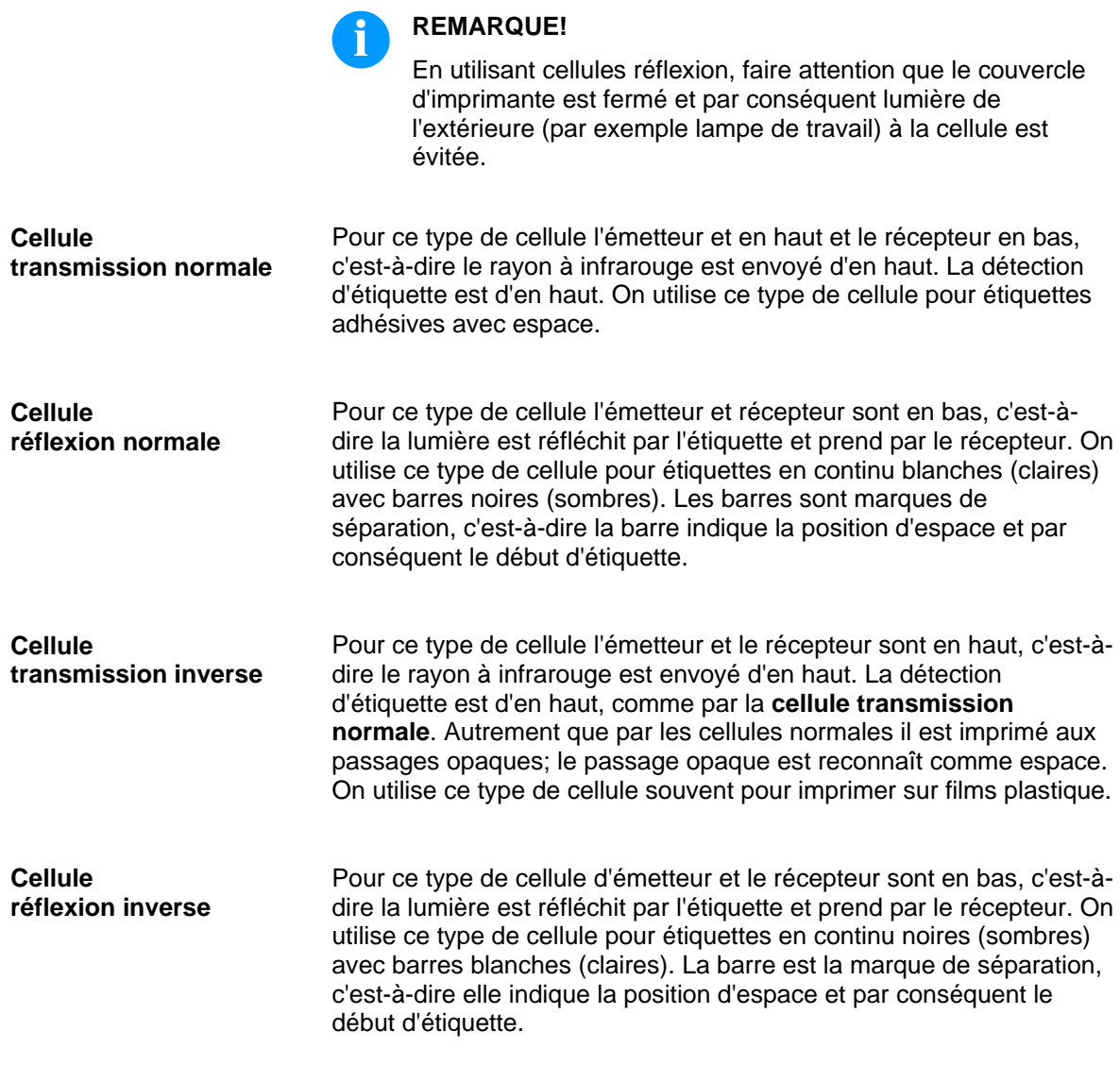

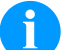

#### **REMARQUE!**

En utilisant cellules transmission inverses l'imprimant doit reconnaître une différence de 2,5 V et pour cellules réflexion inverses de 1 V entre matériaux opaque et translucide. Autrement elle ne reconnaît pas de différence entre étiquette et espace (barre).

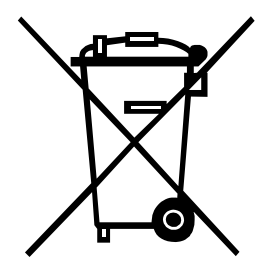

# **13 Dépollution conforme à l'environnement**

Des fabricants des appareils B2B sont obligés à partir du 23 mars 2006 à reprendre et recycler des appareils anciens qui ont été fabriqués après le 13 août 2005. Ces appareils anciens ne peuvent pas principalement être transmis à des points de ramassage communaux. Ils ne peuvent être recyclés organisé et éliminés les déchets que par le fabricant. En conséquence des produits Valentin conformément marqués peuvent être retournés à l'avenir à Carl Valentin GmbH.

Les appareils anciens sont éliminés les déchets de façon appropriée.

Carl Valentin GmbH perçoit à temps toutes les obligations dans le cadre de l'enlèvement des déchets d'appareils anciens et permet ainsi aussi la vente des produits sans difficultés. Veuillez faire attention que nous ne pouvons reprendre des appareils envoyés que franco de port.

La plaque d'électronique du système d'impression est équipée avec une batterie. Dépolluer cette batterie dans des cuves de dépôt de batteries usagées provenant du commerce ou après des centres officiels homologués de dépollution.

Pour plusieurs informations, voyez la directive DEEE ou notre page web www.carl-valentin.de.

# 14 Index

## $\mathsf{A}$

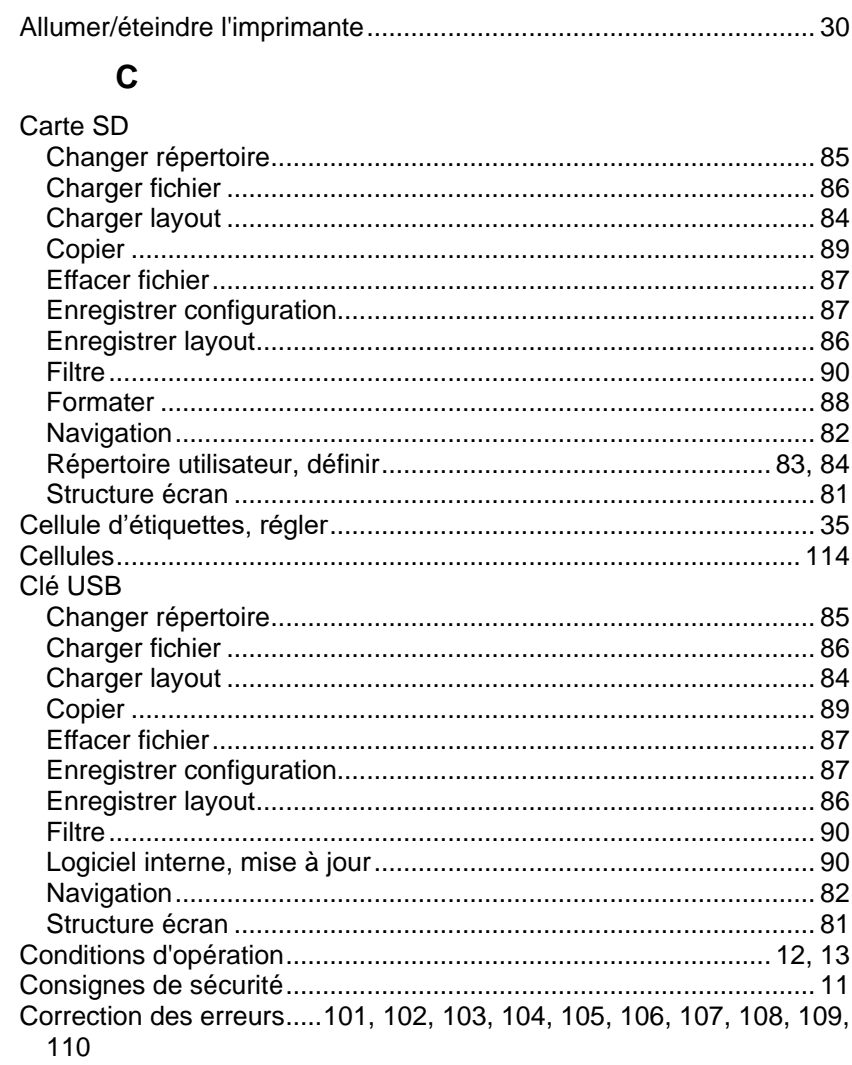

## $\mathbf D$

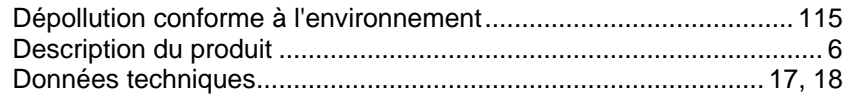

## $\mathsf E$

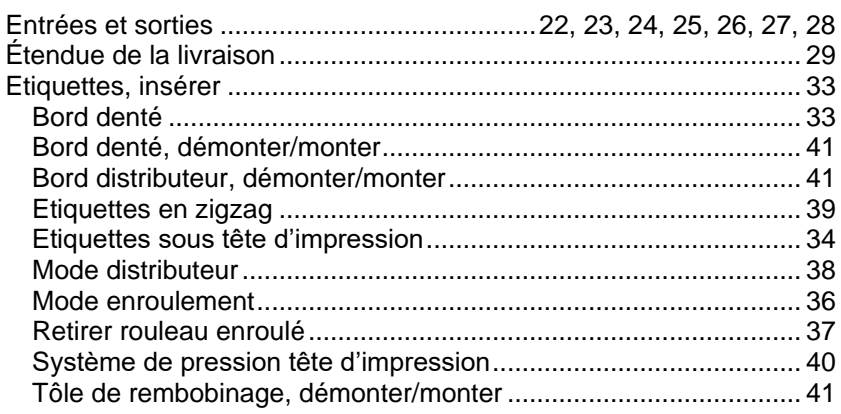

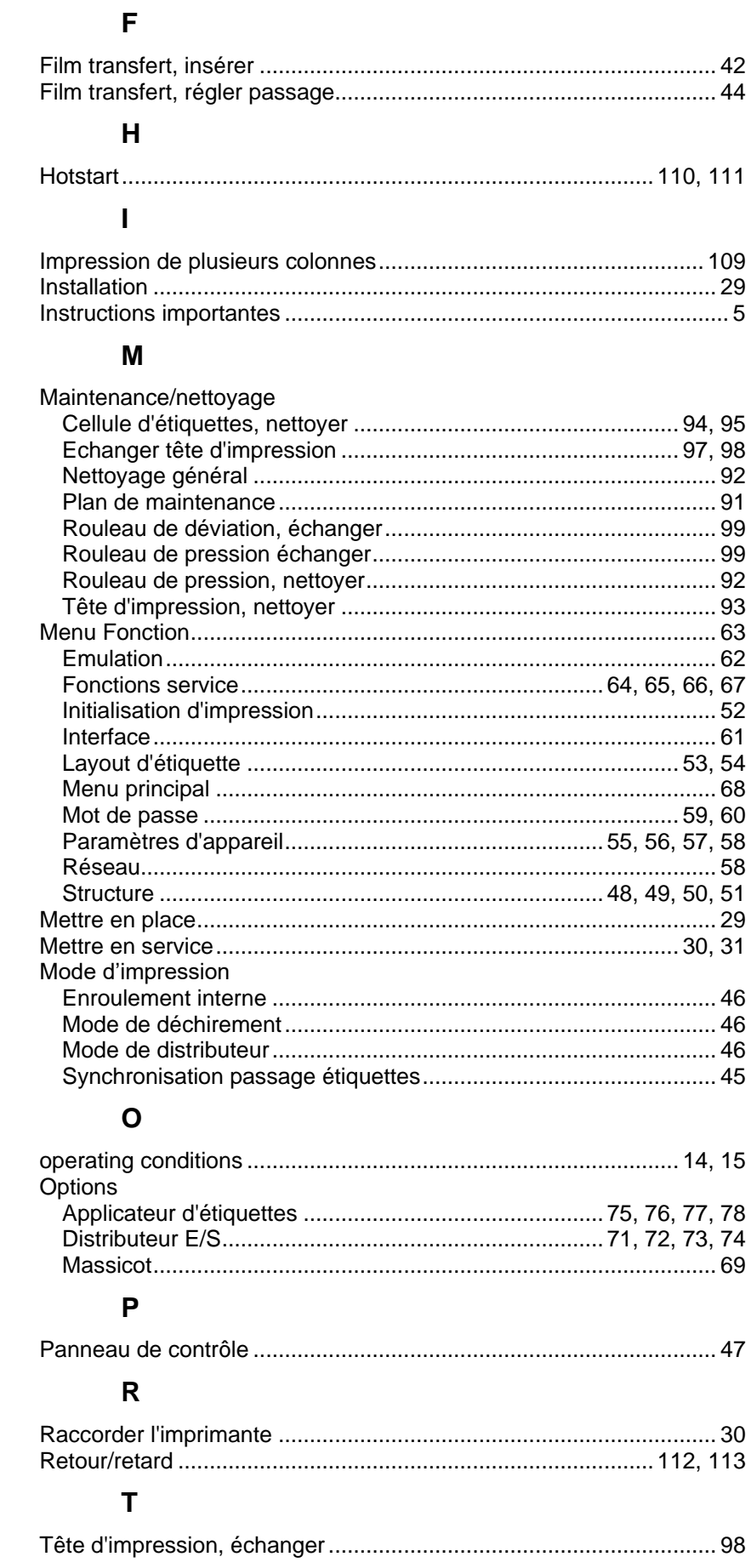

# $\cup$

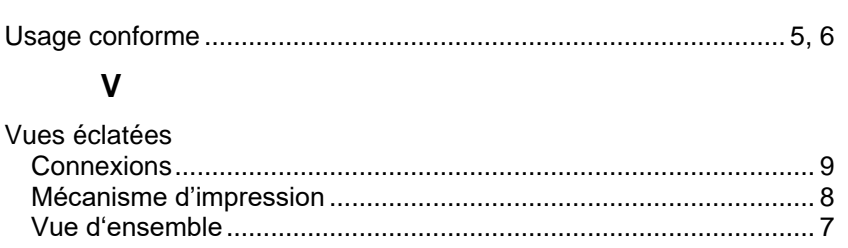

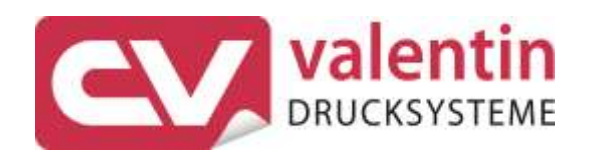

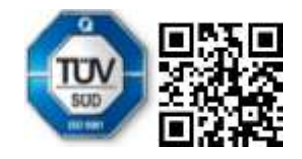

Carl Valentin GmbH Neckarstraße 78 - 86 u. 94 . 78056 Villingen-Schwenningen Phone +49 7720 9712-0 . Fax +49 7720 9712-9901 info@carl-valentin.de . www.carl-valentin.de